# **NOTEBOOK MANUALE UTENTE**

Nome prodotto: **Notebook** Revisione manuale: **1.00 I643** Data edizione: **Dicembre 2000**

### **Dichiarazione FCC**

Questo apparecchio è conforme alle regole FCC parte 15. L'operazione è soggetta alle seguenti due condizioni:

- Questo apparecchio non può causare interferenze dannose.
- Questo apparecchio deve sopportare ogni interferenza ricevuta, incluse quelle che potrebbero causare operazioni non desiderate.

Questo dispositivo è stato testato e trovato conforme ai limiti della classe B dei dispositivi digitali stabiliti alla parte 15 delle regole FCC. Questi limiti sono stati imposti per assicurare una ragionevole protezione contro le interferenze dannose in ambito domestico. Questo dispositivo genera, usa e può irradiare energia a radio frequenza e, se non installato e usato come descritto nelle istruzioni, può causare interferenze dannose alle comunicazioni radio. In ogni caso, non vi è garanzia che le interferenze non ricorrano in installazioni particolari. Nel caso in cui questo apparecchio causi interferenze alla ricezione radio o televisiva, che può essere determinata dall'accensione e spegnimento dell'apparecchio, l'utente può cercare di correggere l'interferenza adoperando una o più delle seguenti misure:

- Riorientare o spostare l'antenna.
- Aumentare la distanza fra l'apparecchio e il ricevitore.
- Collegare l'apparecchio in una presa di un circuito di alimentazione diverso da quello dove è collegato il ricevitore.
- Consultare il rivenditore o un tecnico radio/TV.

**ATTENZIONE! L'uso di un cavo di alimentazione schermato è indispensabile sia per raggiungere i limiti di emissione FCC che per prevenire interferenze alla ricezione dei vicini apparecchi radio/TV. È essenziale che venga usato solo il cavo fornito. Utilizzare solo cavi schermati per collegare i dispositivi I/O a questo apparecchio. Cambiamenti o modifiche non approvate espressamente da un responsabile per la conformità potrebbero far decadere la garanzia di questo prodotto.**

Tradotto dal "Code of Federal Regulations #47" parte 15.193.1993. Washington DC: Office of the Federal Register, National Archives and Records Administration, U.S. Government Printing Office.

#### **Dichiarazione dipartimento delle comunicazioni canadese**

Questo prodotto è conforme ai limiti della Classe B per le emissioni radio degli apparecchi digitali descritte in "Radio Interference Regulations" del dipartimento canadese delle comunicazioni.

**Questo apparecchio digitale classe B è conforme al Canadian ICES-003. Da usare con il trasformatore elettrico modello ADP-45GB.**

### **Avvertenze Nordic (Notebook con una batteria agli Ioni di Litio)**

 $\overline{\phantom{a}}$ 

**ATTENZIONE!** Pericolo di danneggiamento se la batteria viene sostituita non correttamente. Sostituire solo con batterie dello stesso tipo o di un tipo equivalente indicato dal produttore. Disfarsi delle batterie usate conformemente alle istruzioni del produttore. (Italiano)

**CAUTION!** Danger of explosion if battery is incorrectly replaced. Replace only with the same or equivalent type recommended by the manufacturer. Dispose of used batteries according to the manufacturer's instructions. (English)

**VORSICHT!** Explosionsgetahr bei unsachgemäßen Austausch der Batterie. Ersatz nur durch denselben oder einem vom Hersteller empfohlenem ähnlichen Typ. Entsorgung gebrauchter Batterien nach Angaben des Herstellers. (German)

**ADVARSELI!** Lithiumbatteri - Eksplosionsfare ved fejlagtig håndtering. Udskiftning må kun ske med batteri af samme fabrikat og type. Levér det brugte batteri tilbage til leverandøren. (Danish)

**VARNING!** Explosionsfara vid felaktigt batteribyte. Använd samma batterityp eller en ekvivalent typ som rekommenderas av apparattillverkaren. Kassera använt batteri enligt fabrikantens instruktion. (Swedish)

**VAROITUS!** Paristo voi räjähtää, jos se on virheellisesti asennettu. Vaihda paristo ainoastaan laitevalmistajan sousittelemaan tyyppiin. Hävitä käytetty paristo valmistagan ohjeiden mukaisesti. (Finnish)

**ATTENTION!** Il y a danger d'explosion s'il y a remplacement incorrect de la batterie. Remplacer uniquement avec une batterie du mêre type ou d'un type équivalent recommandé par le constructeur. Mettre au rebut les batteries usagées conformément aux instructions du fabricant. (French)

**ADVARSEL!** Eksplosjonsfare ved feilaktig skifte av batteri. Benytt samme batteritype eller en tilsvarende type anbefalt av apparatfabrikanten. Brukte batterier kasseres i henhold til fabrikantens instruksjoner. (Norwegian)

注意!この装置は、現在設置されている場所で妨害波の測定がされた情報技術装置です。 この場所以外で使用する場合は、その場所で、再び妨害波の測定が必要となります。(Japanese)

#### **Note sul prodotto della Macrovision Corporation**

Questo prodotto incorpora tecnologie protette da copyright registrate su alcuni brevetti U.S.A. e altri copyright di intelletto posseduti da Macrovision Corporation e altri proprietari di diritti. L'utilizzo di questa tecnologia deve essere autorizzato da Macrovision Corporation ed è intesa solo per utilizzo domestico.

 $\overline{\phantom{a}}$ 

## **Istruzioni per la sicurezza**

### **Approvazione CTR 21 (Notebook con Modem integrato)**

 $\frac{1}{2}$ 

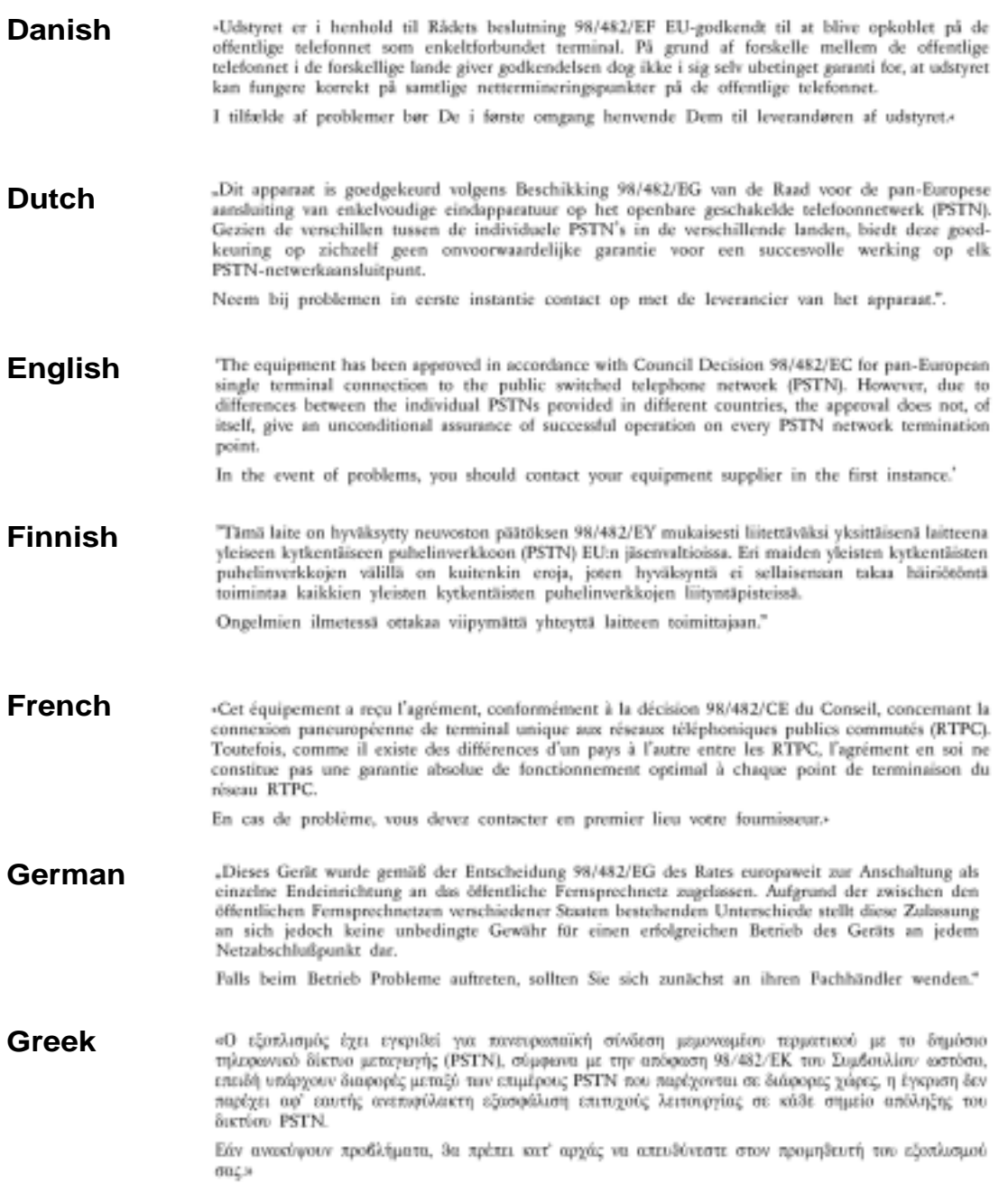

### **Approvazione CTR 21 (Notebook con Modem integrato)**

 $\overline{\mathbb{L}}$ 

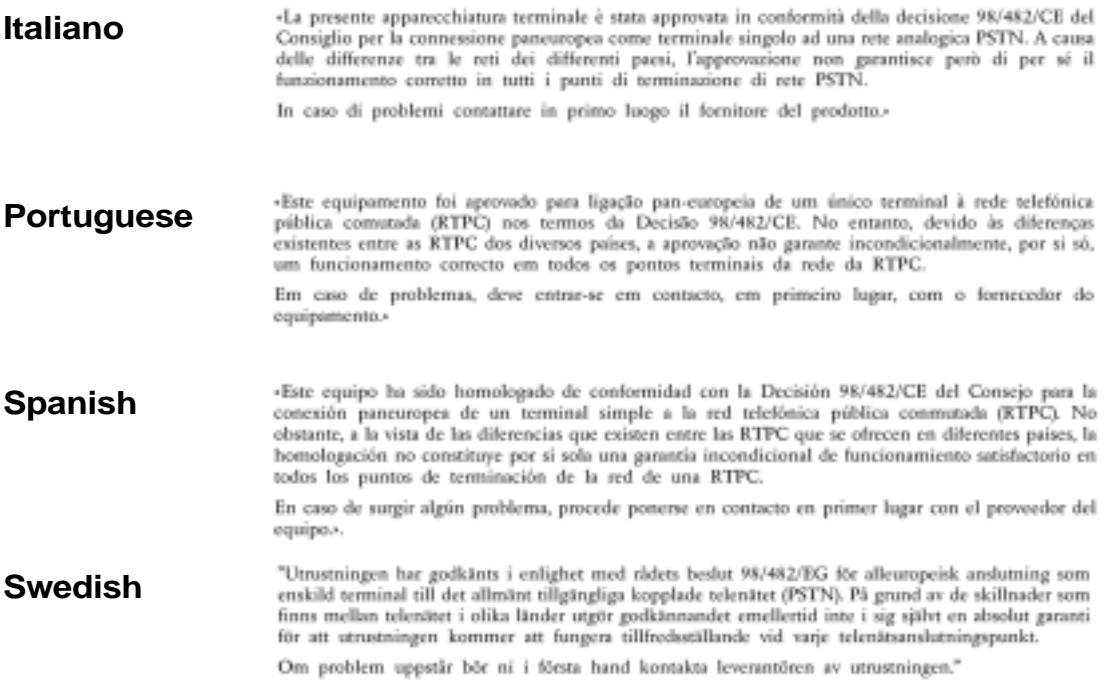

 $\overline{\phantom{a}}$ 

### **Avviso sulla sicurezza UL**

Richiesto dall'UL 1459 riguardante i dispositivi per le telecomunicazioni (telefoniche) collegati elettronicamente a reti di telecomunicazione che lavorano ad un voltaggio non superiore ai 200V di picco, 300V picco a picco e 105V rms, ed installati o utilizzati rispettando il National Electrical Code (NFPA 70).

Quando utilizzate il modem del vostro notebook, dovreste sempre seguire alcune precauzione al fine di diminuire il rischio di incendio, scarica elettrica e ferite alle persone::

- **Non usate** il Notebook vicino all'acqua, per esempio, vicino alla vasca da bagno, al lavandino, su un ripiano bagnato o vicino ad una piscina.
- **Non usate** il Notebook durante un temporale, esiste una remota possibilità che i lampi sovraccarichino le linee telefoniche.
- **Non usate** il Notebook vicino ad una perdita di gas.

Richiesto dall'UL 1642 riguardante l'utilizzo delle batterie primarie (non ricaricabili) e secondarie (ricaricabili) al litio come fonte di alimentazione nelle apparecchiature. Queste batterie contengono litio metallico, lega di litio o ioni di litio. Possono consistere in un'unica cella o in due o più celle collegate in serie, in parallelo o in entrambe le configurazioni e convertono energia chimica in energia elettrica attraverso una reazione chimica reversibile o irreversibile.

- **Non mettete** le batterie a contatto con il fuoco, potrebbero esplodere. Controllate se esistono delle istruzioni speciali al fine di ridurre il rischio di infortunio alle persone causato dal fuoco o dall'esplosione.
- **Non utilizzate** batterie o alimentatori provenienti da altri dispositivi altrimenti incorrerete nel rischio di ferita alle persone causato dal fuoco o dall'esplosione. Utilizzate solo batterie ed alimentatori certificati UL forniti dal produttore o dai rivenditori autorizzati.

Indice

 $\begin{array}{c} \end{array}$ 

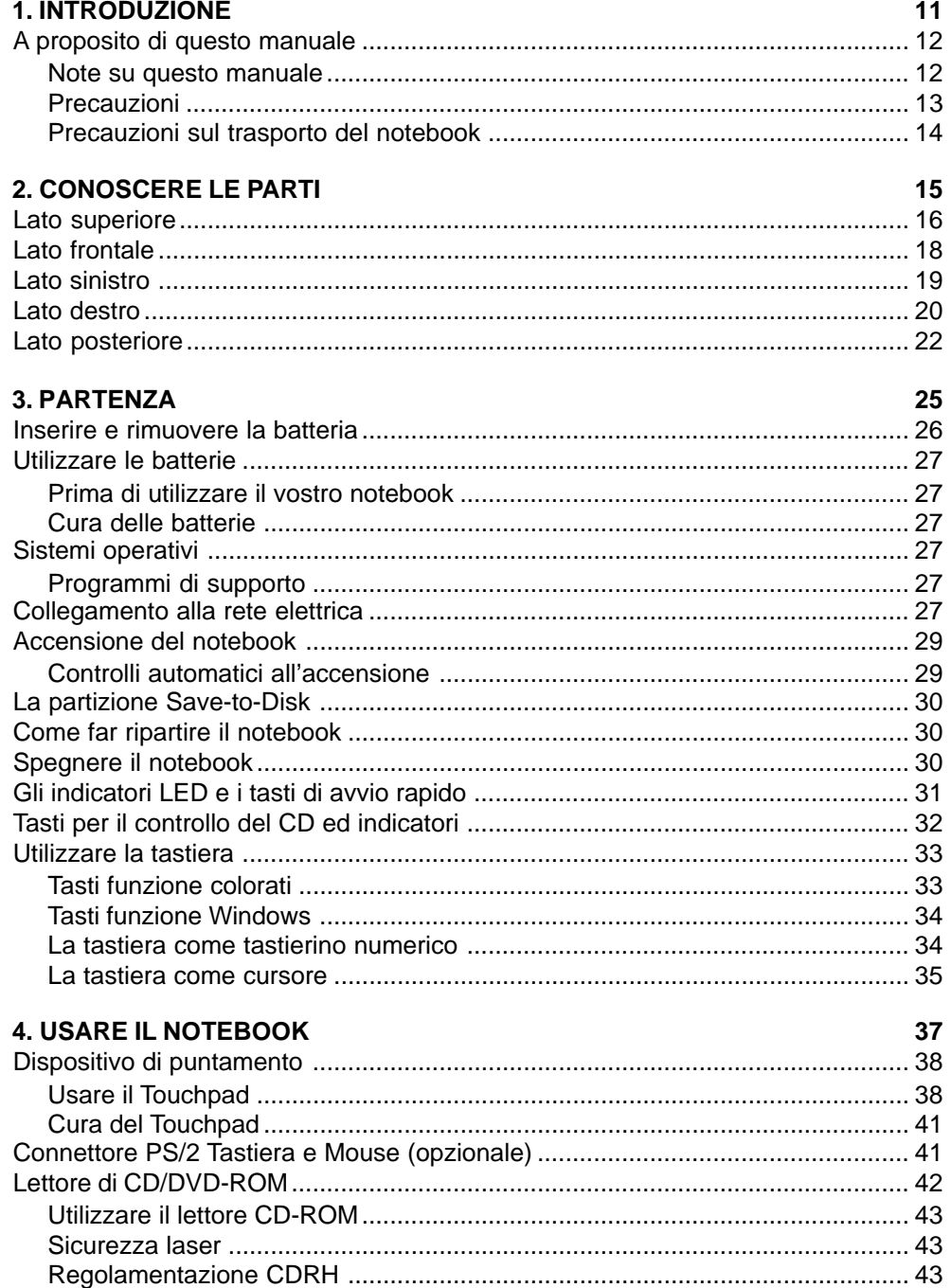

 $\overline{\mathbf{1}}$ 

 $\overline{\mathbf{7}}$ 

## Indice

 $\begin{array}{c} \hline \end{array}$ 

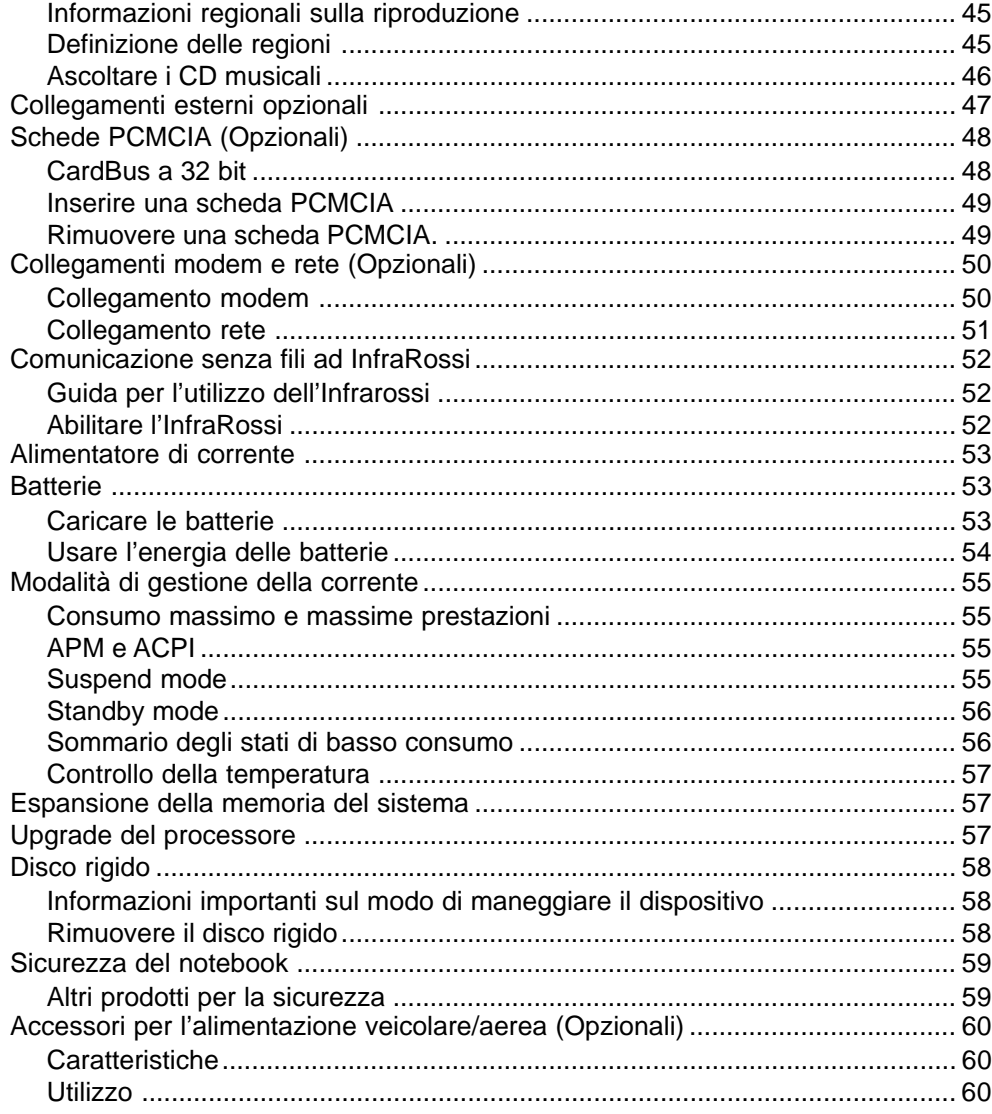

 $\begin{array}{c} \hline \end{array}$ 

Indice

 $\begin{array}{c} \end{array}$ 

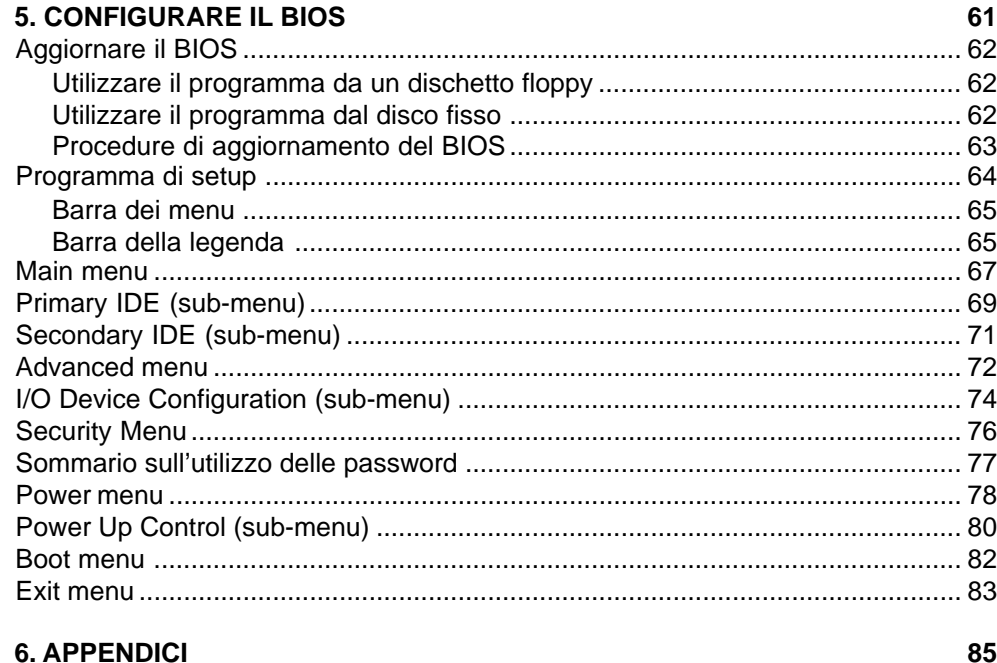

 $\overline{\mathbf{1}}$ 

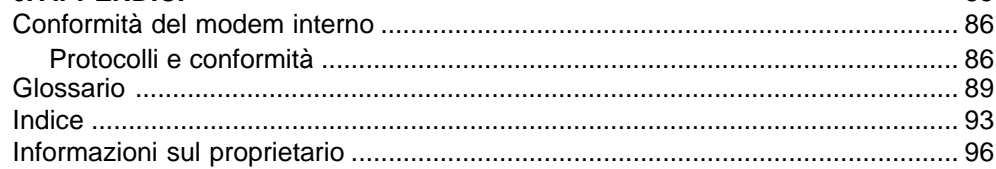

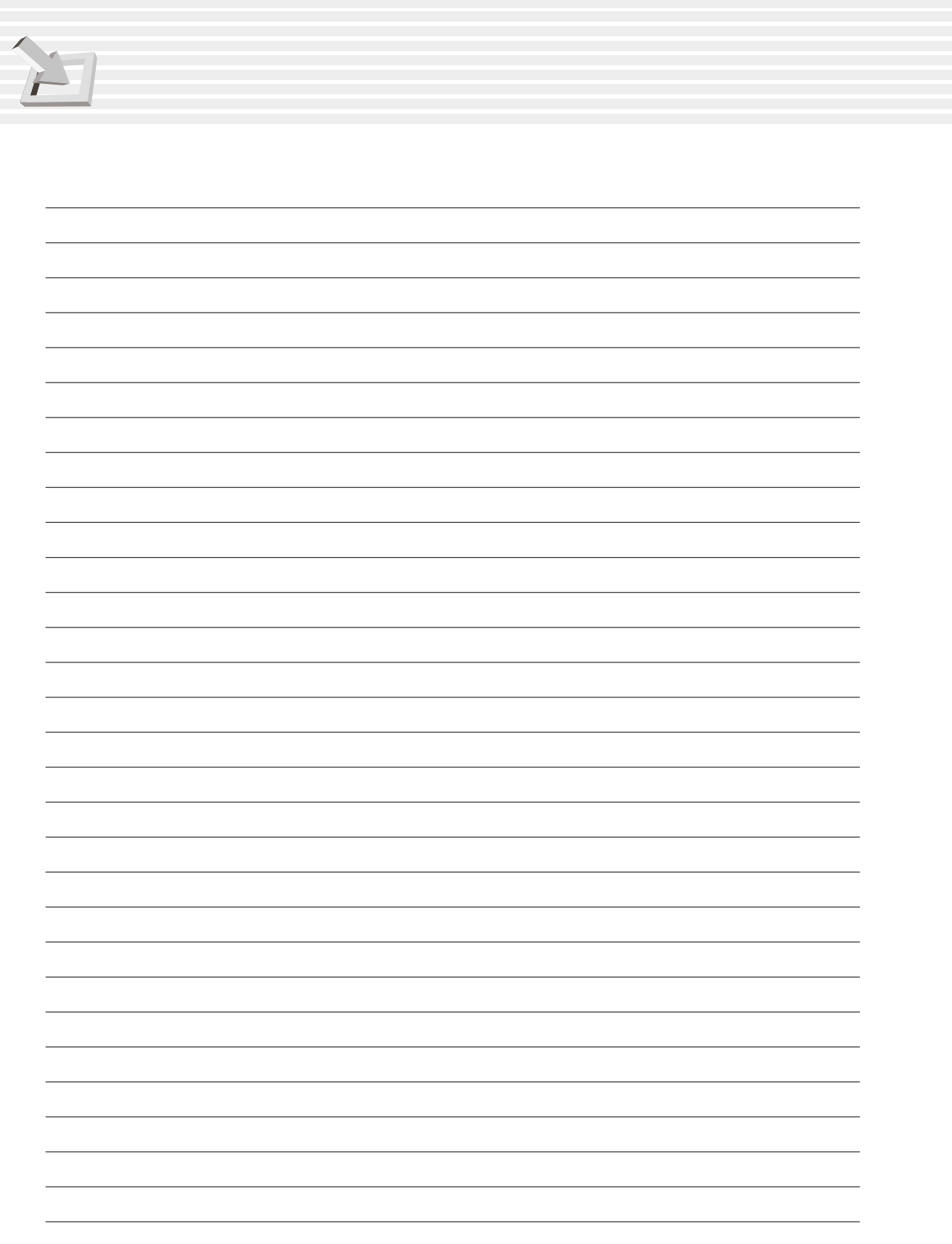

## 1. INTRODUZIONE 1. INTRODUZIONE

**A proposito di questo manuale Precauzioni Precauzioni sul trasporto del notebook**

### **A proposito di questo manuale**

State leggendo il manuale di utilizzo del notebook. Questo manuale fornisce informazioni sui componenti del sistema e su come utilizzarli. Di seguito elenchiamo le sezioni più importanti del manuale:

**1. Introduzione**

Introduce al notebook al manuale.

- **2. Componenti** Fornisce informazioni sui componenti del sistema.
- **3. Partenza** Fornisce informazioni su come iniziare a lavorare con il notebook.
- **4. Uso del notebook** Fornisce informazioni su come usare i componenti del sistema.
- **5. Configurare il BIOS** Fornisce informazioni su come configurare il software del BIOS.
- **6. Appendici** Fornisce informazioni sugli accessori opzionali per il vostro notebook.

### **Note su questo manuale**

Questo manuale è stato creato usando i più moderni programmi di impaginazione. In questa guida sono state usate alcune note ed avvertimenti, in grassetto, che dovrebbero agevolarvi nel completare alcuni processi in modo sicuro e completo. I seguenti gradi di importanza delle note sono descritti di seguito:

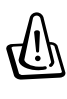

**ATTENZIONE! Informazione per prevenire danni personali, il danneggiamento dei componenti o dei dati.**

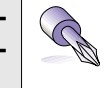

**AVVERTIMENTO! Informazioni su azioni che non devono essere compiute per evitare il danneggiamento dei dati, dei componenti o delle persone.**

**TRUCCO: Trucchi ed informazioni addizionali per utilizzatori esperti.**

**NOTE: Trucchi ed informazioni che devono essere eseguite per completare un processo.**

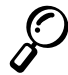

**Il testo incluso nelle parentesi [ ] rappresenta un tasto della tastiera, non scrivere [ ] e l'eventuale testo.**

**1. Introduzione**

### **Precauzioni**

 $\overline{\phantom{a}}$ 

**ATTENZIONE!Le seguenti precauzioni di sicurezza aumenteranno la vita del notebook. Seguite tutte le istruzioni e precauzioni. Eccetto per ciò descritto in questo manuale, rivolgersi per l'assistenza a personale qualificato. Non utilizzare periferiche, cavi di alimentazione e accessori danneggiati. Non utilizzare solventi potenti come diluenti, benzine o altri prodotti chimici sulla superfice.**

Scollegare il cavo di alimentazione e rimuovere la batteria prima della pulizia. Pulire il notebook utilizzando un panno pulito di daino con una soluzione detergente non abrasiva e un po' di acqua tiepida. Asciugare le parti umide con un panno asciutto.

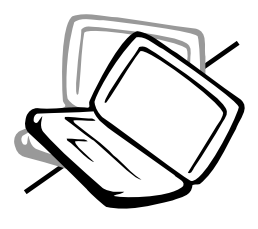

**NON posizionare** su superfici non in piano o non stabili. Contattare l'assistenza nel caso il notebook venga danneggiato.

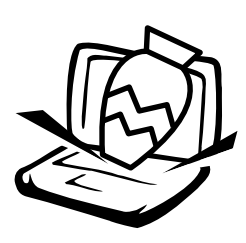

**NON posizionare** o lasciare cadere oggetti sopra il notebook e non inserirvi oggetti estranei.

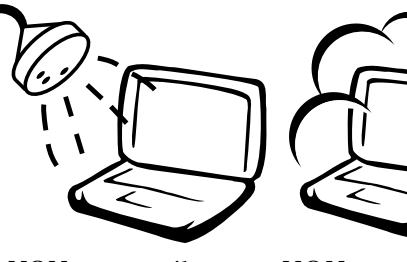

**NON esporre** il notebook alla pioggia, umidità o liquidi. **NON utilizzate** il modem durante un temporale.

**NON esporre** alla sporcizia o alla polvere. **NON utilizzate** l'apparecchio vicino ad una fuga di gas.

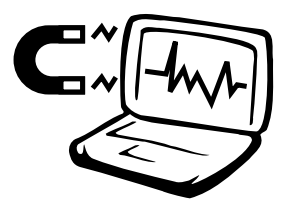

**NON esporre** a forti campi magnetici o elettrici.

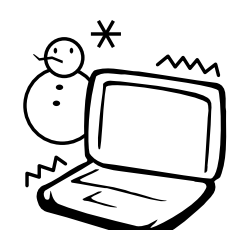

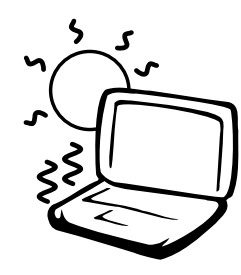

**NON esporre** a temperature estreme (sotto i 0°C o sopra i 50°C) o alla diretta luce del sole. Non bloccare le ventole dei dissipatori! **NON mettete** le batterie a contatto con il fuoco. Controllate se esistono delle istruzioni speciali al fine di ridurre il rischio di infortunio alle persone.

**NON premere** o toccare lo schermo. Non posizionarlo insieme a piccoli oggetti che potrebbero graffiare o entrare nel notebook.

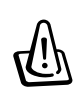

**ATTENZIONE! Non tenete la base del notebook in braccio o a contatto con qualsiasi parte del corpo per un periodo prolungato quando il sistema è acceso o è in ricarica, potreste surriscaldarlo.**

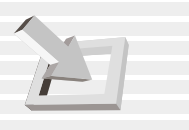

**1. Introduzione**

### **Precauzioni sul trasporto del notebook**

Per preparare il notebook al trasporto dovete spegnerlo e scollegare tutte le periferiche esterne onde evitare danni ai connettori. Le testine dell'Hard Disk si parcheggiano automaticamente per evitare graffi alla superfice dei dischi rigidi durante il trasporto, perciò non dovete trasportare il notebook mentre è acceso. Chiudete bene lo schermo per proteggere la tastiera e il display.

#### **Rimuovere i dischetti**

Assicurarsi che il lettore dei dischetti sia vuoto durante il trasporto del notebook. Quando un dischetto è inserito nel lettore, il pulsante di espulsione è sporgente. Se cercate di trasportare il notebook con il dischetto nel lettore, rischiate di danneggiare il pulsante di espulsione e la superficie del dischetto.

#### **Protezione**

Utilizzare una borsa come quella fornita con il vostro notebook per proteggerlo da sporco, acqua, colpi e graffi.

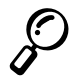

**NOTA: La superficie del notebook può essere rovinata facilmente se non la trattate con cura. Fate attenzione a non graffiarla o sfregarla durante il trasporto.**

#### **Ricaricare le batterie**

Se avete intenzione di utilizzare la corrente delle batterie, assicuratevi di averle caricate completamente e, prima di lunghi viaggi, di avere una batteria di riserva. Ricordate che l'alimentatore carica le batterie solo se collegato al computer e ad una fonte di corrente. Un LED arancione vi indicherà che le batterie sono in carica, e si spegnerà quando la carica sarà completa. Fate attenzione perché le batterie vengono caricate molto più lentamente a sistema acceso.

#### **Precauzioni sull'aeroplano**

Contattate la compagnia aerea se volete utilizzate il notebook a bordo di un aereo. La maggior parte delle compagnie hanno delle restrizioni sull'utilizzo di apparecchiature elettroniche. Molte vi permetteranno di utilizzare gli strumenti elettronici dorante il volo, ma non durante il decollo o l'atterraggio.

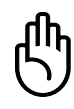

**AVVERTIMENTO! Negli aeroporti esistono diversi strumenti per la sicurezza: macchine a raggi X (utilizzate sugli oggetti disposti sui nastri trasportatori) e rilevatori magnetici (utilizzati sulle persone che attraversano i controlli di sicurezza). Potete esporre il vostro notebook e i dischetti ai raggi X, ma non ai rilevatori magnetici, altrimenti rischiate di danneggiare i dati memorizzati.**

## 2. CONOSCERE LE PARTI

**Lato superiore Lato frontale Lato destro Lato sinistro Lato posteriore**

### **Lato superiore**

Riferitevi al disegno per identificare i componenti della parte superiore del notebook.

 $\overline{\phantom{a}}$ 

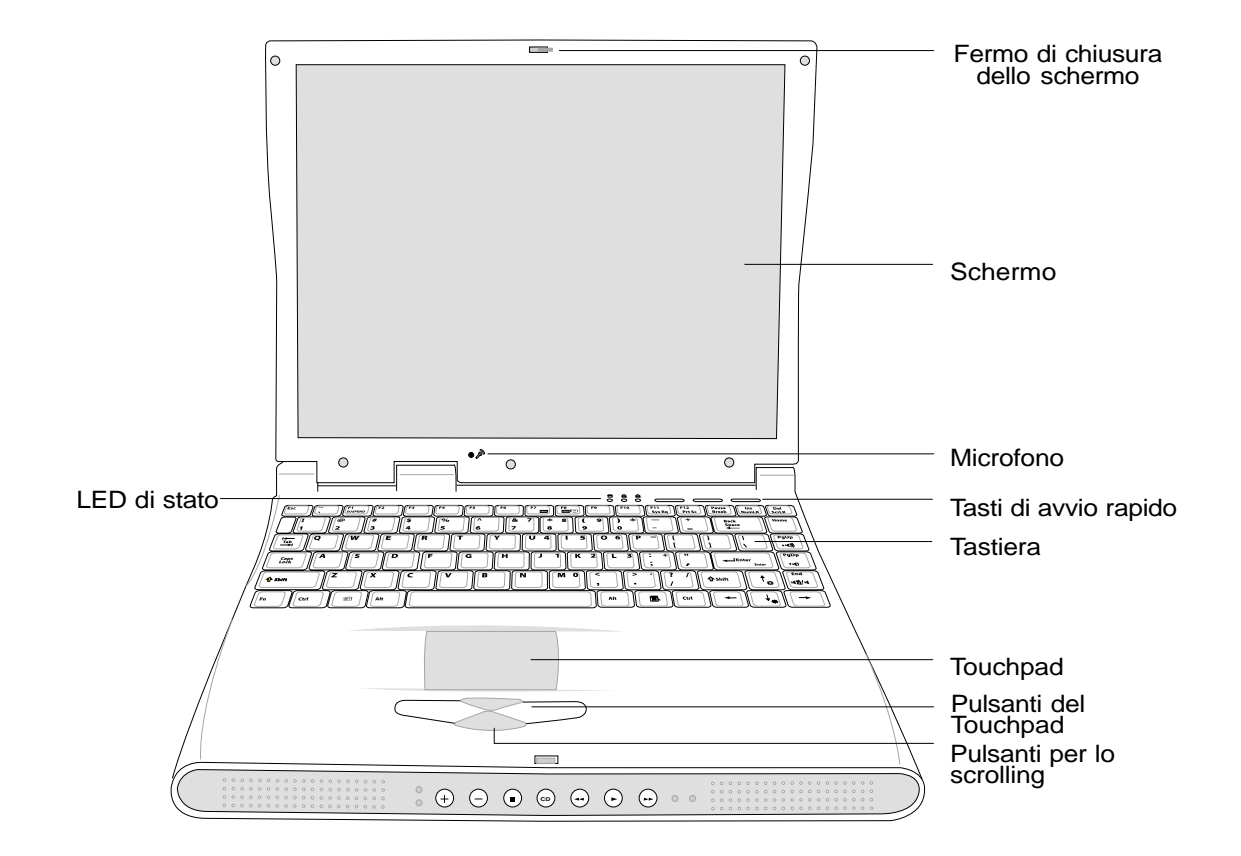

#### **Aprire lo schermo**

Un pulsante a molla posto nella parte frontale chiude lo schermo del notebook. Per aprirlo spostate di lato, verso sinistra, il pulsante col pollice e sollevate lo schermo contemporaneamente. Il design vi permette di aprire e sollevare lo schermo con una sola mano. Muovete lentamente lo schermo su e giù fino a trovare una posizione confortevole per la visione.

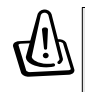

**ATTENZIONE! Quando aprite il notebook, non spingete con forza lo schermo verso il tavolo, altrimenti i perni potrebbero rompersi! Non spostate mai il portatile afferrandolo dallo schermo!**

Di seguito descriviamo i componenti del lato superiore del notebook come illustrato nella figura della pagina precedente:

#### **Schermo**

Lo schermo funziona come il monitor di un desktop. Il notebook utilizza un TFT LCD a matrice attiva che permette una visione eccellente come sui normali monitor CRT. Al contrario dei monitor CRT lo schermo LCD non produce alcuna radiazione o sfarfallamento, quindi affatica meno la vista.

**NOTA: Come impostazione predefinita, chiudendo il notebook lo schermo si spegne per risparmiare energia. Riaprendolo si riaccenderà. Potete cambiare questa impostazione modificando i valori nelle opzioni Risparmio Energia di Windows.**

#### **Cura dello schermo**

Lo schermo LCD è molto delicato, e va maneggiato con cura. Prestate attenzione alle seguenti precauzioni:

- Quando non lo usate, tenete lo schermo chiuso per evitare l'accumulo di polvere.
- Non utilizzate detersivi chimici sullo schermo. Pulitelo solo con un panno asciutto.
- Non appoggiate le vostre dita o qualsiasi altro oggetto sullo schermo.
- Non appoggiate nessun oggetto sulla macchina quando è chiusa.
- Non trasportate il notebook insieme a piccoli oggetti appuntiti (come graffette o punti metallici), potrebbero entrare nel notebook e graffiare lo schermo.

#### **Microfono**

Il microfono incorporato fornisce un ingresso audio mono per la creazione di mail vocali, note o per l'utilizzo di un programma per telefonare attraverso Internet. Consultate "Lato destro" per il collegamento di un microfono esterno.

#### **Led di stato (Alto)**

Il notebook ha dei led di stato per mostrare il blocco del tastierino numerico, il blocco delle maiuscole e l'accesso ai dischi. I dettagli sono descritti successivamente in questo manuale.

#### **Tasti di avvio rapido**

I tre tasti posti sotto la tastiera permettono di avviare istantaneamente delle applicazioni predefinite che possono venire impostate dall'utente. Questi tasti funzionano anche a PC spento.

#### **Tastiera**

La tastiera è dotata di tasti a piena grandezza con confortevoli escursioni (la profondità necessaria per venire azionati) e appoggio per i palmi di entrambe le mani. Incorpora anche due tasti funzione di Windows 9x per facilitare la navigazione in questo sistema operativo.

#### **Touchpad e pulsanti**

Il touchpad con i suoi due pulsanti è un dispositivo di puntamento che fornisce le stesse funzioni di un normale mouse con lo scrolling. Questa funzione vi permette di scorrere un documento o una pagina web in alto e in basso senza bisogno di cliccare sulle barre di scorrimento.

### **Lato frontale**

Riferitevi al disegno per identificare i componenti del lato frontale del notebook.

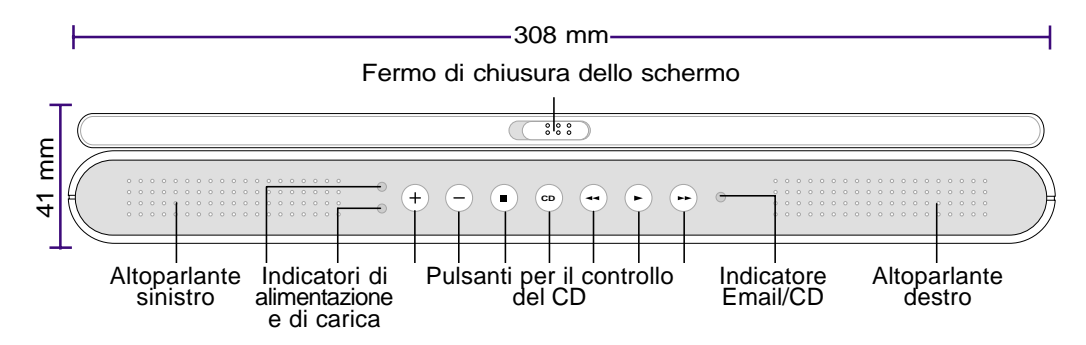

#### **Fermo di chiusura dello schermo**

Il fermo posto sullo schermo è utilizzato per bloccare il notebook nella posizione "chiuso". Per aprire lo schermo spostate il pulsante con un dito di lato verso sinistra e sollevate lo schermo contemporaneamente.

#### **Indicatore di alimentazione**

Se il LED verde è acceso, indica che il sistema è in funzione, se lampeggia indica che il notebook è nello stato Suspend-to-RAM. Questo LED è spento quando il notebook è in modalità suspento-to-disk.

#### **Indicatore batteria**

Quando è acceso indica che la batteria è in carica e si spegne quando la carica è stata completata. Questo LED non si accende se la batteria non è presente. Se lampeggia lentamente significa che la batteria è scarica ed è necessario ricaricarla. Se lampeggia velocemente, significa che la batteria non può essere ricaricata e che deve essere sostituita.

#### **Pulsanti per il controllo del CD & Indicatore CD**

(descritti nel capitolo 3)

#### **Indicatore Email**

Indica che è presente una o più nuove email nella casella posta in arrivo del vostro gestore di posta elettronica predefinito e richiede un setup software, potrebbe non essere configurata attualmente nel vostro sistema. Questa funzione è disegnata per i software Microsoft e potrebbe non funzionare correttamente con programmi di altre compagnie.

### **Altoparlanti stereo**

I due altoparlanti stereo incorporati vi permettono di ascoltare audio stereo senza periferiche addizionali. Il sistema audio multimediale comprende un controller audio digitale che produce suoni vibranti a 16 bit stereo. Tutte le funzioni audio sono controllate via software.

### **Lato sinistro**

 $\overline{\phantom{a}}$ 

Riferitevi al disegno per identificare i componenti del lato sinistro del notebook.

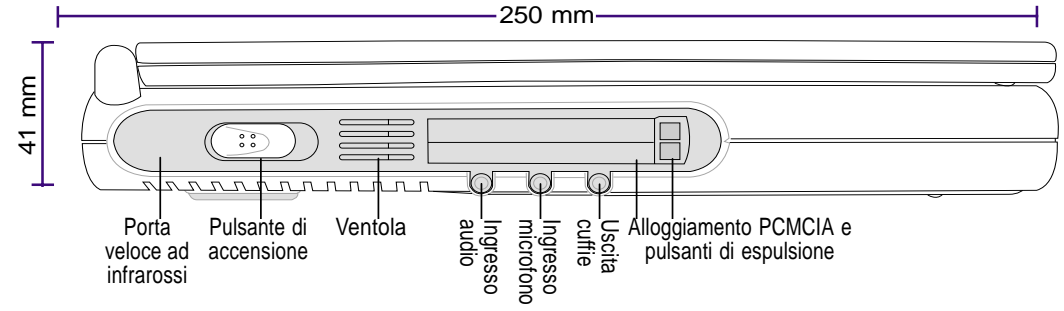

#### **Porta veloce ad infrarossi**

La porta ad infrarossi (IrDA) permette la comunicazione senza fili con altri dispositivi compatibili ad una velocità fino a 4 Mbits/s. Questo permette la veloce sincronizzazione senza fili con PDA o telefoni cellulari e anche la possibilità di stampare tramite questa interfaccia. Se nel vostro ufficio è installata una rete wireless IrDA, potete collegarvi alla rete. Piccoli uffici utilizzano questa tecnologia per condividere una stampante fra diversi PC o per scambiare file senza bisogno di cablare una rete. Fronta Pelotic Publisis, Questione in Weindlere in the Polonia Pelotical Caputation Controllation of the state of the controllation of the state of the control of the control of the state of the control of the control of

#### **Pulsante di accensione**

Spostando lateralmente il pulsante di accensione, potrete accendere e spegnere il notebook. Per prevenire lo spegnimento accidentale, il pulsante impiega circa quattro secondi per arrestare il sistema, mentre ne impiega solo uno per accenderlo.

#### **Ventola di raffreddamento**

La ventola di raffreddamento permette il ricambio d'aria all'interno del notebook. Fate attenzione a non ostruire le ventole!

#### **Ingresso audio**

Questo ingresso permette il collegamento di fonti audio esterne.

#### **Ingresso microfono**

Questo ingresso permette il collegamento di un microfono esterno. Utilizzando questo connettore, disattiverete automaticamente il microfono integrato.

#### **Uscita cuffie**

Questa uscita permette il collegamento di una cuffia o di una coppia di altoparlanti stereo amplificati esterni. Utilizzando questo connettore, disattiverete automaticamente gli altoparlanti integrati.

#### **Alloggiamento PCMCIA**

Sono disponibili due alloggiamenti PCMCIA 2.1 per schede tipo I o II oppure una scheda tipo III. Entrambi supportano il CardBus a 32 bit. Questo permette di collegare ad entrambi gli slot schede di espansione del sistema come schede di memoria, modem/fax, controller SCSI, schede di rete ad alta velocità e dispositivi

### **Lato destro**

Riferitevi al disegno per identificare i componenti del lato destro del notebook.

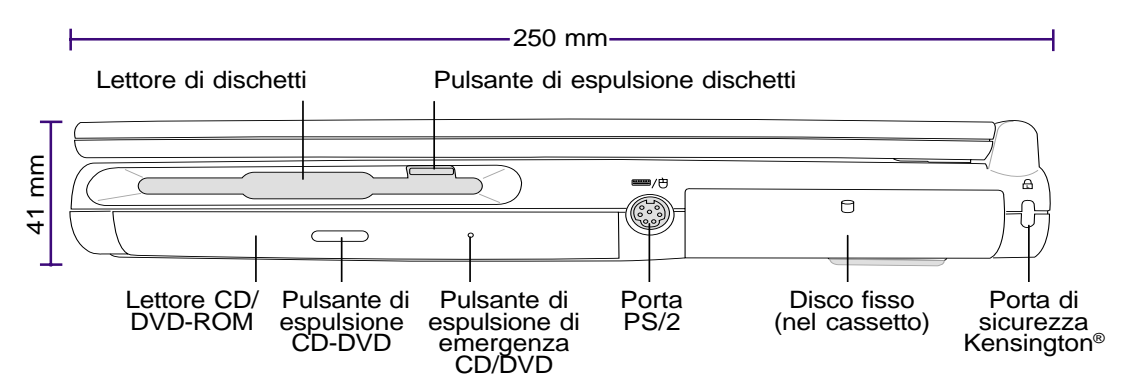

Di seguito descriveremo i componenti del lato destro del notebook come illustrato nella figura precedente:

#### **Lettore dischetti e pulsante di espulsione**

Questo dispositivo è un normale lettore di dischetti. L'attività del lettore può essere controllata tramite il LED posto sotto la tastiera. A differenza dei PC da tavolo, il pulsante di espulsione del notebook è posto sopra l'apertura per permettere un accesso facilitato dall'alto.

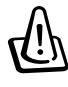

#### **ATTENZIONE! Il pulsante di espulsione del floppy disk, quando è inserito un dischetto, sporge in fuori e può essere facilmente danneggiato. Rimuovete il dischetto prima del trasporto.**

#### **Lettore CD/DVD-ROM**

Il notebook ha un lettore CD-ROM o un lettore DVD-ROM incorporato (il lettore DVD-ROM può anche leggere i CD).

#### **Pulsante di espulsione ed espulsione di emergenza del CD/DVD-ROM**

Il pulsante di espulsione comanda elettronicamente il carrello. Potete anche espellere il CD/DVD tramite il programma lettore CD/DVD o cliccando col tasto destro del mouse sul simbolo del CD/DVD-ROM in "risorse del computer" e selezionando "Espelli". L'espulsione di emergenza serve nel caso che l'espulsione elettronica non funzioni. Non utilizzate quest'ultima se non necessario.

#### **<del>■</del>/ <b>Porta PS/2**

La porta PS/2 permette il collegamento di un mouse o di una tastiera PS/2 esterna se non volete utilizzare quelle incorporate nel notebook. L'uso simultaneo richiede l'utilizzo del cavo opzionale PS/2 ad Y. Suggeriamo l'utilizzo di un mouse o di una tastiera USB in modo che l'adattatore non sia necessario.

### **Disco fisso**

 $\overline{\phantom{a}}$ 

Il disco fisso è montato in un cassettino estraibile. Questa unità è bloccata da una grossa vite nera posta nel lato inferiore del notebook. Il cassettino estraibile permette di aggiornare o di sostituire facilmente il disco fisso.

#### **K Porta di sicurezza Kensington**

Questa porta permette di utilizzare gli strumenti di sicurezza Kensington.

 $\overline{\phantom{a}}$ 

### **Lato posteriore**

Riferitevi al disegno per identificare i componenti del lato posteriore del notebook.

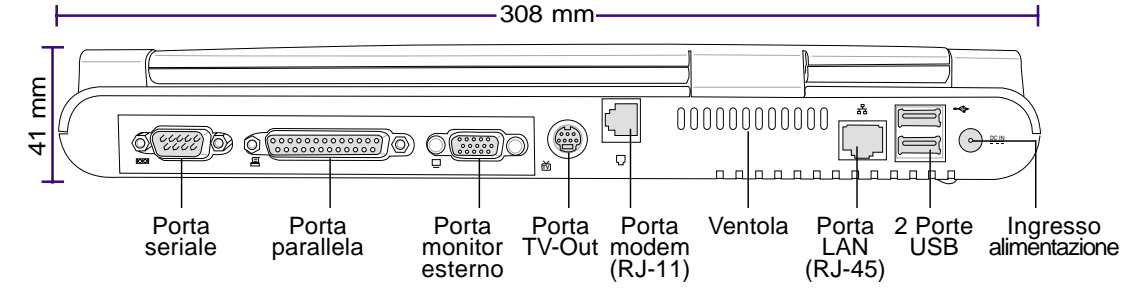

Di seguito descriveremo i componenti del lato posteriore del notebook come illustrato nella figura precedente:

#### **Porta seriale**

La porta seriale a 9 PIN permette il collegamento di periferiche seriali come mouse, modem o tavolette grafiche.

#### **Porta parallela**

La porta parallela a 25 PIN permette il collegamento di periferiche parallele come stampanti o dischi removibili.

#### **Porta monitor esterno**

La porta monitor a 15 pin permette il collegamento di un dispositivo VGA come un monitor o un videoproiettore. Un monitor esterno può essere utilizzato per vedere la stessa immagine su due schermi oppure per lavorare con due immagini diverse sugli schermi. Ad esempio mentre lavorate su uno schermo, potete avere dei dati di riferimento sull'altro. Questo può aumentare notevolmente la vostra produttività!

#### $\frac{1}{\text{IV}}$  Porta TV-Out

Se avete bisogno di uno schermo grande, provate la funzione TV-Out. Vi permette di collegare il vostro notebook ad un televisore o ad un dispositivo video utilizzando un cavo S-VHS (non fornito). Viene fornito un adattatore che permette il collegamento con le comuni prese RCA. Questa porta supporta i formati NTSC e PAL.

#### **Porta Modem**

Questa porta permette il collegamento di un cavo telefonico RJ-11. Il modem integrato supporta velocità di trasferimento fino a 56K v90.

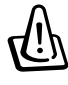

**ATTENZIONE! Il modem integrato non supporta il voltaggio usato nei sistemi telefonici digitali. Non collegate il modem a questi sistemi, altrimenti danneggerete il notebook.**

#### **Ventola di raffreddamento**

La ventola si accende quando la temperatura interna supera un determinato limite. È un dispositivo aggiuntivo necessario qualora si vorrà cambiare il processore il futuro. Non bloccare le prese d'aria delle ventole!

#### <sup>器</sup> Porta LAN

 $\overline{\phantom{a}}$ 

Questa porta permette il collegamento di un cavo di rete RJ-45. La scheda di rete integrata supporta velocità di trasferimento a 10Mbit/s o 100Mbit/s in configurazione standard o duplex.

#### <sup>→←</sup> Porta USB

Le due porte USB permettono il collegamento di molti dispositivi Universal Serial Bus (USB) compatibili come tastiere, dispositivi di puntamento, telecamere, modem, dischi fissi, stampanti, monitor e scanner collegati fino ad una velocità di 12 Mbit/s. Lo standard USB permette il collegamento simultaneo di fino a 127 dispositivi, per collegarne più di due è necessario comprare un HUB USB. Le periferiche si possono collegare e scollegare a computer acceso.

#### DC IN **Connettore alimentazione**

L'alimentatore converte la corrente alternata in corrente continua per fornirla a questo connettore. La corrente fornita alimenterà il notebook e ricaricherà la batteria interna.

 $\overline{\phantom{a}}$ 

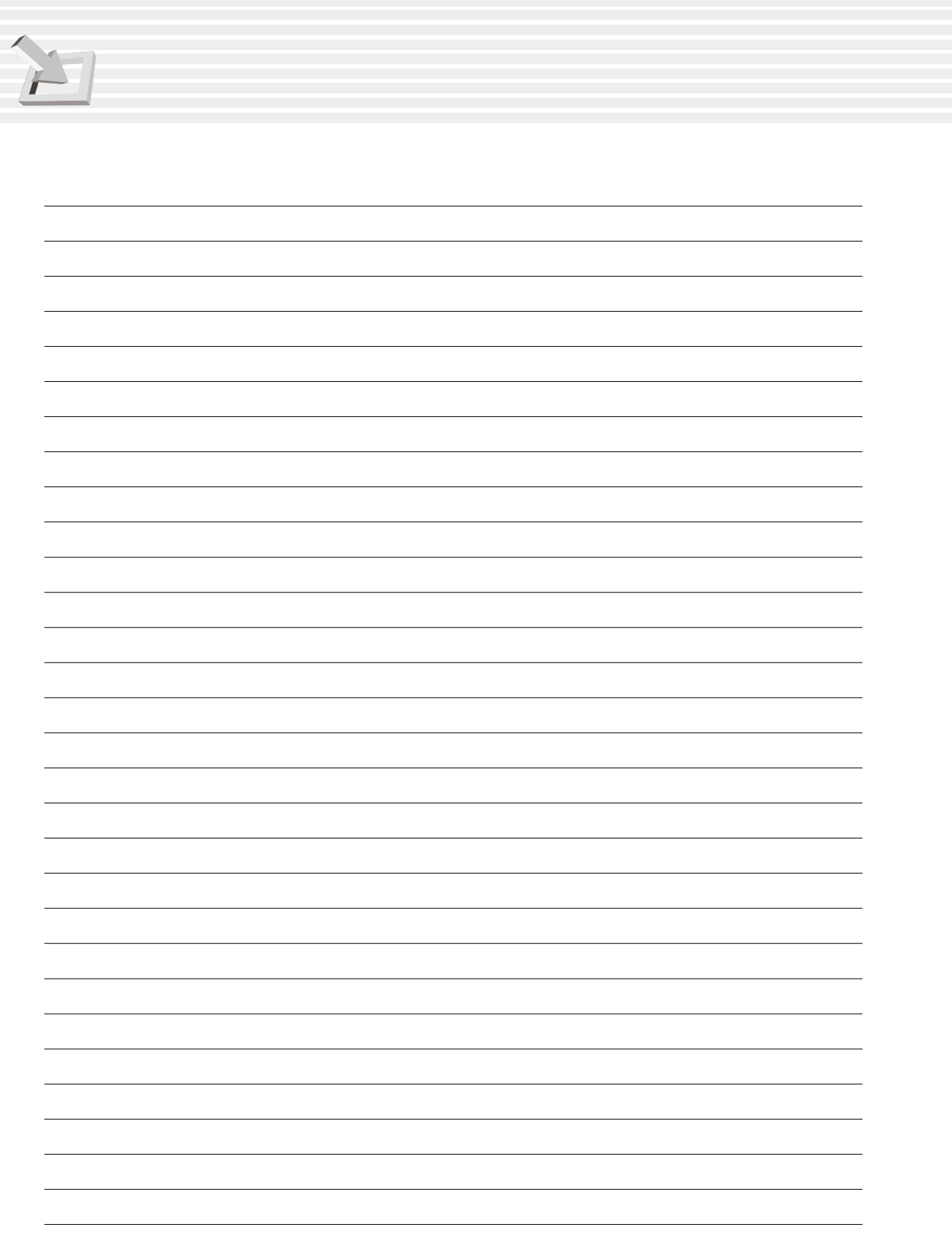

## 3. PARTENZA

**Inserire e rimuovere la batteria Utilizzare le batterie Sistemi operativi Collegamento alla rete elettrica Accensione del notebook La partizione Save-to-Disk Come far ripartire il notebook Spegnere il notebook Gli indicatori LED e i tasti di avvio rapido Tasti per il controllo del CD ed indicatori Utilizzare la tastiera**

 $\overline{\phantom{a}}$ 

### **Inserire e rimuovere la batteria**

Il vostro notebook potrebbe avere la batteria inserita. In caso contrario ci sarà una grossa apertura sul lato sinistro. Seguite la seguente procedura per inserire o rimuovere la batteria.

#### **Per inserire la batteria:**

- 1. Afferrate la batteria premendo le due linguette come indicato dalle frecce nell'illustrazione. Inserite la batteria con il lato del connettore contro il connettore dell'alloggiamento.
- 2. Spingete la batteria verso il basso in modo che entri completamente nello scomparto.

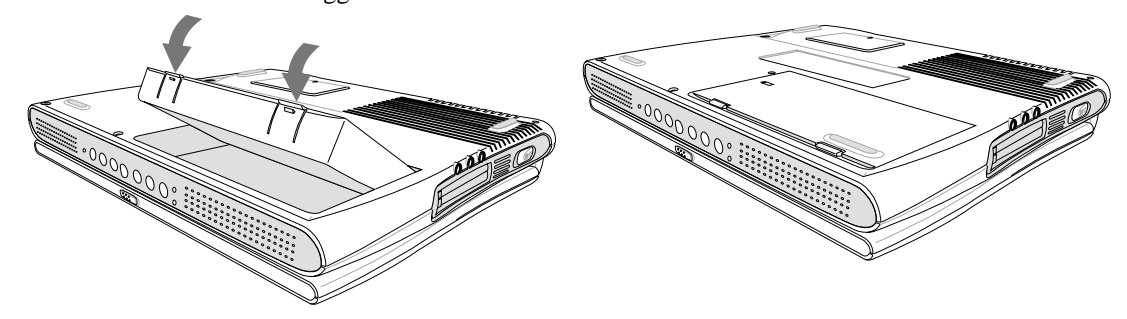

**ATTENZIONE! Non provate a rimuovere la batteria quando il PC è acceso, o rischierete la perdita dei dati sui quali stavate lavorando.**

#### **Per rimuovere la batteria:**

- 
- 1. Sollevate le due linguette della batteria. 2. Sollevate la batteria come indicato nell'illustrazione.

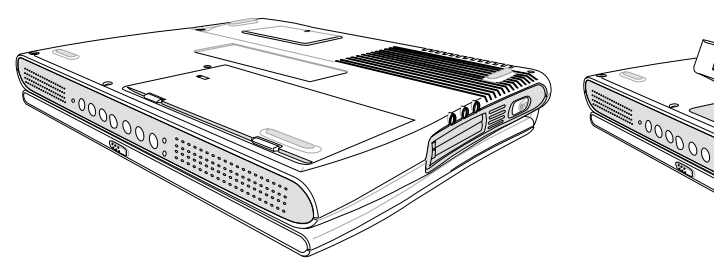

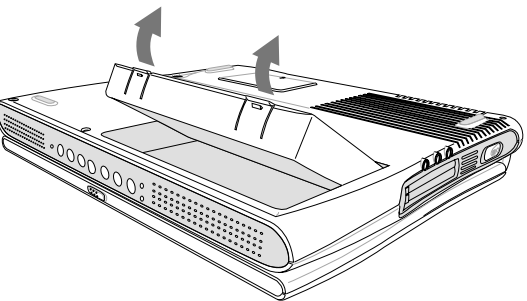

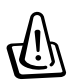

**ATTENZIONE! Utilizzate esclusivamente batterie ed alimentatori forniti col notebook o approvati dal produttore per questo modello.**

### **Usare la batteria**

 $\overline{\phantom{a}}$ 

#### **Prima di usare il notebook**

Prima di usare il notebook dovete caricare la batteria. La carica inizia quando il sistema viene collegato alla corrente. Caricate completamente la batteria prima del primo utilizzo, una batteria nuova richiede una carica completa prima di essere utilizzata. Quando il LED di carica si spegnerà, potrete utilizzare la batteria. Il tempo di carica è di molto superiore a sistema acceso.

#### **Cura delle batterie**

La batteria di questo notebook, come tutte le batterie ricaricabili, ha un limite nel numero di ricariche. Scaricando e ricaricando le batterie tutti i giorni, vi dureranno più di un anno, ma vi sono altri fattori che potrebbero limitarne la durata, come l'umidità e la temperatura di esercizio. Assicuratevi che la temperatura sia compresa tra i 10°C e i 30°C tenendo conto che la temperatura della batteria nel notebook è superiore a quella dell'ambiente circostante. Ogni volta che si opera al di fuori dei limiti diminuirà la vita delle stesse. Vi accorgerete che la batteria è giunta al suo limite quando l'autonomia si abbassa drasticamente. Dato che le batterie hanno una scadenza, consigliamo di non acquistarle al fine di tenerle di scorta per il futuro.

#### **Sistemi operativi**

Questo notebook offre ai suoi clienti la scelta del sistema operativo preinstallato tra **Microsoft Windows ME (Millenium Edition)** o **Windows 2000**. Il livello di supporto hardware e software può variare a seconda del sistema operativo installato. Sistemi operativi non preinstallati potrebbero offrire risultati diversi da quelli descritti in questo manuale.

#### **Programmi di supporto**

Questo sistema comprende un CD di supporto che contiene una copia del BIOS, i driver e le applicazioni necessarie ad utilizzare le sue funzioni hardware, estendere la funzionalità, aiutare a gestire il notebook e aggiunge funzioni non fornite dal sistema operativo. Nel caso siano necessari degli aggiornamenti o la sostituzione del CD, contattate il vostro rivenditore.

Il CD di supporto contiene tutti i driver e tutti i programmi di utilità per i più popolari sistemi operativi incluso quelli precedentemente descritti. Il CD di supporto non contiene nessun sistema operativo. Questo CD è necessario anche se il vostro notebook viene fornito con un sistema operativo pre-installato per fornirvi programmi aggiuntivi non inclusi nell'installazione base.

Un CD di emergenza può essere incluso nella dotazione e contiene un'immagine di tutto il software installato dalla fabbrica compreso il sistema operativo. Questo CD fornisce un'efficace e veloce metodo di ripristino del sistema al suo stato originale se il disco fisso non è danneggiato.

### **Collegamento alla rete elettrica**

Nel vostro sistema è compreso un alimentatore universale. Questo significa che potete collegare il cavo di alimentazione sia ad una presa a 110V-120V che ad una presa a 220V-240V senza premere interruttori o usare dei convertitori di tensione. In nazioni diverse potreste aver bisogno di un adattatore per utilizzare la presa. La maggior parte degli hotel hanno prese universali che supportano più tipo di prese elettriche. È sempre meglio chiedere al vostro consulente di viaggi quale tipo di prese elettriche e di voltaggi vengono utilizzati nella nazione dove state pianificando il vostro viaggio.

#### **Trucco: Potete comprare dei kit di viaggio per il vostro notebook che comprendono adattatori per la corrente e per il modem per praticamente tutte le nazioni.**

Con il cavo di alimentazione collegato all'alimentatore, collegate la spina alla rete elettrica (preferibilmente ad una presa protetta da sbalzi di tensione) e poi collegate l'altro cavo al notebook. Collegando prima il cavo alla rete elettrica potete testare se il voltaggio è corretto senza correre rischi di danneggiare il sistema. Se si accende il LED verde, significa che la tensione è compresa fra valori accettabili.

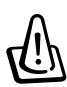

**ATTENZIONE! Utilizzando un alimentatore diverso potreste danneggiare sia il notebook sia gli altri dispositivi. Consultate l'assistenza se vedete del fumo o sentite odori strani provenire dall'alimentatore. Potreste danneggiare sia il notebook che le batterie se l'alimentatore non funziona correttamente.**

**NOTA: Questo alimentatore, a seconda della zona, potrebbe venir fornito con una presa a due o a tre spine. Se viene fornito con tre spine, dovete collegarlo ad un impianto elettrico con la messa a terra per garantire la sicurezza del sistema.**

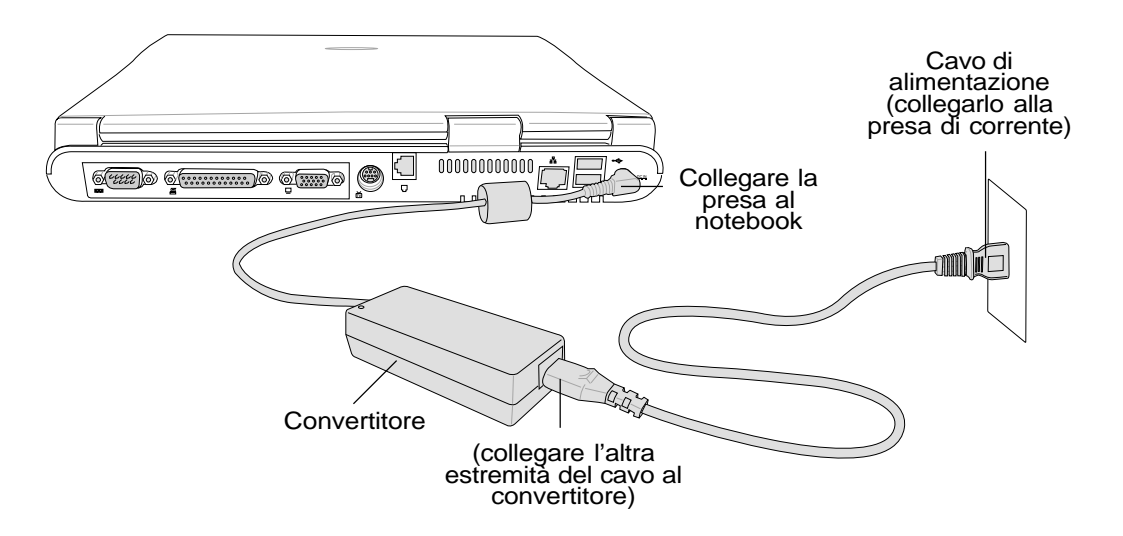

**28**

### **Accensione del notebook**

Muovete il pulsante di accensione verso destra. Apparirà sullo schermo il messaggio di accensione seguito da un segnale acustico. Se necessario potete regolare la luminosità utilizzando i tasti speciali. Se avete bisogno di entrare nel BIOS o di modificare la configurazione, premete [F2] prima del boot. Se premete il testo [ESC] durante la schermata di avvio, potrete vedere le informazioni standard come la versione del BIOS. Otterrete inoltre un menu di avvio che vi permetterà di scegliere se partire del lettore di dischetti, dal disco fisso, dal CD-ROM o se entrare nel setup del BIOS. Utilizzate i tasti cursore per effettuare la vostra scelta e premete [Invio] per eseguirla.

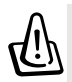

**ATTENZIONE! Non spegnete mai il sistema quando il disco fisso o il lettore di dischetti sono in uso e il rispettivo LED è acceso, facendo ciò potreste perdere i vostri dati. Per proteggere l'hard disk, aspettate sempre almeno 5 secondi prima di riaccendere il sistema dopo averlo spento.**

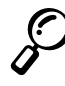

**NOTA: Prima dell'avvio, al momento dell'accensione, lo schermo lampeggerà. Questo fa parte dei test del sistema e non è da considerarsi un malfunzionamento dello schermo.**

#### **Controlli automatici all'accensione**

Quando accendete il sistema, verranno eseguiti una serie di test controllati da un programma chiamati Power-On Self Test (POST). Il programma che controlla i POST è installato come parte integrata nell'architettura del sistema. Il POST include una copia della configurazione hardware del notebook che viene usata per controllare il sistema. Questi dati sono creati dal BIOS. Se il POST trova una differenza tra i dati salvati e quelli verificati visualizza un messaggio che consiglia di correggere la configurazione descritta dal BIOS. Nella maggior parte dei casi questi dati dovrebbero essere corretti prima che voi riceviate il notebook. Se nel disco fisso non è stato installato il sistema operativo, dovreste ricevere un messaggio "No operating system found" subito dopo i test. Questo indica che il disco fisso è stato installato correttamente ed è pronto per ricevere l'installazione di un nuovo sistema perativo.

Lo SMART (Self Monitoring And Reporting Technology) controlla il disco fisso durante il POST e darà un messaggio di errore se necessita di assistenza. Se vedete un messaggio di avvertimento sullo stato del vostro disco fisso, fate una copia dei vostri dati e lanciate il programma di controllo di **Windows**. Per lanciare questo programma dovete: (1) cliccare col tasto destro del mouse sul simbolo dell'hard disk da "risorse del computer", (2) scegliere Proprietà, (3) scegliere Strumenti, (4) Esegui Scandisk, (5) selezionare l'unità sulla quale si sono verificati i problemi, (6) tipo di controllo: Approfondito, (7) Avvio.

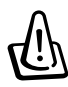

**ATTENZIONE! Se continuate a vedere messaggi di errore sul vostro disco fisso dopo averlo controllato con scandisk, dovreste portare il vostro notebook in un centro di assistenza. Continuando ad usarlo potreste perdere i vostri dati.**

### **La partizione Save-to-Disk**

**NOTA: Se utilizzate MS Windows ME o 2000, non avete bisogno di creare la partizione Save-to-Disk per utilizzare la modalità di ibernazione.**

Questo notebook supporta la gestione avanzata del consumo energetico per aumentare la durata delle batterie. Uno di questi metodi di risparmio si chiama Save-to-Disk e consiste nel salvare l'immagine della memoria RAM del sistema in una partizione appositamente creata sul disco fisso per passare velocemente dallo stato operativo ad uno stato di basso consumo. Una partizione è una divisione del disco fisso che crea un secondo disco virtuale. Se volete utilizzare il Save-to-Disk dovete lanciare il programma ZVHDD.EXE. La partizione Save-to-Disk deve essere maggiore della quantità di memoria RAM presente nel sistema. Per controllare se avete già una partizione Save-to-Disk lanciate FDISK.EXE, posizionato nella cartella command del sistema operativo o nel disco di ripristino e comparate la dimensione della vostra partizione con quella mostrata dal setup del BIOS. Consultate il CD di supporto per le istruzioni dettagliate sull'utilizzo.

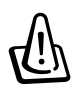

**ATTENZIONE! Usando ZVHDD.EXE tutte le partizione e i dati contenuti verranno cancellati. Questo utilità va lanciata PRIMA di installare il sistema operativo. Il disco fisso incluso nel sistema è già preconfigurato con una partizione Save-to-Disk.**

### **Come far ripartire il notebook**

Dopo aver installato driver, applicazioni o fatto delle modifiche alla configurazione del sistema, potreste ricevere una richiesta di riavvio del sistema per completare l'installazione e per rendere effettive le modifiche. Per riavviare il sistema premete i tasti [Ctrl]+[Alt]+[Canc] simultaneamente, questo è chiamato "boot caldo". Se questo metodo non riavvia il notebook, potete usare il "boot freddo" che consiste nello spegnere e riaccendere il sistema. Ricordatevi di attendere 5 secondi prima di riaccendere il notebook.

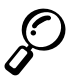

**NOTA: Se nessuno di questi due metodi funziona, potete premere il tasto reset posizionato in un piccolo foro nella parte inferiore sinistra del notebook. Non utilizzate una matita perché si potrebbe rompere dentro il buco.**

### **Spegnere il notebook**

Con i sistemi operativi equipaggiati con l'APM o l'ACPI (Windows 98/ME/2000), il notebook può essere spento tramite Start | Chiudi Sessione | Arresta il sistema. Nei sistemi operativi senza questa gestione (DOS, Windows NT), dovete spegnere il sistema premendo il tasto di accensione per 4 secondi (invece del singolo secondo necessario ad accendere il PC) dopo aver chiuso tutte le applicazioni ed essere usciti dal sistema operativo. Questo è necessario al fine di prevenire spegnimenti accidentali. Impiegherete invece dai 4 ai 5 secondi per spegnere il PC se si è bloccato o se non risponde più ai comandi.

### **Gli indicatori LED e i tasti di avvio rapido**

Sul notebook sono presenti molti indicatori LED. Questi indicatori vi mostrano informazioni sullo stato della tastiera e del sistema. Il disegno seguente vi mostra in dettaglio il significato di ogni LED ed i tasti di avvio rapido.

#### **Sopra la tastiera**

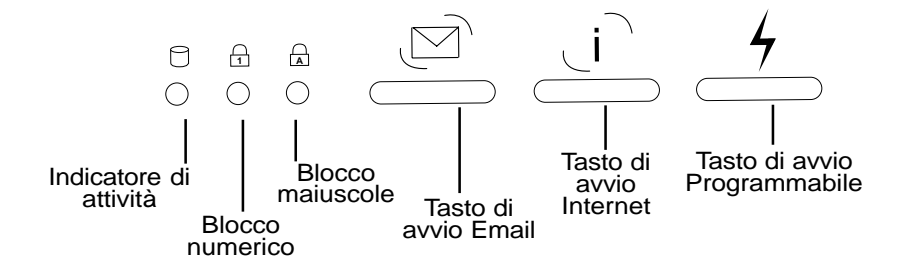

Descrizione delle funzioni di ogni singolo indicatore LED e dei tasti di avvio rapido.

#### **Indicatore di attività**

Indica quando il sistema accede al lettore di dischetti, al CD/DVD-ROM o al disco fisso. La luce lampeggia proporzionalmente al tempo di accesso.

#### $\frac{\ }{\Omega}$ Blocco Numerico

Quando acceso indica che il blocco dei numeri [Bloc Num] è attivato. In questo modo una parte della tastiera verrà trasformata in un tastierino numerico per facilitare l'immissione dei numeri.

#### **Blocco Maiuscole A**

Quando acceso indica che il blocco delle maiuscole [Bloc Maiusc] è attivato. In questo modo tutte le lettere premute verranno scritte in maiuscolo (es. A, B, C), quando la luce è spenta, verranno invece scritte in minuscolo (es. a, b, c).

#### **Tasto di avvio Email**

Premendo questo pulsante avvierete automaticamente il vostro gestore della posta elettronica. Se il sistema è spento, premendo questo tasto accenderete anche il notebook.

#### **Tasto di avvio Internet**

Premendo questo pulsante avvierete automaticamente il vostro browser. Se il sistema è spento, premendo questo tasto accenderete anche il notebook.

#### **Tasto di avvio Programmabile**

Premendo questo pulsante avvierete automaticamente una applicazione che avete programmato. Se il sistema è spento, premendo questo tasto accenderete anche il notebook.

 $\overline{\phantom{a}}$ 

### **Tasti per il controllo del CD ed indicatori**

Sul lato frontale del vostro notebook trovate dei tasti per il controllo del CD. Tre tasti attivano e controllano il riproduttore audio del vostro PC quando il sistema è acceso. Quando invece è spento, questi tasti attivano una funzione "Audio DJ" che vi permette di ascoltare i CD musicali senza dover accendere il PC. Di seguito illustreremo la funzione di ogni singolo pulsante o indicatore del lato frontale del notebook.

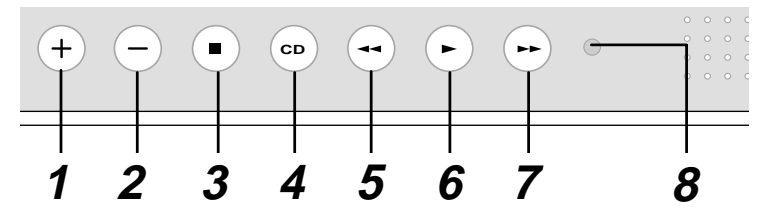

#### **1. Aumenta il volume (Audio DJ "Blocca" con il pulsante Stop)**

Aumenta il volume, tenetelo premuto per continuare ad aumentarlo. Questa funzione aumenta elet tronicamente l'output audio. Quando il PC è spento, premendo simultaneamente questo tasto con il tasto Stop, bloccherete il lettore CD in modo che non possa espellere accidentalmente il disco.

#### **2. Diminuisci il volume (Audio DJ "Sblocca" con il pulsante Stop)**

Diminuisce il volume, tenetelo premuto per continuare a diminuirlo. Questa funzione diminuisce elettronicamente l'output audio. Quando il PC è spento, premendo simultaneamente questo tasto con il tasto Stop, sbloccherete il lettore CD in modo che sia possibile espellere il disco.

#### **3. CD Stop**

Ferma il CD (quando è in play). Espelle il CD (quando è fermo). Blocca e sblocca il lettore usato in congiunzione con i tasti aumenta o diminuisci il volume a PC spento.

#### **4. CD**

Quando il sistema è spento accende e spegne il riproduttore audio DJ.

#### **5. Torna alla traccia precedente**

La prima pressione farà ricominciare il brano corrente, la seconda passerà al brano precedente.

#### **6. Play**

Inizia a suonare.

#### **7. Passa alla traccia successiva**

Durante la riproduzione audio passa alla traccia successiva.

#### **8. Indicatore CD**

Quando il sistema è spento, un LED blu indica se il CD Player Audio DJ è in funzione.

### **Usare la tastiera**

 $\overline{\phantom{a}}$ 

### **Tasti funzione colorati**

LCD

Di seguito definiremo i tasti funzione colorati della tastiera del notebook. I comandi colorati potranno essere utilizzati solo premendo contemporaneamente il tasto funzione [fn] e il tasto col comando.

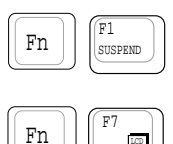

**Suspend**: Manda il sistema nello stato suspend (può essere sia Suspend-to-Disk che Suspend-to-Ram a seconda della configurazione del BIOS). Questo stato è diverso dallo "standby" di Windows.

**LCD**: Spegne ed accende lo schermo. Questo è un metodo rapido per nascondere il vostro lavoro.

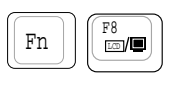

**LCD/Monitor**: Cambia l'area di visione tra lo schermo del notebook ed un monitor esterno in questa sequenza: Schermo del notebook -> Monitor esterno -> entrambi. Non funziona se lavorate in 256 colori.

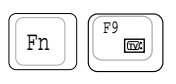

**Icona TV**: Abilita e disabilita il segnale in uscita sulla porta TV. Questo permette di nascondere le immagini sul televisore quando necessario.

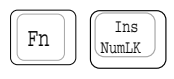

**Bloc Num**: Abilita e disabilita una grossa parte della tastiera come tastierino numerico.

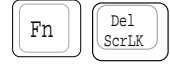

**Bloc Scorr**: Modifica lo stato della tastiera tra normale e "cursore" permettendovi di usarne una grossa parte per navigare nei documenti.

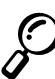

**NOTA: Questi tasti funzione vengono utilizzati solo dalla tastiera del notebook, non sulle eventuali tastiere esterne collegate.**

### **Tasti Microsoft Windows**

Nella tastiera vi sono due tasti speciali Windows qui di seguito illustrati.

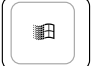

 $\overline{\phantom{a}}$ 

Il tasto col logo di Windows attiva il menu start situato in basso a sinistra del desktop.

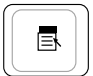

L'altro tasto, che appare come un menu di Windows con un piccolo puntatore, attiva il menu delle proprietà ed è l'equivalente della pressione del tasto destro del mouse.

#### **La tastiera come tastierino numerico**

Il tastierino numerico incorporato nella parte alfabetica della tastiera consiste in 15 tasti e rende l'immissione di dati numerici molto più veloce e semplice. Questi tasti con doppia funzione hanno due caratteri scritti in colore diverso. I valori numerici sono localizzati nell'angolo superiore destro di ogni tasto come mostrato nell'illustrazione.

Quando il tastierino numerico viene abilitato premendo [bloc num], il LED blocco numeri si accende. Se viene collegata una tastiera esterna, premendo questo tasto sulla tastiera esterna verrà abilitato/ disabilitato il blocco del tastierino numerico su entrambe le tastere. Per disabilitare il questa funzione solo sulla tastiera del notebook, premere il tasto [bloc num] sul notebook.

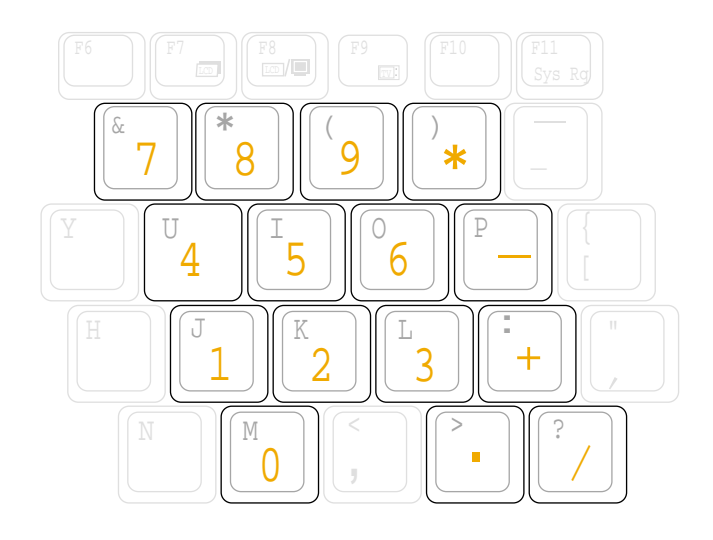

#### **Il tastierino numerico come cursore**

 $\overline{\phantom{a}}$ 

Il tastierino numerico può essere usato per spostare il cursore. Per abilitare il tastierino cursore, premete [fn]+[bloc num] (il LED relativo si accenderà), poi premete [Shift] e la funzione desiderata. Per esempio [Shift]+[8] rappresenta il comando per far muovere il cursore in alto.

**Con NumLock spento**: premere [fn] e uno dei tasti cursore illustrati di seguito. Per Esempio [fn]+[8] verso l'alto, [fn]+[k] verso il basso, [fn]+[u] verso sinistra e [fn]+[o] verso destra.

**Con NumLock acceso**: premere [shift] e uno dei tasti cursore illustrati di seguito. Per Esempio [shift]+[8] verso l'alto, [shift]+[k] verso il basso, [shift]+[u] verso sinistra e [shift]+[o] verso destra.

**NOTA: Il secondo LED (partendo da sinistra) si accende e si spegne in relazione all'attivazione del tasto Numlock.**

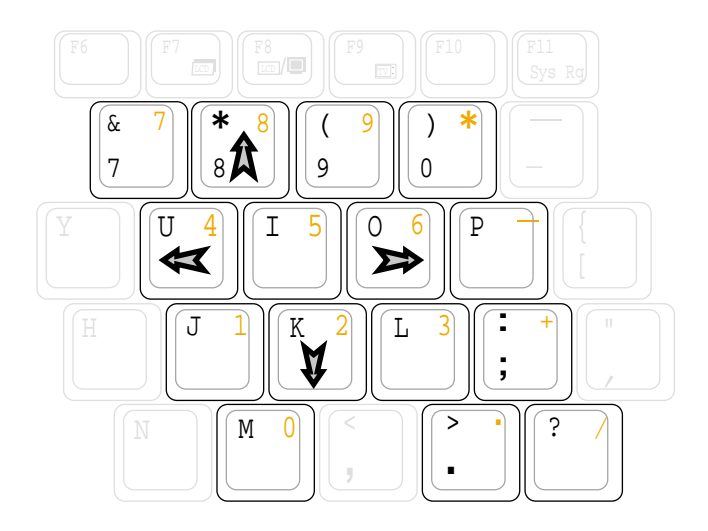

**NOTA: I caratteri e i simboli grossi in grassetto sono qui stampati come riferimento. Non sono impressi sui tasti come raffigurati nel disegno.**

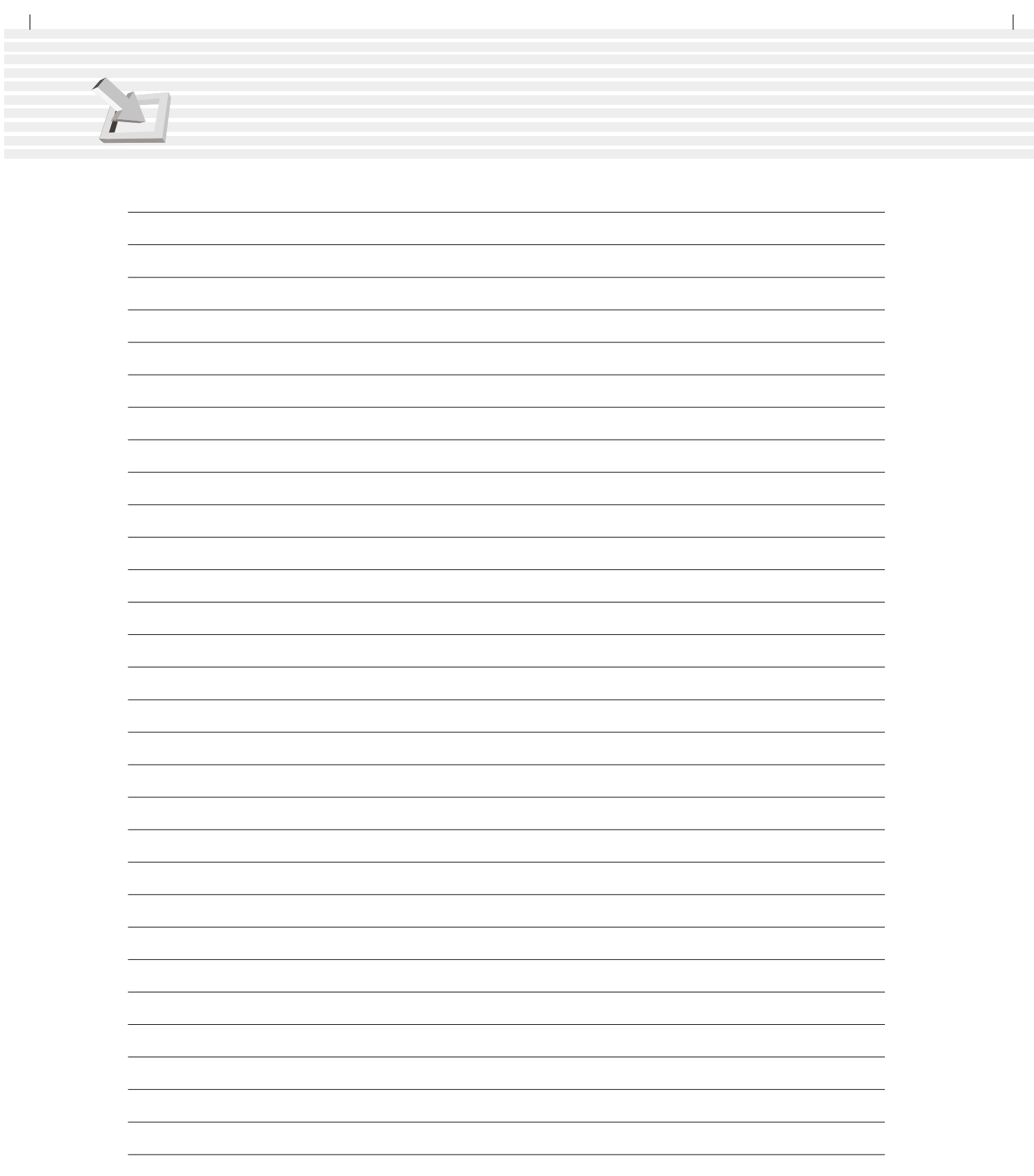
# 4. USARE IL NOTEBOOK

**Dispositivo di puntamento Connettore PS/2 Tastiera e Mouse Lettore di CD/DVD-ROM Collegamenti esterni opzionali Schede PCMCIA Collegamenti modem e rete Comunicazione senza fili ad Infrarossi Alimentatore di corrente Modalità di gestione della corrente Espansione della memoria del sistema Upgrade del processore Hard disk drive Sicurezza del notebook Accessori per l'alimentazione veicolare/aerea**

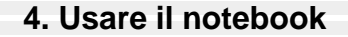

# **Dispositivo di puntamento**

Il notebook ha un sistema di puntamento TouchPad integrato, perfettamente compatibile con un mouse a due/tre bottoni e rotella di scorrimento. Il TouchPad è un sistema sensibile alla pressione e non contiene parti movibili, quindi non si possono verificare rotture meccaniche. Per lavorare con alcune applicazioni sono richiesti dei driver specifici. Consultare la guida ai Driver ed alle Utility per avere maggiori informazioni.

 $\overline{1}$ 

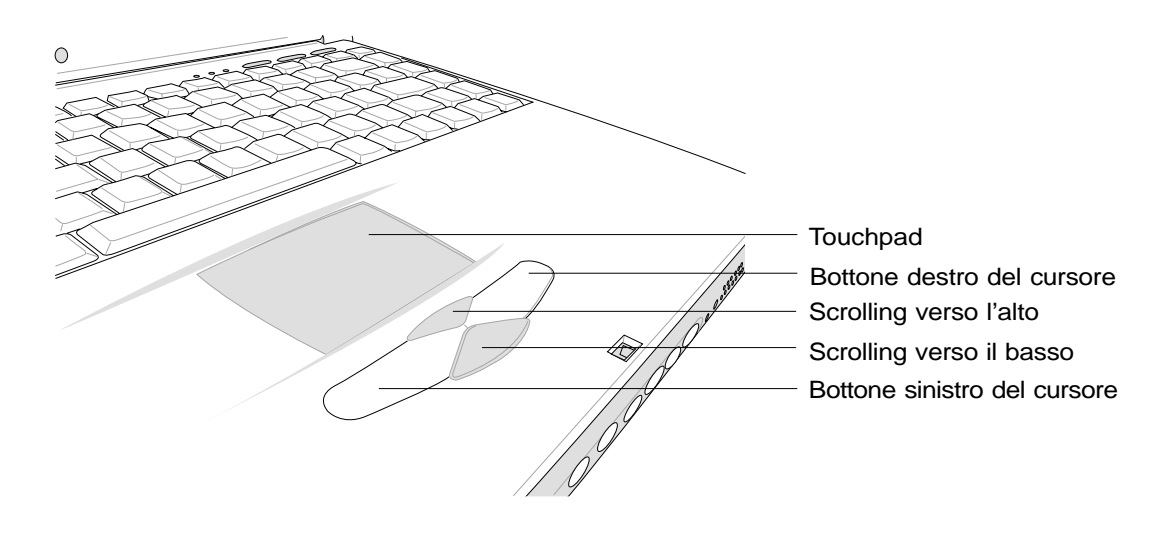

### **Usare il TouchPad**

Una leggera pressione del dito è tutto ciò che richiede il TouchPad per funzionare. Dato che il TouchPad funziona grazie ad un sistema elettronicamente sensibile, non potete utilizzare oggetti al posto del vostro dito. La funzione principale del TouchPad è di spostare il cursore o gli oggetti presenti sul vostro schermo con il semplice movimento del vostro dito. Le immagini qui di seguito mostrano l'esatto utilizzo del TouchPad.

**Muovere il cursore** - Posizionare il dito al centro del TouchPad e seguire le immagini per muovere il cursore.

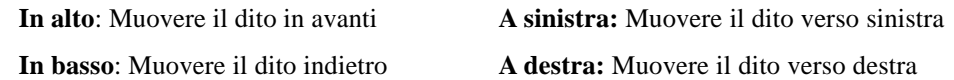

**Cliccare/battere** - Con il cursore sopra un oggetto, cliccate sul tasto sinistro, o utilizzate il dito applicando una leggera pressione sul TouchPad per selezionare l'oggetto, a questo punto l'oggetto selezionato sullo schermo cambierà di colore. Seguite i due esempi riportati qui sotto che producono lo stesso effetto.

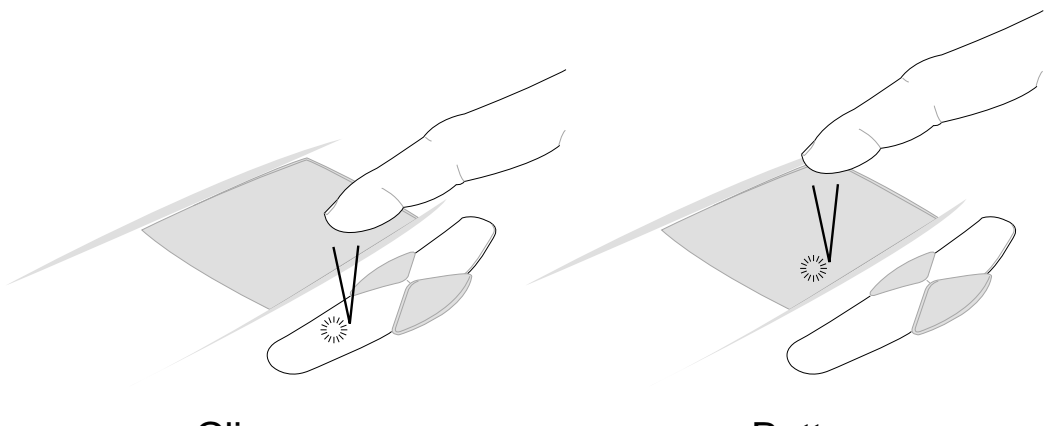

Cliccare Premete e rilasciate il bottone sinistro

 $\overline{1}$ 

**Battere** Esercitate una rapida e leggera pressione sul **TouchPad** 

**Doppio Click/Doppia battuta** - Questa è una operazione usata comunemente per lanciare le applicazioni direttamente dalla rispettiva icona. Muovete il cursore direttamente sopra l'icona del programma che volete eseguire, quindi premete il tasto sinistro o battete sul pad due volte in rapida successione, il sistema lancierà l'applicazione. Se l'intervallo è troppo lungo, l'applicazione non viene eseguita. Potete regolare questo intervallo selezionando il menu "pannello di controllo" e poi "mouse". Di seguito vi illustriamo i due esempi che producono lo stesso risultato.

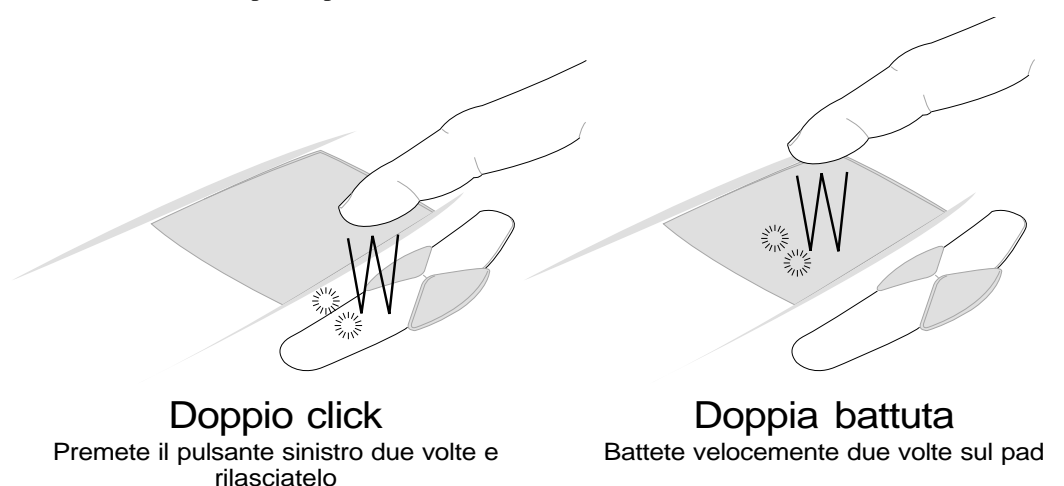

**39**

#### **4. Usare il notebook**

**Trascinare -** Trascinare significa prendere un oggetto e posizionarlo nella parte dello schermo che preferite. Potete muovere il cursore sopra l'oggetto che volete e, tenendo il tasto sinistro premuto, trascinarlo nel posto desiderato, quindi rilasciare il tasto. Oppure potete semplicemente battere due volte sul pad e non sollevare il dito la seconda volta, in questo modo l'oggetto rimarrà selezionato e potrete muoverlo dove volete, sollevando il dito verrà rilasciato. Di seguito vi illustriamo i due esempi che producono lo stesso risultato.

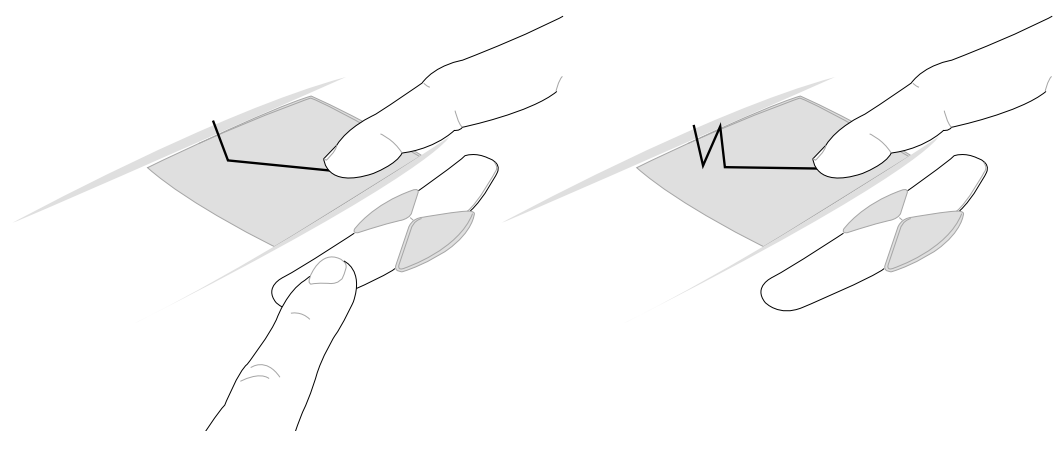

Trascinare cliccando Premete il pulsante sinistro e muovete il dito sul pad

Trascinare battendo Battete velocemente due volte sul pad e muovete il dito prima di sollevarlo la seconda volta

 $\overline{1}$ 

**NOTA: Per facilitare l'uso di Windows e della navigazione Web potete attivare la funzione di scroll tramite il programma del TouchPad. Potete modificare le funzioni base dal pannello di controllo di Windows.**

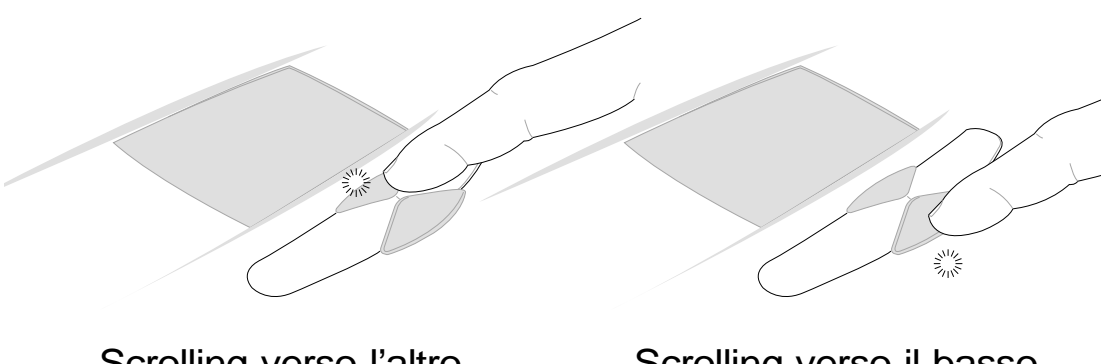

Scrolling verso l'altro Tenete premuto il tasto superiore per far scorrere il documento verso l'alto

Scrolling verso il basso Tenete premuto il tasto inferiore per far scorrere il documento verso il basso

# **Cura del TouchPad**

 $\overline{1}$ 

Il TouchPad ha una superficie sensibile, se non viene trattata con cura, si danneggia facilmente. Prendete nota delle seguenti precauzioni.

- Assicuratevi che il TouchPad non venga in contatto con sporcizia, liquidi o grasso.
- Non toccate il TouchPad con le dita sporche o umide.
- Non appoggiate oggetti pesanti sul TouchPad o sui bottoni.
- Non graffiate il TouchPad con le unghie o con oggetti duri.

**NOTA: Il TouchPad lavora utilizzando il movimento, non la forza. Non premete la superficie con troppa forza in quanto non ne migliorerete la risposta. Il funzionamento migliore si ottiene con una pressione delicata.**

# **Connettore PS/2 Tastiera e Mouse (opzionale)**

Potete collegare a questo connettore sia un mouse sia una tastiera PS/2. Se volete collegare due dispositivi, dovete comprare il cavo opzionale a Y.

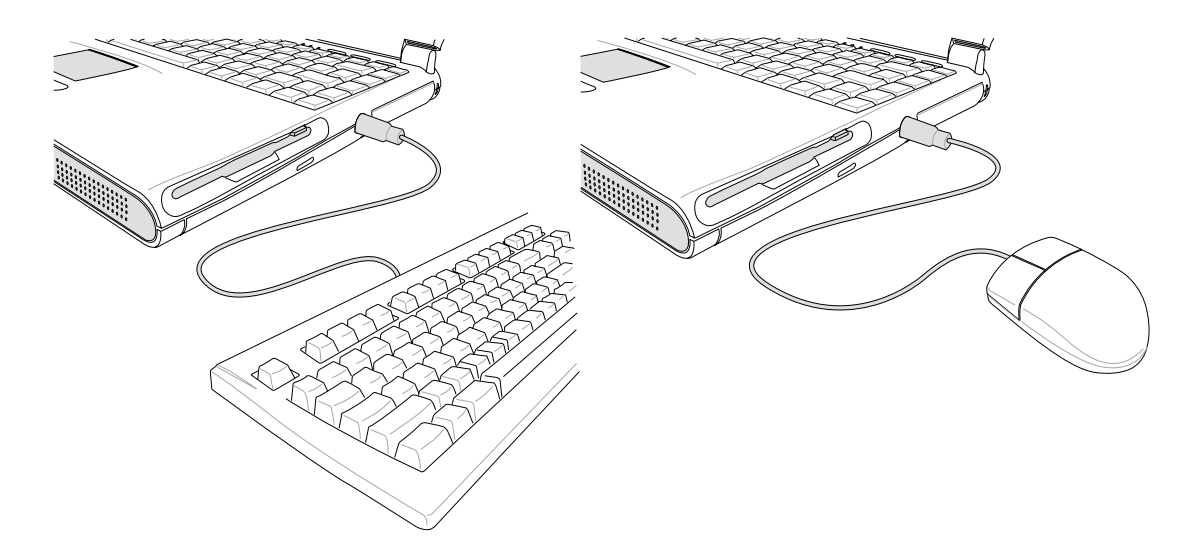

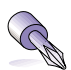

**TRUCCO: Utilizzando una Tastiera o un Mouse USB, potrete collegare facilmente più di un dispositivo.**

# **Lettore CD/DVD-ROM**

**Nota: La parola CD e DVD sono largamente utilizzate in ogni tipo di documentazione per la loro familiarità in sostituzione delle dicitura CD-ROM e DVD-ROM.**

Il lettore CD-ROM (Compact Disk Read Only Memory) supporta i più diffusi formati: CD Audio, Photo-CD, MS-DOS MSCDEX modo 1 e 2, CD-ROM/XA, CD-I e Video-CD.

**Nota: In questo tipo di lettore CD-ROM potete utilizzare solo un CD alla volta. Il pulsante di espulsione del lettore CD-ROM è elettronico e per funzionare richiede che il sistema sia acceso. Quando il sistema è spento, premendo il pulsante Stop sul lato frontale del notebook farete fuoriuscire il cassetto.**

#### **Inserire un CD**

- 1. Con il notebook acceso, premete il pulsante di espulsione situato sul lettore CD, noterete il compartimento aprirsi lentamente.
- 2. Attendete che lo scomparto del lettore CD sia completamente aperto. Fate molta attenzione a non toccare la lente o altri meccanismi del lettore. Fate attenzione che non ci siano oggetti davanti al cassetto che potrebbero farlo inceppare.
- 3. Prendere il CD dai lati, mantenendo la parte stampata verso l'alto, posizionatelo al centro dello scompartimento esercitando una leggera pressione. Se il CD se è stato inserito correttamente, il compartimento risulterà leggermente più alto.
- 4. Ora spingete delicatamente lo scomparto del lettore CD-ROM verso il notebook. Il lettore inizierà ora a leggere i dati contenuti all'interno del CD. Quando sentirete il CD fermarsi vorrà dire che è pronto per l'uso.

**Nota: È normale sentire il CD girare ad alta velocità quando il CD-ROM legge i dati.**

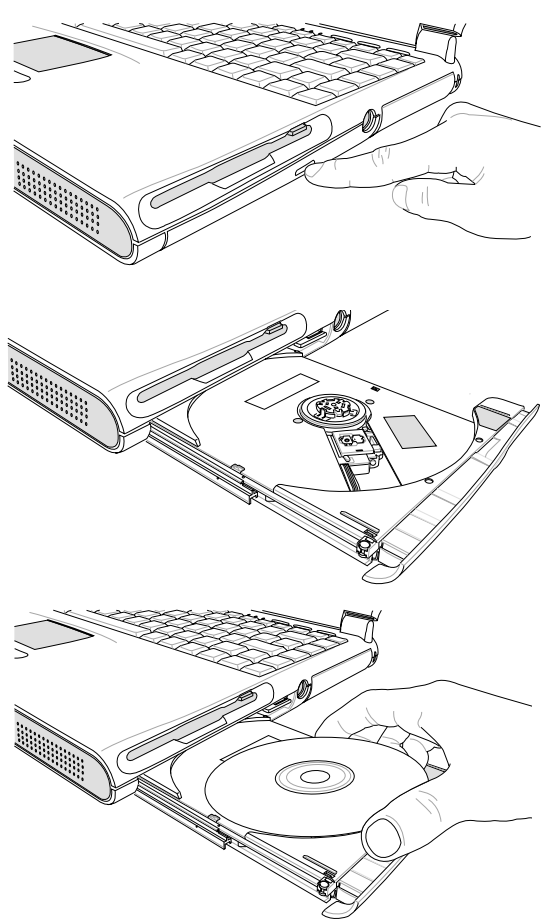

 $\overline{1}$ 

## **Usare il lettore CD-ROM**

I dischi CD vanno maneggiati con cura, è necessario tenere a mente alcune semplici istruzioni di sicurezza. A differenza dei normali lettori, il CD-ROM utilizzato dal notebook aggancia il CD nel centro, pertanto quando inserite un disco è importante posizionarlo al centro del lettore, un errato modo di inserimento potrebbe rovinarne la superficie.

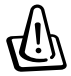

 $\overline{1}$ 

**Attenzione! Se il CD non viene posizionato perfettamente al centro del lettore, durante la chiusura del cassetto potrebbe danneggiarsi. Per prevenire danni al disco, ricordatevi sempre di controllare il CD mentre chiudete il lettore.**

## **Sicurezza Laser**

Questo sistema è classificato come un prodotto laser di classe 1. Il Lettore CD/DVD-ROM del notebook utilizza un lettore laser che corrisponde agli standard stabiliti dalle agenzie di governo per i prodotti laser di classe 1. Non emette luce dannosa, il raggio è completamente nascosto durante ogni modalità di funzionamento e di manutenzione.

# **Regolamentazione CDRH**

Il Center for Devices and Radiological Health (CDRH) dell' U.S. Food and Drug Administration ha implementato il regolamento per i prodotti laser il 2 agosto 1976. Queste regole vengono applicate a tutti i dispositivi prodotti dopo il 1 agosto 1976. La conformità è obbligatoria per i prodotti venduti negli Stati Uniti.

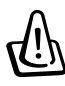

**ATTENZIONE! L'utilizzo di controlli, regolazioni, performance o procedure diverse da quelle descritte in questo manuale o nella guida di installazione dei prodotti laser potrebbe provocare pericolose esposizioni alle radiazioni.**

### **4. Usare il notebook**

## **Lettore DVD-ROM**

#### **Panoramica**

Il Notebook viene fornito con un lettore DVD-ROM o CD-ROM. Per avere il lettore DVD-ROM dovete richiederlo al momento dell'acquisto. Futuri aggiornamenti potranno essere effettuati da un rivenditore autorizzato. In ordine per poter vedere titoli in DVD, bisogna installare il software di decodificazione video MPEG2 ed il software per il DVD forniti all'interno del CD con i driver di supporto. Con il Lettore DVD-ROM si possono utilizzare sia dischi CD normali, che DVD.

 $\overline{1}$ 

#### **Definizioni**

DVD(Digital Versatile Disk) è l'ultima tecnologia di memorizzazione su dischi ottici. Le caratteristiche specifiche del DVD sono l'alta capacità di memoria da 4,7 Gbyte fino a 17,0 Gbyte, con velocità di trasferimento oltre i 22,16 Mbytes/sec. Il lettore DVD-ROM del notebook è in grado di leggere solo un lato del DVD, per i DVD a doppio lato di lettura(8,5 Gbyte e oltre) bisognerà accedere al secondo lato di lettura manualmente, girando il DVD.

La maggior capacità di memoria e la maggior velocità rispetto ai CD permette di memorizzare file video e audio di grandi dimensioni. Con queste prerogative il DVD permette di ottenere prestazioni migliori sulla fluidità dei filmati, sulla grafica avanzata, ed il sistema Dolby Digital Surround per le migliori esperienze audio. Il DVD riesce a racchiudere tutte le esigenze dall'home entertainment, computer e informazioni per il lavoro in un solo tipo di formato, ha la possibilità di rimpiazzare CD audio, cassette video, laserdisk, CD-ROM e in alcuni casi anche dei titoli di videogiochi.

#### **Software**

Per venire incontro alle esigenze dei clienti per una completa soluzione DVD, viene fornito un programma di riproduzione. Il programma fornito è stato ottimizzato per la riproduzione di filmati in formato MPEG2 (il più usato standard per la compressione dei dati) e in formato DVD. La decodifica dei filmati MPEG2 è stata realizzata con questo programma, evitando spese per costosi elementi hardware aggiuntivi. Sebbene questo programma funzioni con processori Intel tra i 233 e i 333 MHz, potrebbero verificarsi rallentamenti e perdita di fotogrammi. Le migliori prestazioni si possono apprezzare con processori Intel veloci almeno 400 MHz (si raggiungono 30 fotogrammi al secondo, che sono lo standard più usato).

**NOTA: Dato che la decodifica MPEG2 avviene a livello software, è raccomandato come processore minimo un Intel PentiumIII a 400 MHz per riprodurre senza interruzioni i filmati. Se avete un processore di velocità inferiore, è consigliato l'utilizzo di una scheda di decodifica hardware MPEG2 nel formato PC Card.**

# **Informazioni regionali sulla riproduzione**

La riproduzione dei film in DVD comprende la decodifica MPEG2 video, digitale AC3 audio e la decriptazione di dati protetti CSS. Il CSS (chiamato a volte copy guard) è il metodo utilizzato dall'industria del cinema contro la duplicazione non autorizzata dei prodotti audio/visivi su DVD.

Sebbene le regole imposte ai licenziatari CSS siano molte, la più rilevante è la divisione della riproduzione per aree. Per facilitare la distribuzione dei titoli nel formato DVD, le aree geografiche sono state divise in regioni. Le leggi sui diritti di autore impongono ad ogni prodotto in DVD di essere limitato ad una particolare area (solitamente viene rimasterizzato nella regione dove viene venduto).

Mentre il formato DVD è universale, il CSS impone ai produttori di diversificare i prodotti, e ai lettori di leggere solo i prodotti destinati alla regione di origine. Per questo motivo la regione impostata nel lettore DVD-ROM può essere modificata un numero limitato di volte: 5.

# **Definizione delle aree regionali**

#### **Regione 1**

 $\overline{1}$ 

Canada, USA, Territori USA

#### **Regione 2**

Repubblica Ceca, Egitto, Finlandia, Francia, Germania, Stati del Golfo, Ungheria, Islanda, Iran, Iraq, Irlanda, Italia, Giappone, Olanda, Norvegia, Polonia, Portogallo, Arabia Saudita, Scozia, Sud Africa, Spagna, Svezia, Svizzera, Siria, Turchia, Gran Bretagna, Grecia, Stati della ex-Iugoslavia, Slovenia

#### **Regione 3**

Burma, Indonesia, Corea del Sud, Malesia, Filippine, Singapore, Taiwan, Tailandia, Vietnam

#### **Regione 4**

Australia, Caribbean (Eccetto i territori USA), America Centrale, Nuova Zelanda, Isole del Pacifico, America del Sud

#### **Regione 5**

CIS, India, Pakistan, Resto dell'Africa, Russia, Corea del Nord

#### **Regione 6**

Cina

#### **4. Usare il notebook**

#### **Usare un CD**

 $\overline{\phantom{a}}$ 

Una lettera di unità dovrebbe essere assegnata CD-ROM indipendentemente dalla presenza di un disco nel lettore. Dopo aver inserito regolarmente un CD potrete accedere ai dati contenuti nello stesso come ad un disco fisso. Delle vibrazioni del lettore CD in uso sono normale dati che si tratta di lettore ad alta velocità. Per diminuire le eventuali vibrazioni usate il notebook su superfici piane.

#### **Rimuovere il CD**

Per rimuovere il CD basta chiudere l'applicazione di lettura del CD e premere il tasto di espulsione, facendo sempre molta attenzione nell'estrarre il CD dal vano.

### **Ascoltare i CD musicali**

Ricordate che sia il lettore CD-ROM sia il lettore DVD-ROM possono leggere CD audio, ma solo il DVD-ROM può leggere DVD audio. Inserite il CD audio e Windows provvederà automaticamente ad aprire il programma per l'ascolto dei file audio. Nel caso stiate utilizzando un DVD audio potrebbe essere necessario avviare un programma software per poterli ascoltare, questo programma vi sarà stato fornito insieme al lettore DVD. Potete modificare il livello del volume tramite il comando di controllo apposito posizionato sulla barra delle applicazioni di Windows, contrassegnato con l'icona di un altoparlante.

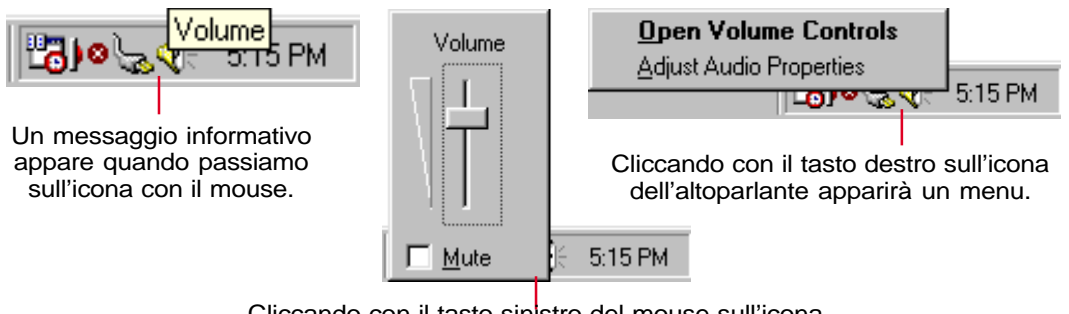

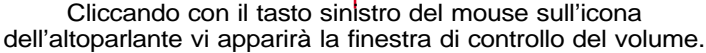

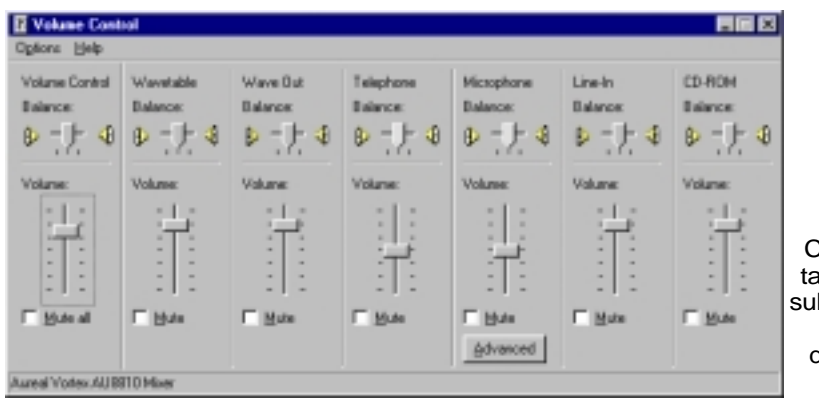

Cliccando due volte col tasto sinistro del mouse sull'icona dell'altoparlante vi apparià un menu dettagliato sui controlli degli altoparlanti.

 $\overline{1}$ 

# **Collegamenti esterni opzionali**

 $\overline{1}$ 

#### **Collegamento di un monitor esterno**

Il collegamento di un monitor esterno avviene esattamente come su un normale personal computer. Basta inserire il cavo VGA nell'apposito connettore (alcune configurazioni potrebbero richiedere delle impostazioni particolari dei driver). Potete guardare lo schermo del notebook permettendo ad altri di guardare le immagini sul monitor esterno contemporaneamente. Inoltre è possibile collegare un proiettore che sia compatibile con gli standard VGA, SVGA o XGA.

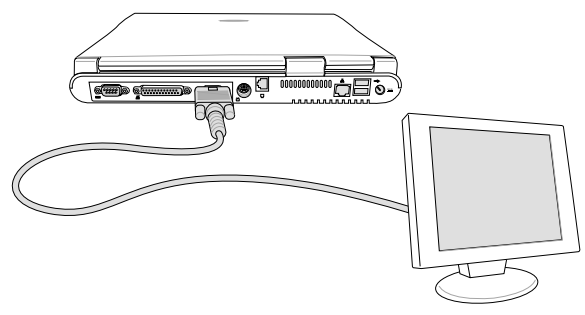

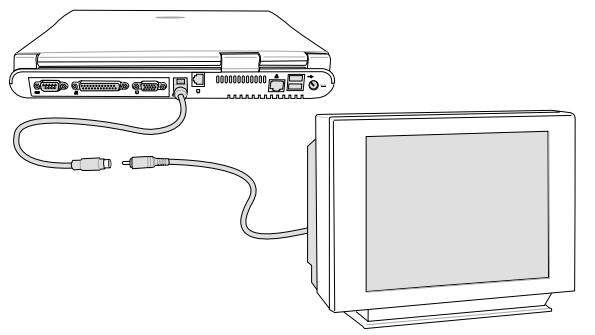

#### **Collegamento TV-Out**

Il notebook dispone di un'interfaccia per il collegamento di dispositivi video esterni SVHS come televisori o videoregistratori. Per collegare apparecchi non compatibili con lo standard SVHS potete utilizzare lo speciale adattatore come mostrato nell'illustrazione.

#### **Collegamento audio esterno**

Il notebook permette il facile collegamento di dispositivi audio esterni come cuffie stereo, microfoni mono, e sorgenti audio stereo come ad esempio i registratori portatili.

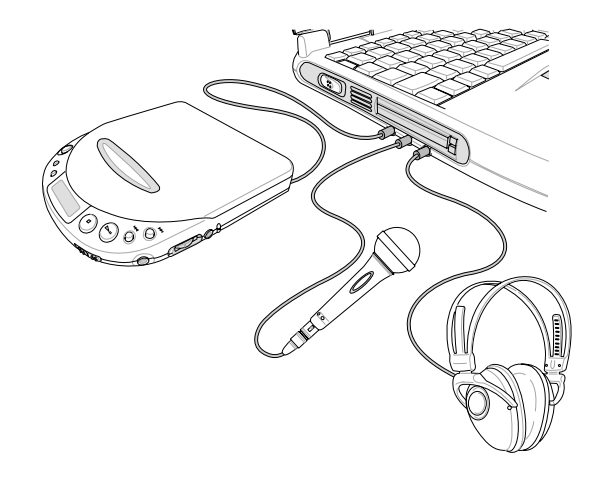

**4. Usare il notebook**

# **Schede PC Card (PCMCIA) (opzionali)**

Il notebook ha due alloggiamenti PCMCIA coperti da linguette di plastica. Grazie a questi alloggiamenti potete espandere il vostro sistema nello stesso modo di un personal computer da tavolo. È possibile collegare due schede di tipo I o II oppure una scheda di tipo III. Una scheda PCMCIA ha lo spessore di qualche carta di credito impilata ed ha un connettore a 68 pin su un lato.

 $\overline{1}$ 

Lo standard PCMCIA permette una vasta gamma di possibilità di espansione del sistema tra cui modem/ fax, schede di rete, controller SCSI, decodificatori MPEG e schede di memoria. Questo sistema supporta gli standard PCMCIA 2.1, 32 bit CardBus e Zoomed Video (ZV).

I tre tipi diversi di schede PCMCIA hanno attualmente tre spessori diversi: il tipo I è di 3.3 mm, il tipo II di 5 mm, mentre il tipo III di 10.5 mm. I primi due tipi possono essere usati sia nell'alloggiamento alto, che in quello basso, mentre il terzo tipo occupa entrambi gli alloggiamenti e deve essere inserito in basso.

**TRUCCO: Se avete un sistema lento e volete vedere dei filmati su DVD è consigliato l'utilizzo di una scheda per la decodifica MPEG2. Questa scheda è anche molto utile se volete lavorare mentre guardate un DVD.**

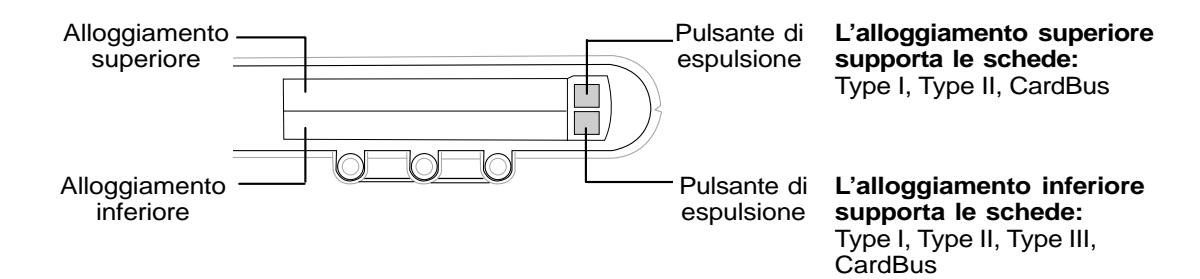

### **CardBus a 32 bit & Zoomed Video port**

Il CardBus permette al sistema ed alla scheda PCMCIA di dialogare a 32 bit alla velocità di 33 MHz tramite la modalità di bus mastering (trasferimento in memoria senza impegnare il processore), trasferendo i dati alla stessa velocità del bus PCI, ovvero 132 Mbyte al secondo.

Lo standard a 16 bit trasferiva solo 20 Mbye al secondo. Con il sistema CardBus a 32 bit, è possibile collegare schede PCMCIA molto veloci, come schede di rete a 100 Mbit, controller SCSI veloci, videoconferenze ISDN. Le periferiche CardBus supportano il Plug and Play.

L'alloggiamento cardbus è compatibile con lo standard PCMCIA a 16 bit utilizzando una tensione di 5 volts invece dei 3.3 del nuovo standard.

# **Inserire una scheda PC Card (PCMCIA)**

 $\overline{1}$ 

1. Inserite la scheda con il connettore verso l'interno e l'etichetta verso l'alto. La scheda è inserita correttamente quando allineata al lato del notebook.

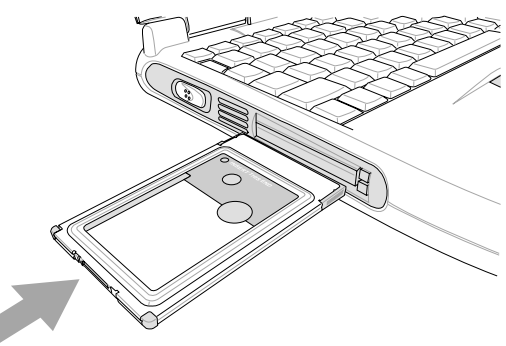

2. Collegate con cautela ogni eventuale cavo o adattatore utilizzato dalla scheda. Solitamente i connettori possono essere inseriti solo da un lato. Una eventuale icona o adesivo posto sul connettore indica il lato superiore.

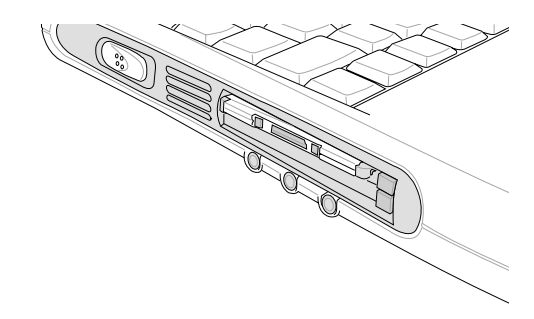

## **Rimuovere una scheda PC Card (PCMCIA)**

Quando una scheda PC è inserita e funzionante, assorbe energia dal notebook sia che stia lavorando sia che non sia in uso. Dovete fermare il servizio corrispondente per spegnerla.

#### **AVVERTIMENO! È necessario fermare il servizio della scheda prima di rimuoverla.**

Per rimuovere una scheda PC Card prima scollegate i cavi, poi cliccate sull'icona nella barra delle applicazioni e fermate il servizio della scheda che volete rimuovere..

- 1. Premete il pulsante di espulsione e rilasciatelo. Con questa operazione il pulsante varrà esteso.
	-
- 2. Premete nuovamente il pulsante per fare fuoriuscire la scheda, quindi estraetela lentamente fuori dall'alloggiamento.

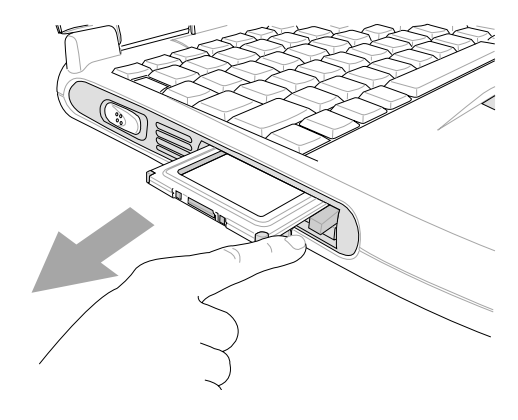

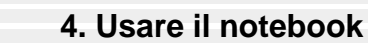

# **Collegamento modem e rete**

Il modem e la scheda di rete integrati dispongono di un connettore RJ45 e di uno RJ-11.Il connettore RJ11 è quello utilizzato con le linee telefoniche analogiche per collegare i telefoni alle prese a muro. I cavi RJ45 sono utilizzati per collegare i computer agli HUB o SWITCH che permettono il collegamento in rete.

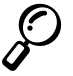

**NOTA: Se al momento dell'acquisto avete scelto di non avere un modem o una scheda di rete integrati, potete farlo aggiungere dal vostro rivenditore successivamente. Potete anche inserire un modem/scheda di rete PCMCIA.**

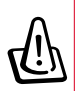

**ATTENZIONE! Utilizzate solo prese analogiche. Il modem integrato non sopporta la tensione utilizzata nei sistemi telefonici digitali. Non collegate il cavo RJ11 a prese digitali o danneggerete il sistema!**

### **Collegamento modem**

Il cavo telefonico utilizzato dal modem interno del notebook dovrebbe avere 2 o 4 fili (ne saranno utilizzati solo 2) e dovrebbe avere un connettore RJ11 in ogni lato. Collegate un lato alla porta del modem e l'altro alla presa a muro. Se installato correttamente il modem è pronto per l'uso.

**NOTA: Se siete collegati tramite il modem, non fate andare in basso consumo il notebook, oppure si disconnetterà automaticamente.**

### **Protocolli del modem**

Il modem interno del notebook supporta gli standard JATE (Giapponese), FCC (USA, Canada, Corea, Taiwan e altri) e CTR21 (consultate l'appendice per l'elenco delle nazioni). Supporta praticamente i protocolli di tutto il mondo.

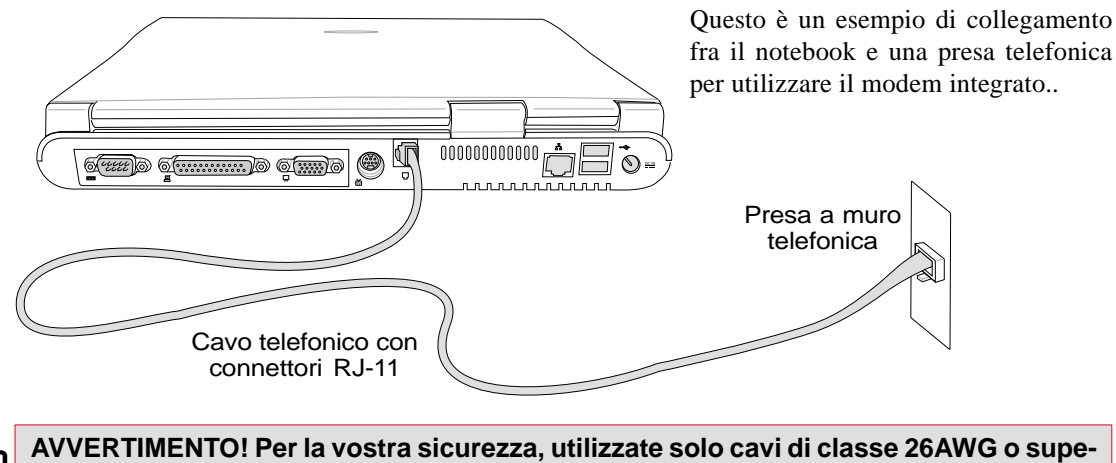

**riore. (Consultate il glossario per maggiori informazioni)**

## **Collegamento rete**

 $\overline{1}$ 

Collegate un cavo di rete, con i connettori RJ45 ad ogni lato, alla porta rete del vostro notebook e ad un HUB o SWITCH. Se volete utilizzare il collegamento a 100Mbit il cavo dovrà essere UTP classe 5 e l'HUB dovrà essere 100BASE-TX (non 100BASE-T4). Per il collegamento a 10Mbit potete utilizzare indifferentemente un cavo UTP classe 3, 4 o 5. Il sistema supporta il trasferimento dei dati a 200Mbit in Duplex, però dovete utilizzare uno SWITCH adatto. La configurazione software di default vi permetterà di utilizzare la velocità massima possibile, quindi non avete bisogno di modificare alcun parametro.

### **Cavo UTP**

Il cavo utilizzato per collegare la scheda di rete ad un host (generalmente un hub) è chiamato UTP. I connettori alle estremità sono chiamati RJ45 e non sono compatibili con quelli telefonici RJ11. Se volete collegare due computer senza utilizzare un HUB, è necessario usare un cavo UTP incrociato.

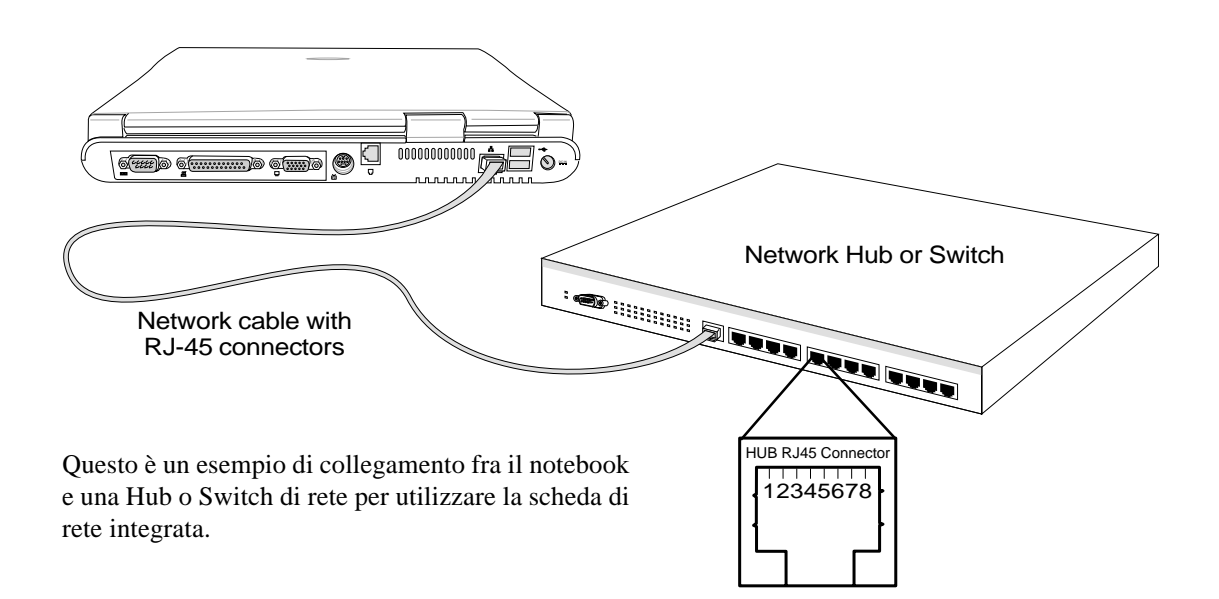

**4. Usare il notebook**

# **Comunicazione senza fili ad infrarossi**

Il notebook dispone di una porta di comunicazione ad infrarossi (IR) (Consultate 2. Conoscere le parti per la locazione). Questa porta soddisfa lo standard IrDA Serial Infrared Data Link versione 1.1 che permette di effettuare comunicazioni punto-punto. Potete utilizzare una applicazione specifica SIR/ FIR per ricevere o trasmettere i dati da un altro sistema dotato di una porta ad infrarossi. Prima di iniziare ad utilizzare l'IrDA dovete selezionare uno dei seguenti modi dal BIOS: FIR (Fast infrared) supporta 4 Mbit per secondo o SIR (Serial Infrared) supporta 115,2 Kbit per secondo. Consultate il CD di supporto per ottenere informazioni dettagliate sull'utilizzo.

# **Guida per l'utilizzo degli infrarossi**

Seguite i consigli elencati quando utilizzate il sistema di comunicazione ad infrarossi:

- Assicuratevi che il metodo di trasferimento selezionato nel BIOS corrisponda a quello che volete usare.
- L'angolo tra due porte di comunicazione ad infrarossi non deve superare i 15°.
- La distanza massima non deve superare il metro.
- Non muovete ne il notebook ne l'altro sistema durante il trasferimento.
- Durante la trasmissione potrebbe verificarsi un errore se si verificassero un gran numero di vibrazioni o di disturbi.
- Evitate la luce diretta del sole, luce fluorescente o intermittente e l'uso di altri dispositivi ad infrarossi, come i telecomandi, nelle vicinanze dalla porta.

## **Abilitare l'infrarossi**

Il sistema di comunicazione ad infrarossi deve essere abilitato in Windows. Cliccate col tasto destro sull'icona Infrarossi situata nella barra in basso a destra e selezionate "Abilita la comunicazione ad infrarossi".

Una volta abilitata, movendo il cursore sull'icona verrà visualizzato lo stato.

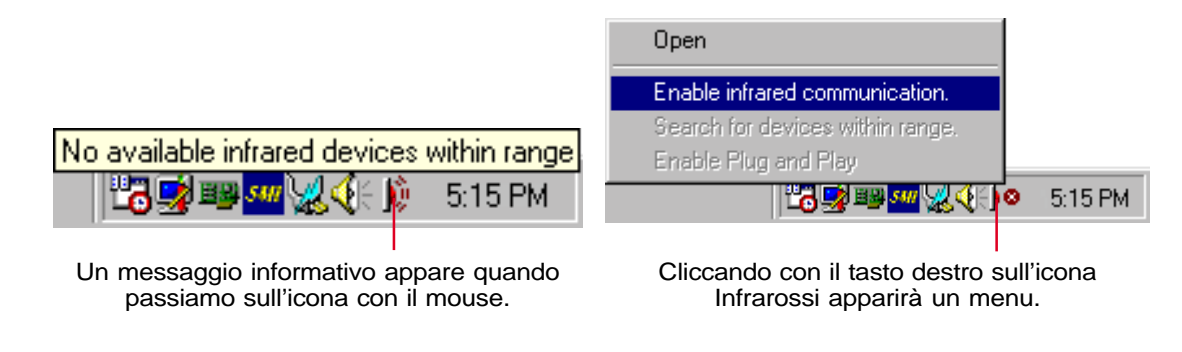

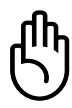

**IMPORTANTE: Disabilitate la comunicazione ad infrarossi quando non è utilizzata in quanto vi è un elevato consumo di risorse e di energia del sistema, rallentando il vostro notebook.**

# **Alimentatore di corrente**

Il sistema di alimentazione del notebook è composto da due parti: l'alimentatore e la batteria. L'alimentatore converte la corrente alternata della rete elettrica in corrente continua. Potete inserire solo una batteria nel notebook.

La funzione principale dell'alimentatore è quella di fornire corrente al sistema, che carica a sua volta la batteria. Quando l'alimentatore è collegato al notebook fornisce alimentazione sia al sistema che alla batteria solo se è collegato alla rete elettrica.

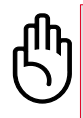

 $\overline{1}$ 

**AVVERTIMENTO! per proteggere il sistema da danneggiamenti, utilizzate solo il trasformatore fornito con il sistema. Ogni alimentatore ha i propri livelli di uscita (tensione e corrente).**

# **Batterie**

Questo notebook è progettato per lavorare con una batteria removibile posizionata nell'apposito compartimento. Una batteria completamente carica vi permetterà di lavorare per alcune ore, tempo che può essere esteso utilizzando il sistema di gestione del risparmio energetico comandato dal BIOS.

Il sistema a batteria implementa lo standard Smart Battery sotto ambiente Windows che permette di verificare la percentuale di carica residua. Batterie supplementari sono opzionali e possono essere acquistate dal rivenditore.

Prima di utilizzare una batteria nuova, controllate che sia completamente carica dall'icona dello stato di carica della batteria posta in basso a destra. Il tempo di carica di una batteria a sistema spento è di qualche ora.

## **Caricare le batterie**

Potete ricaricare la batteria usando l'alimentatore. Quando l'alimentatore è collegato, ricarica automaticamente la batteria sia a sistema acceso che spento. Impiega poche ore a ricaricare la batteria quando il sistema è spento, mentre ha bisogno di molto più tempo a sistema acceso. Quando il LED arancione lampeggia, è necessaria la ricarica. Quando l'alimentatore carica la batteria, si accende il LED arancione, quando si spegne significa che la ricarica è completa.

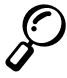

#### **NOTA: La batteria smetterà di ricaricarsi se la temperatura è troppo alta o il voltaggio troppo basso.**

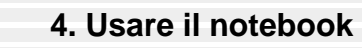

# **Usare l'energia delle batterie**

Una batteria Li-Ion completamente carica, fornisce dalle 2.5 alle 3 ore di alimentazione. La durata effettiva dipende dalle impostazioni del risparmio energetico, dall'utilizzo del processore, dalla quantità di memoria e dalle dimensioni dello schermo.

Gli allarmi di batteria scarica sono abilitati automaticamente in Windows 98/ME e continueranno a suonare quando lo stato di carica sarà inferiore al 10% (configurabile in Windows 98/ME). Il processore verrà anche rallentato per diminuire il consumo.

Per ricevere la segnalazione di batteria scarica in DOS è necessario abilitare POWER.EXE. In windows 3.1 bisogna utilizzare anche W31-APM. POWER.EXE deve essere caricato tramite un DEVICE= nel config.sys sia utilizzando solo il DOS che Windows 3.1, mentre non è necessario con Windows 98/ME. Per ulteriori informazioni consultate il vostro manuale DOS e Windows 3.1.

Qualora lo stato di carica arrivasse al 3%, il sistema entrerà automaticamente in suspend mode. Questo limite è configurabile in Windows 98/ME.

#### **NOTA: Gli allarmi della batteria si fermeranno immediatamente quando verrà collegato l'alimentatore.**

### **Controllare lo stato di carica**

Per controllare la carica residua muovete il cursore sopra l'icona dell'alimentazione. Questa icona è una batteria quando non viene utilizzato l'alimentatore, un cavo elettrico nell'altro caso. Cliccate due volte per informazioni aggiuntive e settaggi.

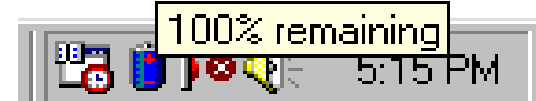

Icona dell'alimentazione utilizzando la batteria.

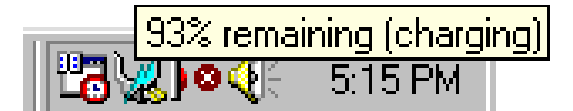

Icona dell'alimentazione utilizzando l'alimentatore. Quando la batteria non è completamente carica appare un'icona di carica sopra l'icona del cavo elettrico.

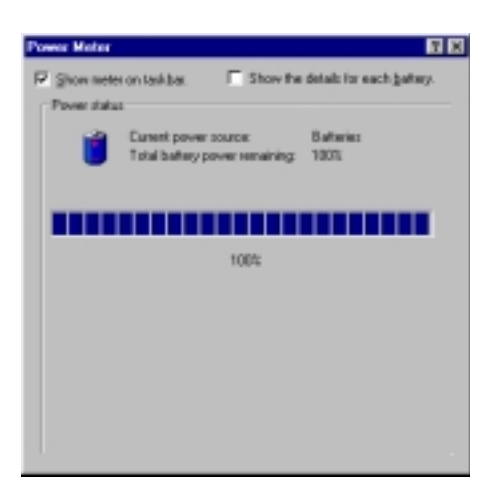

 $\overline{1}$ 

**NOTA: Se ignorate gli avvisi di batteria scarica, il sistema entrerà in suspend mode (Save-to-Ram o Save-to-Disk secondo i settaggi nel BIOS).**

**ATTENZIONE! Il modo Save-to-Ram non durerà molto a batteria scarica.**

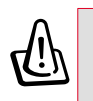

 $\overline{1}$ 

**ATTENZIONE! Non provate mai a rimuovere la batteria a sistema acceso prima che sia entrato nel suspend mode o rischierete di perdere i dati sui quali stavate lavorando.**

# **Modalità di gestione della corrente**

Questo sistema ha alcune funzioni che potete utilizzare per aumentare la durata delle batterie e diminuire i costi di consumo (TCO). Potete controllare alcune di queste funzioni tramite il menu Power nel BIOS usando l'APM. L'ACPI è un altro sistema utilizzato dal sistema operativo. Le funzioni di gestione del risparmio energetico sono progettate per risparmiare più corrente possibile ponendo i componenti in modalità basso consumo appena possibile, ma tenendoli sempre pronti a svolgere le rispettive funzioni quando richiesto. Le modalità a basso consumo si chiamano Standby e Suspend. Lo Standby è una semplice funzione gestita dal sistema operativo, mentre il Suspend è un sistema intensivo di risparmio energetico gestito dal BIOS. Quando il sistema è in una di queste due modalità di risparmio energetico il LED verde di accensione lampeggia.

### **Consumo massimo e massime prestazioni**

Il sistema opera col massimo consumo quando le funzioni di risparmio energetico del BIOS sono disabilitate, in questo caso il LED verde di accensione rimarrà illuminato. Se volete le massime prestazioni senza consumare troppo potete utilizzare il settaggio prestabilito "Maximum Performance".

### **APM e ACPI**

L'Advanced Power Management (APM) è stato sviluppato per i sistemi operativi DOS, Windows 3.1x/ 9x per controllare solo le funzioni principali. L'Advanced Configuration and Power Management (ACPI) è stato sviluppato per Windows 98 per controllare sia il sistema che le periferiche ad esso collegate che utilizzano il Wired for Management (WfM) 2.0. L'ACPI è il nuovo standard del consumo energetico nei PC visti i suoi maggiori benefici rispetto all'APM. Se installate Windows 98 con un BIOS datato *1 dicembre 1999* o successivo l'ACPI verrà installato automaticamente. Sistemi più vecchi necessitano sia di un BIOS aggiornato, che della reinstallazione di Windows 98.

### **Suspend mode**

Nel Suspend-to-Disk (STD) e nel Suspend-to-RAM (STR) il processore viene fermato e la maggior parte delle componenti del sistema viene posto nello stato di consumo minore. Il suspend mode è la modalità di minor consumo disponibile. Il sistema entra in questa modalità quando rimane inattivo per un determinato numero di minuti, oppure quando vengono premuti i tasti [Fn]+[F1]. I tempi necessari all'arresto del disco fisso e del video possono essere definiti nel BIOS. Per ritornare a lavorare è sufficiente premere un tasto qualsiasi. Quando il notebook è in STR il LED verde di accensione lampeggia, rimane invece spento nella modalità STD.

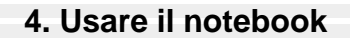

# **Standby mode**

Oltre a ridurre la velocità del processore, questa modalità pone i componenti, inclusa la retroilluminazione dello schermo LCD, nello stato minimo di consumo. Il sistema entra in Standby quando il sistema rimane inattivo per un determinato numero di minuti. Il tempo può essere definito nel BIOS. Per riprendere a lavorare premete un tasto qualsiasi o muovere il mouse.

 $\overline{1}$ 

#### **Un esempio di gestione del risparmio energetico**

Impostando i livelli elencati di seguito si verificheranno le funzioni di basso consumo indicate nell'esempio.

- Il timeout del disco rigido è di 2 minuti.
- Il timeout dello Standby è di 8 minuti.
- Il timeout dell'Auto Supend è di 10 minuti.
- 1. Dopo 2 minuti di inattività il sistema spegne il disco fisso.
- 2. Dopo altri 6 minuti (per un totale di 8 minuti) il sistema entra in Standby.
- 3. Dopo altri 2 minuti (10 minuti in tutto) il sistema entra in STR o STD (secondo il settaggio nel BIOS).

Una volta che il sistema è entrato nella modalità di sospensione è possibile riattivarlo. Le procedure corretto sono riportate nella tabella sottostante.

### **Sommario degli stati di basso consumo**

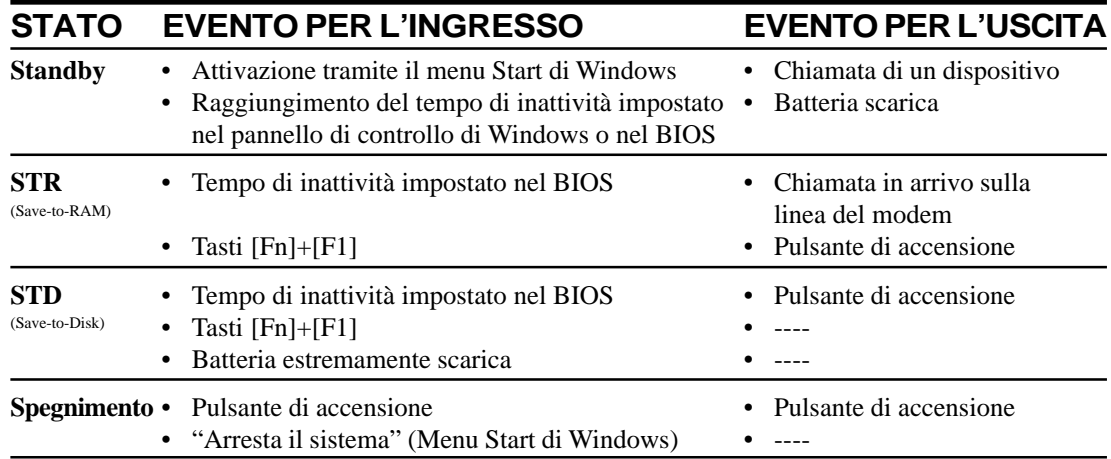

## **Controllo della temperatura**

 $\overline{1}$ 

Vengono utilizzati tre metodi per il controllo della temperatura del notebook. Questi controlli non possono essere configurati dall'utente. Le temperature seguenti sono misurate all'interno del notebook e non direttamente sul processore.

- La ventola si accende quando la temperatura supera il livello massimo di sicurezza e l'alimentatore è collegato, oppure al livello massimo di sicurezza utilizzando solo l'alimentazione delle batterie.
- Il sistema diminuisce la velocità del processore quando la temperatura raggiunge il livello massimo di sicurezza.
- Il sistema si spegne se la temperatura raggiunge illivello massimo di sicurezza.

# **Espansione della memoria del sistema**

In alcune circostanze potreste avere bisogno di memoria aggiuntiva. Questo succede soprattutto quando le applicazione che utilizzate diventano più complesse. L'espansione della memoria del sistema è un metodo per aumentare la velocità del sistema diminuendo gli accessi al disco fisso.

Il notebook ha 64 Mbyte di memoria SDRAM a 64 bit, è possibile espanderla con una SO-DIMM a 144 pin standard, SDRAM, 3.3 volt, 100 MHz. Attualmente i tagli di queste memorie sono da 16, 32, 64, 128 Mbyte, quindi potete espandere il sistema fino ad un massimo di 192 Mbyte.

Il BIOS si accorgerà automaticamente dell'espansione e configurerà il CMOS. Non bisogna modificare nessun settaggio hardware o software dopo l'installazione di memoria aggiuntiva. Comprate l'espansione da un rivenditore autorizzato e fatela installare da un tecnico.

**AVVERTIMENTO! Fate attenzione perché sono in vendita anche le EDO DRAM, queste memorie non sono supportate dal sistema.**

# **Upgrade del processore**

Contattate il vostro rivenditore per effettuare l'upgrade (aggiornamento). Questo notebook utilizza un alloggiamento Intel microPGA2 che permette l'espansione con alcuni processori in via di sviluppo. Vengono sviluppati processori sempre più potenti.

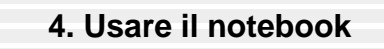

# **Disco rigido**

I dischi rigidi hanno maggiori capacità ed operano molto più velocemente dei lettori di dischetti o di CD-ROM. Il disco rigido fornisce un'affidabile, veloce ed economico metodo per l'archiviazione di massa dei dati. I metodi di trasferimento dati ad alta velocità supportati sono l'UltraDMA 33 (fino a 33 Mbyte/sec) e il PIO Mode 4 (fino a 16 Mbyte/sec).

 $\overline{1}$ 

Il notebook dispone di un disco fisso rimuovibile da 2,˚" (6,35 cm) di larghezza e 0,95 cm di altezza, supporta l'UltraDMA 33 ed ha capacità di 4, 6, 9 e 12 Gbyte. Supporta inoltre lo S.M.A.R.T. (Self Monitoring and Reporting Technology) per riportare in anticipo possibili guasti.

# **Informazioni importanti sul modo di maneggiare il dispositivo**

Il disco fisso può essere danneggiato se non trasportato correttamente. Maneggiate il disco rigido con cautela ed evitate campi elettromagnetici, forti vibrazioni ed urti. Il disco fisso è la parte più delicata del notebook e sarà il primo componente a danneggiarsi in caso d'urto.

# **Rimuovere il modulo del disco rigido**

Il notebook ha un solo disco rigido. Potete aggiornarlo aumentando la sua capacità o avere altri dischi fissi (da usare uno alla volta) per altri sistemi operativi od altri usi. Quando rimuovete o installate un disco rigido, il sistema deve essere spento. Potete rimuovere la grossa vite nera di fissaggio con un cacciavite o una moneta, quindi estraete il cassetto movendolo lentamente di lato.

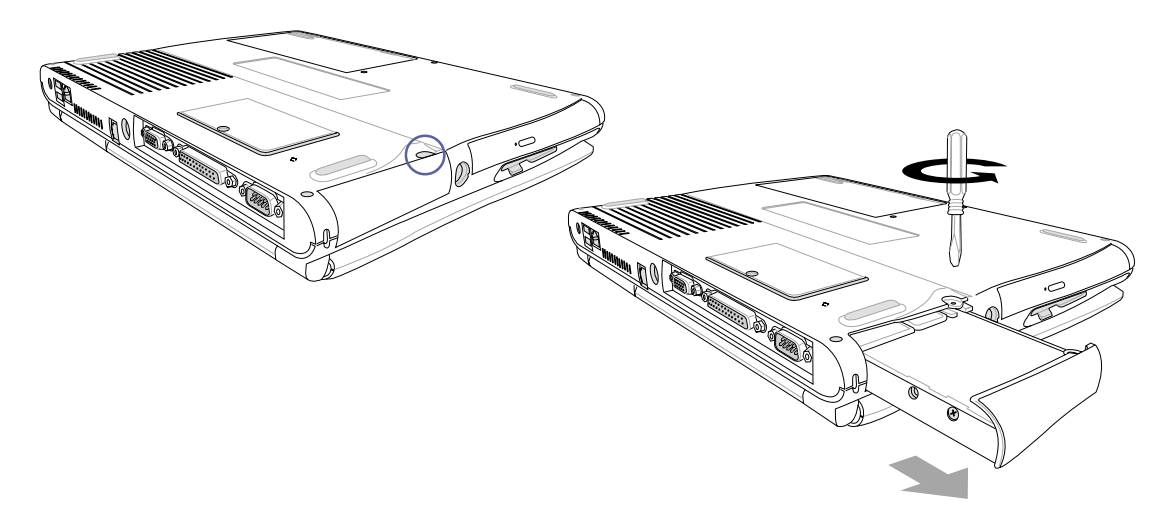

**AVVERTIMENTO: Lo scomparto del disco fisso deve essere chiuso e la vite deve essere fissata correttamente prima di trasportare il notebook, altrimenti il cassetto potrebbe uscire dall'alloggiamento.**

# **Sicurezza del notebook**

 $\overline{1}$ 

Per la sicurezza del sistema e del disco fisso consultate il paragrafo sulla sicurezza del BIOS. Per fissare il notebook ad un punto potete utilizzare il sistema di chiusura Kensington. È composto da un cavo metallico che gira intorno ad un oggetto fisso e si collega alla porta speciale posta sul notebook. Qui viene chiuso da una serratura.

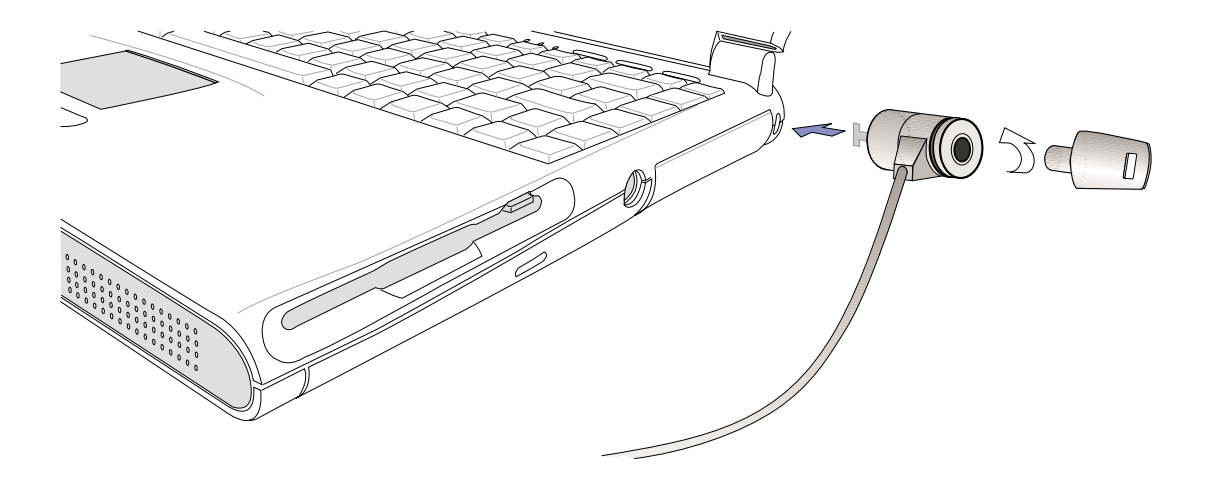

## **Altri prodotti per la sicurezza**

Un altro buon prodotto per la sicurezza è la scheda di sicurezza PCMCIA. Questa scheda si inserisce nell'alloggiamento PCMCIA e viene fissata con una serratura. Il cavo metallico dall'altro lato viene fissato ad un oggetto impedendo di asportare il notebook.

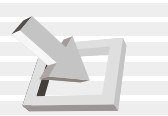

**4. Usare il notebook**

# **Accessori di alimentazione veicolare/aerea (opzionale)**

Questa sezione vi fornisce informazioni sugli accessori opzionali per l'alimentazione in macchina o in aereo. Lo scopo di questi accessori è di permettervi di usare e/o ricaricare il vostro notebook tramite le prese a 12V DC disponibili in macchina e in alcuni aerei.

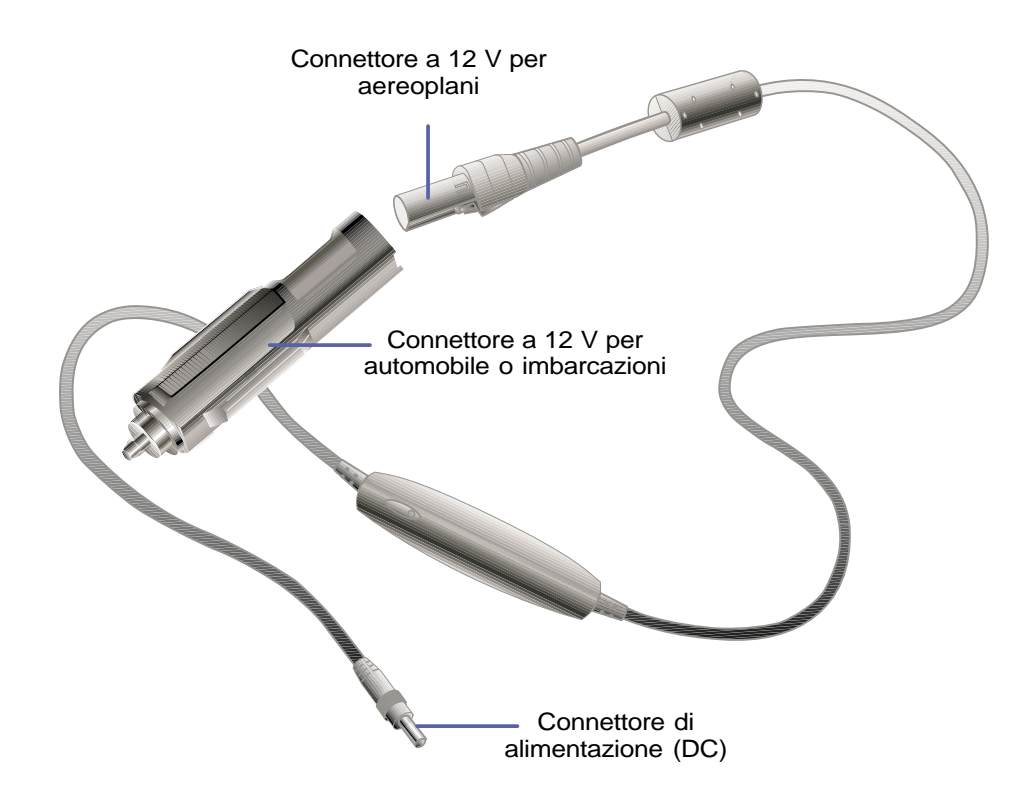

### **Caratteristiche**

Questo alimentatore va inserito in una presa accendisigari a 12V DC e produce una tensione di 19V con 2,4 Ah o 50 Watt. Queste prese si trovano in auto, aerei, barche e generatori di corrente.

### **Utilizzo**

Collegate la spina nella presa accendisigari. Negli aeroplani, rimuovete l'adattatore come ill'ustrato nel disegno. Il connettore che va inserito nel notebook funziona esattamente come quello dell'alimentatore.

#### **60**

# 5. CONFIGURARE IL BIOS

**Aggiornare il Bios Programma di Setup Main Menu Primary IDE Secondary IDE Advanced Menu I/O Device Configuration Security Menu Power Menu Power Up Control Boot Menu Exit Menu**

# **Aggiornare il BIOS**

### **Utilizzare il programma da un dischetto**

Consigliamo di salvare una copia del BIOS originale utilizzando il programma AFLASH.EXE e di salvarlo su un dischetto con i file di sistema per poterlo riutilizzare in caso di emergenza. AFLASH.EXE è un programma che permette di riscrivere il BIOS, potete utilizzarlo per aggiornare la EPROM della vostra scheda madre. Questo programma funziona solo in modalità DOS. Per determinare la versione del BIOS del vostro notebook, controllate il codice visualizzato nell'angolo superiore sinistro dello schermo durante l'accensione o lanciate l'utility AFLASH.EXE. Valori maggiori indicano versioni più recenti.

- 1. Scrivete FORMAT A: /S al prompt di DOS per creare un dischetto di sistema. NON copiate l'AUTOEXEC.BAT o il CONFIG.SYS su questo dischetto.
- 2. Inserite il CD di supporto nel lettore e scrivete COPY D:\AFLASH.EXE A:\ (se la lettera assegnata alla vostra unità CD-ROM non è D, sostituite D con la lettera esatta) per copiare il programma AFLASH.EXE nel dischetto che avete appena creato.

**NOTA: AFLASH funziona solo in modalità DOS. Non funziona nella finestra DOS di MS Windows e non funziona con alcuni driver che possono venir caricati quando fate il boot dal disco fisso. Consigliamo di partire utilizzando il floppy.**

- 3. Riavviate il computer dal floppy. NOTA: Nel BIOS dovete specificare che il sistema deve cercare di avviarsi dal floppy.
- 4. In modalità DOS scrivete: A:\AFLASH [Invio] per lanciare AFLASH.

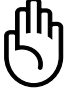

#### **AVVERTIMENTO! Se leggete "unknown" dopo la scritta Flash Memory:, significa che ROM non è programmabile o che non è supportata dall'ACPI BIOS. Quindi non potete programmarlo.**

- 5. Selezionate 1. Save Current BIOS to File dal main menu e premete [Invio]. Appare la finestra Save current BIOS to file.
- 6. Scrivete il nome del file e il percorso, per esempio A:\XXX-XX.XXX e premete [Invio].

# **Utilizzare il programma dal disco fisso**

Se non volete utilizzare un dischetto o il CD quando dovete lavorare sul BIOS, potete copiare i file nel disco fisso. La directory principale (root) è la più conveniente. Sostituite A:\ con C:\ nella procedura descritta in queste due pagine, *ad eccezione dei punti 1 e 3 che vanno ASSOLUTAMENTE saltati!*

### **Istruzioni per partire in modalità DOS dal disco fisso:**

· Windows 9x: Accendete il PC e premete [F8] prima che appaia la prima schermata di Windows. Scegliete l'opzione avvio del sistema in modalità MS-DOS.

Windows ME: Avete bisogno di un CD di Windows ME che faccia il boot.

Al prompt C:\ (dove avete salvato i file del BIOS) scrivete AFLASH e premete [Invio].

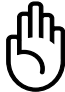

#### **AVVERTIMENTO! NON formattate il disco fisso! Consultate la prossima pagina per i dettagli su come effettuare l'aggiornamento.**

## **Procedura di aggiornamento del BIOS (da un dischetto floppy)**

**ATTENZIONE! Aggiornate il BIOS solo se avete dei problemi con il vostro notebook e sapete che il BIOS nuovo li risolverà (leggete le informazioni sul sito prima di scaricarlo). Altrimenti questo aggiornamento potrebbe causarvi dei problemi!**

- 1. Scaricate il file aggiornato del BIOS da Internet (WWW o FTP) e salvatelo sul dischetto che avete appena creato.
- 2. Avviate il sistema dal dischetto.
- 3. Scrivete AFLASH e premete [Invio] quando appare il prompt A:\.
- 4. Nel Main Menu scrivete 2 e premete [Invio]. Appare il menu Update BIOS Includine Boot Block e ESCD.
- 5. Scrivete il percorso e il nome del nuovo BIOS, per esempio, A:\XXX-XX.XXX, e premete [Invio]. NOTA: Per annullare questa operazione non scrivete nulla e premete [Invio].
- 6. Quando vi viene richiesto di confermare l'operazione premete Y e poi [Invio].
- 7. Il programma inizia a scrivere il nuovo BIOS nella memoria EPROM. Verrà modificato solo il necessario, questo diminuisce le possibilità che un errore durante questo processo possa rendere inutilizzabile il vostro sistema. Una volta finito l'aggiornamento apparirà la scritta: Flashed Successfully.
- 8. Seguite le istruzioni sullo schermo per continuare.

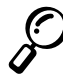

 $\overline{1}$ 

**NOTA: Se vedete il messaggio "Boot Block is different", potete continuare premendo "Y", ma se l'aggiornamento fallisce il vostro sistema correrà il grosso rischio di non riuscire più ad avviarsi.**

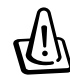

**ATTENZIONE! Nel caso si verificassero dei problemi durante l'aggiornamento del BIOS, NON spegnete il sistema perché potreste non riuscire più ad accenderlo. Ripetete il processo e, se il problema persiste, installate il vecchio BIOS (quello che avete precedentemente copiato dal CD di supporto). Nel caso commettiate qualche errore e il sistema non riesca più a completare il processo di BOOT, dovrete rivolgervi all'assistenza.**

# **Programma di setup del BIOS**

Questo notebook utilizza una EEPROM programmabile che contiene il programma del BIOS e può essere aggiornata tramite un software chiamato Flash Memory Writer Utility. Questa sezione vi guiderà attraverso il programma di setup del BIOS spiegandovi chiaramente tutte le sue opzioni. La configurazione di default è già stata impostata. Installando nuovi dispositivi o memoria aggiuntiva, avrete bisogno di entrare nel setup del BIOS per riconfigurare il vostro notebook.

 $\overline{1}$ 

Quando è spento, il sistema utilizza una batteria per mantenere le informazioni contenute nel CMOS: l'orologio, la data, la gestione degli errori, ecc. All'accensione il notebook utilizza queste informazioni per configurarsi.

I settaggi effettuati nel BIOS modificano la gestione delle operazioni del sistema. È importante capire bene le funzioni che si intendono modificare per ottenere le variazioni necessarie ad adattare il notebook al vostro modo di lavorare.

Il setup del BIOS è un programma a menu che permette di cambiare la configurazione del vostro notebook per modificare le prestazioni, la gestione del risparmio energetico e le impostazioni hardware. Avrete bisogno di utilizzare questo programma se accendete il notebook per la prima volta, se dovete riconfigurare il sistema o se appare la scritta "Run Setup" durante l'avvio del computer.

Anche se non sarà richiesto, qualche volta potreste dover cambiare la configurazione del notebook. Per esempio, potreste voler utilizzare una password all'accensione o cambiare le impostazioni di risparmio energetico. Sarà quindi necessario riconfigurare il sistema tramite il programma di setup del BIOS in modo che il sistema riconosca i cambiamenti e li salvi nella memoria RAM CMOS della EEPROM.

Il programma di setup è stato creato per rendere questo processo il più semplice possibile. E' un programma a menù, il che significa che potete muovervi attraverso alcuni sotto-menù e operare le vostre scelte tra opzioni preimpostate.

Il sistema vi fornisce l'opportunità di accedere al BIOS subito dopo l'accensione del sistema, durante il POST. Premete [F2] per entrare nel programma, se siete stati poco pronti il POST continuerà a lavorare e dovrete riavviare il sistema premendo [Ctrl]+[Alt]+[Canc], premendo il tasto di reset o spegnendo e riaccendendo il notebook (utilizzate quest'ultimo metodo solo se i primi due falliscono).

**Per accedere al programma di setup del BIOS premete il tasto [F2] immediatamente dopo aver visto lo schermo del notebook accendersi (circa un secondo dopo aver acceso il sistema). Potete anche premere il tasto [Esc] e selezionare "Enter Setup". Se siete stati poco pronti dovrete riavviare il sistema e riprovare. Non esistono altri metodi per accedere a questo programma.**

**NOTA: Siccome il software del BIOS viene costantemente aggiornato, le schermate illustrate successivamente potrebbero differire leggermente da quelle che il programma vi mostrerà.**

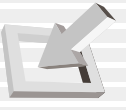

 $\bar{\mathbb{L}}$ 

# **Barra dei menu**

 $\overline{1}$ 

Nella parte superiore dello schermo trovate una barra con i seguenti menu:

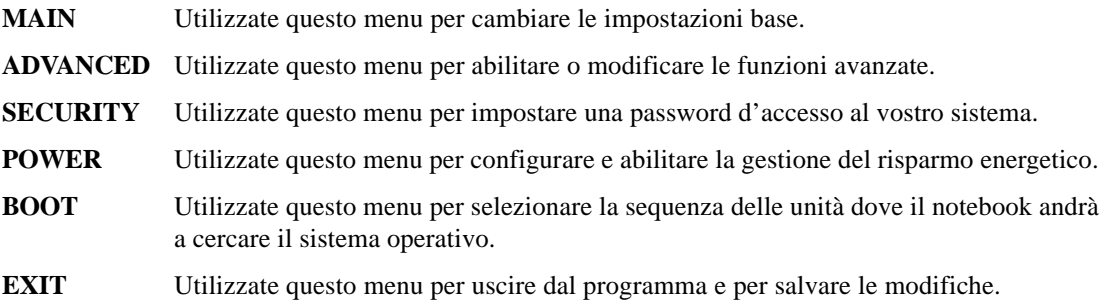

Per accedera alle voci della barra dei menu, premere le freccie di destra o sinistra.

# **Barra della legenda**

Nella parte inferiore dello schermo vedete un barra della legenda. I tasti illustrati da questa barra vi consentono di navigare attraverso i vari menu . La tabella seguente vi indica quali sono questi tasti e le rispettive funzioni.

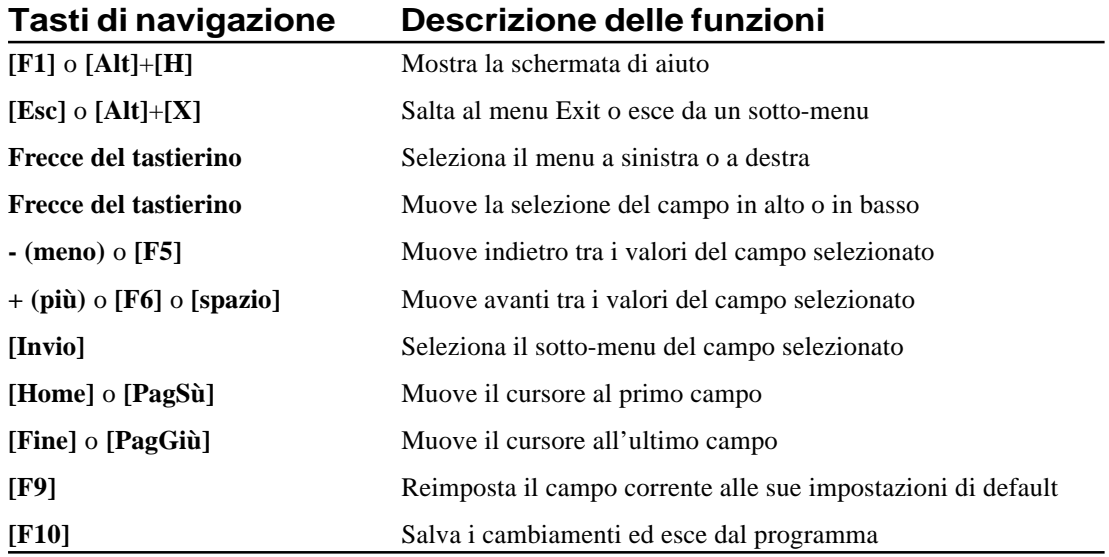

### **5. Configurare il BIOS**

### **Aiuto generale**

In aggiunta alle finestre di aiuto specifico, il BIOS dispone anche di una schermata di aiuto generale. Si può accedere a questa finestra premendo [F1] o [Alt]+[H] dal menu principale. L'aiuto generale mostra la lista dei tasti descritta nella legenda con le rispettive funzioni.

 $\overline{1}$ 

#### **Salvare i cambiamenti e uscire dal programma di setup**

Consultate il paragrafo Exit Menu per informazioni dettagliate su come salvare le modifiche e uscire dal programma.

### **Barra di scorrimento**

Quando appare una barra di scorrimento a destra di una finestra, significa che sono disponibili altre informazioni, ma che sono troppe per essere visualizzate contemporaneamente sulla finestra. Utilizzate i tasti [PagSù] e [PagGiù] o le freccie verso l'alto e verso il basso per leggere tutto il documento. Premete [Home] per tornare all'inizio o [Fine] per andare all'ultima pagina. Per uscire dal menu premete [Invio] oppure [Esc].

#### **Sotto-Menu**

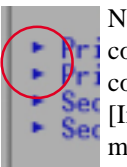

Notare che appare un simbolo a sinistra di alcuni campi (come illustrato nella figura a fianco). Questo simbolo indica che tramite questo campo si può accedere ad un sotto-menu, contenente opzioni addizionali. Per accedervi è sufficiente selezionare il campo e premere [Invio], il sotto-menu apparirà immediatamente. Utilizzate i tasti indicati dalla legenda per muovervi in questo sotto-menu ed operare cambiamenti. Utilizzate il tasto [Esc] per uscire.

Prendetevi del tempo per familiarizzare con i tasti della legenda e le funzioni corrispondenti. Fate pratica navigando nei menu e nei sotto-menu. Se cambiate accidentalmente qualche valore, usate il tasto speciale [F5] per annullare il cambiamento. Notate che, movendovi nei menu, verrà visualizzato del testo di aiuto in una finestra specifica in relazione al campo selezionato.

# **Main menu**

 $\overline{1}$ 

Quando viene lanciato il programma di setup, il main menu appare come illustrato:

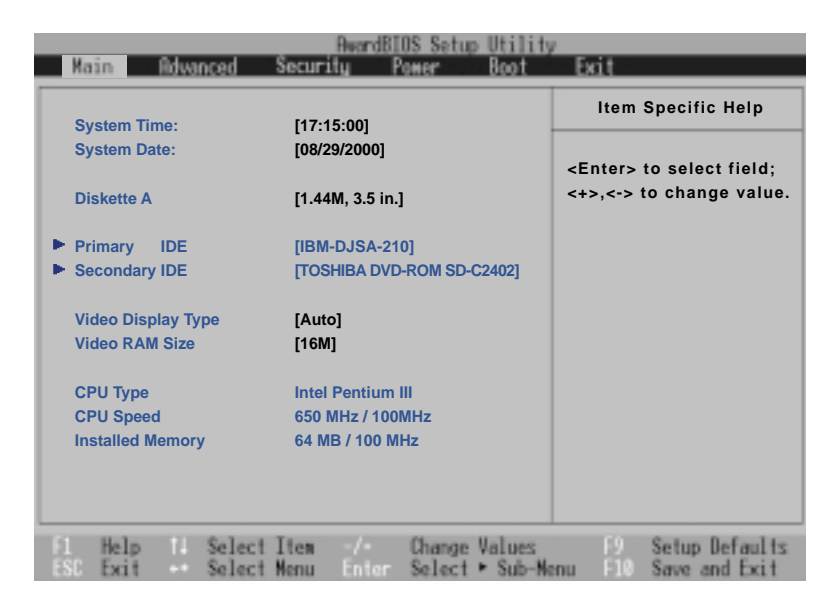

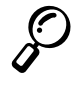

**NOTA: Nelle seguenti descrizione dei campi del BIOS, i valori nei titoli inclusi in parentesi quadre rappresentano le impostazioni in uso.**

### **System Time:**

Impostate l'ora corrente. Il formato è ore, minuti, secondi. Inserite le informazioni utilizzando [Tab] o [Maiusc]+[Tab] per spostarvi tra i campi.

#### **System Date:**

Impostate la data corrente. Il formato è mese, giorno, anno. Inserite le informazioni utilizzando [Tab] o [Maiusc]+[Tab] per spostarvi tra i campi.

### **Primary IDE (descritto successivamente)**

**Secondary IDE (descritto successivamente)**

 $\mathbf{I}$ 

### **5. Configurare il BIOS**

#### **Video Display Device: [Auto]**

Questo campo vi permette di abilitare lo schermo del vostro notebook, un monitor esterno o entrambi. Le opzioni sono: [Auto] [CRT] [CRT+LCD] [CRT+TV].

 $\overline{1}$ 

#### **Video RAM Size [8M]**

Il processore grafico integrato utilizza un'architettura di memoria condivisa. Questo significa che non vi è della memoria fisica dedicata al video, ma il sistema assegna della memoria dalla RAM principale del sistema. Potete aumentare o diminuire la quantità di memoria allocata per il processore grafico al fine di bilanciare meglio le prestazioni del sistema e del video. Le opzioni disponibili sono: [2M] [4M] [8M] [16M] [32M].

#### **CPU Type [Intel Celeron] (campo di visualizzazione)**

In questo campo potete vedere il processore rilevato dal sistema. Non potete effettuare modifiche al valore visualizzato.

#### **CPU Speed [600MHz/100MHz] (campo di visualizzazione)**

In questo campo potete vedere la frequenza interna ed esterna del processore rilevata dal sistema. Non potete effettuare modifiche al valore visualizzato.

#### **Installed Memory [64MB/100MHz] (campo di visualizzazione)**

In questo campo potete vedere la quantità di memoria rilevata dal sistema. Per esempio il valore 64512KB significa che avete 64MB di memoria. Questo campo non vi dirà quanta memoria è integrata nella scheda madre e quanta è presente sullo slot di espansione SO-DIMM. Per ottenere questa informazione dovete ispezionare visivamente lo slot. Non potete effettuare modifiche al valore visualizzato.

# **Primary IDE (sotto-menu)**

 $\overline{1}$ 

Questo campo è utilizzato per configurare l'unità IDE primaria installata nel sistema. Per fare questa operazione selezionate questo sotto-menu da Main e premete [Invio].

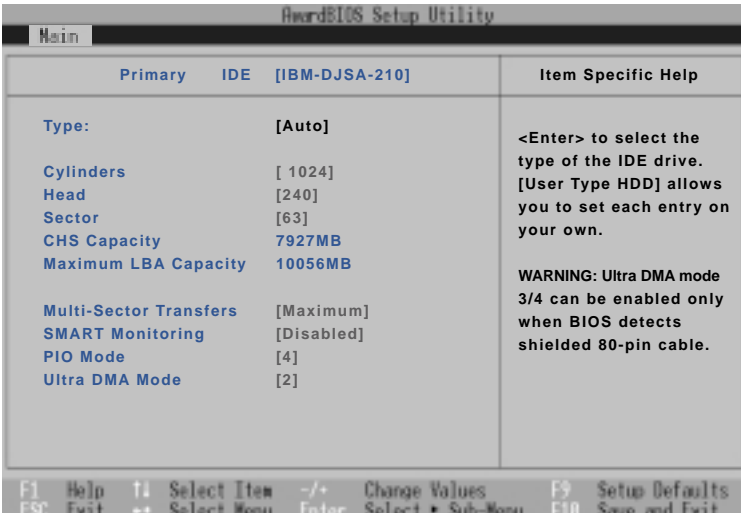

**NOTA: Prima di configurare il disco fisso, assicuratevi di avere i parametri forniti dal produttore. Con parametri errati il sistema potrebbe non riconoscere il disco. Per permettere al BIOS di trovarli automaticamente, selezionate [Auto].**

### **Type: [Auto]**

Selezionate [Auto] per trovare automaticamente il tipo di disco IDE. Questa opzione funziona solo con dischi IDE standard e completa i dati dei campi successivi di questo sotto-menu.

Per configurare un disco manualmente, selezionate [User]. Inserite manualmente il numero dei cilindri, testine e settori per traccia del vostro hard disk. Attenetevi a quanto riportato sulla documentazione del disco o guardate sul disco stesso. Se non è presente nessun disco rigido installato, o se dovete rimuovere un disco senza installarne uno nuovo selezionate [None]. Scegliete [CD-ROM] se installate un lettore CD/DVD-ROM.

### **Cylinders**

Questo campo configura il numero dei cilindri. Riferitevi al manuale del disco rigido per determinare il valore corretto da immettere in questo campo. **NOTA**: Per modificare manualmente questo valore, il campo [Type] deve essere impostato su [User].

#### **Heads**

Questo campo configura il numero delle testine di lettura/scrittura. Riferitevi al manuale del disco rigido per determinare il valore corretto da immettere in questo campo. **NOTA**: Per modificare manualmente questo valore, il campo [Type] deve essere impostato su [User].

**5. Configurare il BIOS**

### **Sectors**

Questo campo configura il numero dei settori per traccia. Riferitevi al manuale del disco rigido per determinare il valore corretto da immettere in questo campo. Per modificare manualmente questo valore, il campo [Type] deve essere impostato su [User].

### **Maximum capacity**

Questo campo mostra la massima capacità del disco fisso calcolata automaticamente dal BIOS sulla base delle informazione che avete immesso.

### **Multi-Sector Transfers**

Questa opzione imposta automaticamente il numero di settori per blocco al maggiore supportato dal drive. Il campo può essere configurato anche manualmente. Notate che quando questo campo è configurato in automatico, il valore impostato non è sempre il più veloce per il disco. Consultate la documentazione fornita con il disco per determinare il valore migliore. NOTA: Per modificare manualmente questo valore, il campo [Type] deve essere impostato su [User]. Le opzioni sono: [Disabled] [2 Sectors] [4 Sectors] [8 Sectors] [16 Sectors].

### **LBA Mode Control**

Quando l'LBA (Logical Block Addressing) è abilitato, il sistema usa un indirizzamento a 28 bit per gestire il disco fisso. Questo metodo può diminuire la velocità del tempo di accesso del vostro disco, ma è necessario per i dischi con capacità maggiore di 504 Mbyte. NOTA: Per modificare manualmente questo valore, il campo [Type] deve essere impostato su [User]. Le opzioni sono: [Disabled] [Enabled].

## **32 Bit I/O [Enabled]**

Quando abilitata, questa opzione aumenta la velocità delle comunicazioni fra la CPU e il controller IDE. Questa opzione supporta solo il BUS PCI, non ha effetti su quello ISA. NOTA: Per modificare manualmente questo valore, il campo [Type] deve essere impostato su [User]. Le opzioni sono: [Disabled] [Enabled].

### **Transfer Mode**

Quando abilitata, questa opzione aumenta la velocità delle comunicazioni fra il sistema e il controller IDE utilizzando modalità di I/O avanzate (PIO mode). NOTA: Per modificare manualmente questo valore, il campo [Type] deve essere impostato su [User]. Le opzioni sono: [Standard] [Fast PIO 1] [Fast PIO 2] [Fast PIO 3] [Fast PIO 4].

### **Ultra DMA Mode**

Questo campo permette di utilizzare il trasferimento ultra DMA per i dispositivi IDE. Impostare su [Disabile] se non si desidera utilizzare questa funzione. Per modificare manualmente questo valore, il campo [Type] deve essere impostato su [User]. Le opzioni sono: [Disabled] [Mode 0] [Mode 1] [Mode 2].

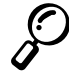

**NOTA: Dopo aver utilizzato i tasti indicati dalla legenda per operare le vostre selezioni, premete il tasto [Esc] per ritornare al Main menu. Quando questo menu appare, potrete constatare che la dimensione del disco che avete appena impostato corrisponde a quella visualizzata nel rispettivo campo.**

# **Secondary IDE (sotto-menu)**

Questo campo è utilizzato per configurare l'unità IDE secondaria installata nel sistema. Per fare questa operazione selezionate questo sotto-menu da Main e premete [Invio].

Questo campo e le sue opzioni sono le stesse descritte nel menu precedente. Impostate il Type come CD-ROM per ottenere il supporto per un lettore CD/DVD-ROM.

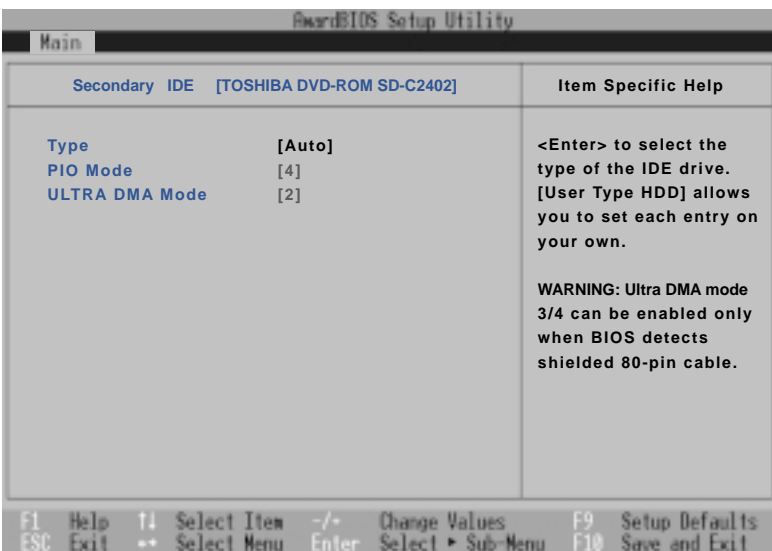

 $\overline{\phantom{a}}$ 

**NOTA: Dopo aver utilizzato i tasti elencati nella legenda in questo sotto-menu, premete il tasto [Esc] per tornare al menu Main.**

 $\mathbf{I}$ 

## **5. Configurare il BIOS**

# **Advanced Menu**

Selezionando Advanced dal menu principale apparirà il menu Advanced qui illustrato:

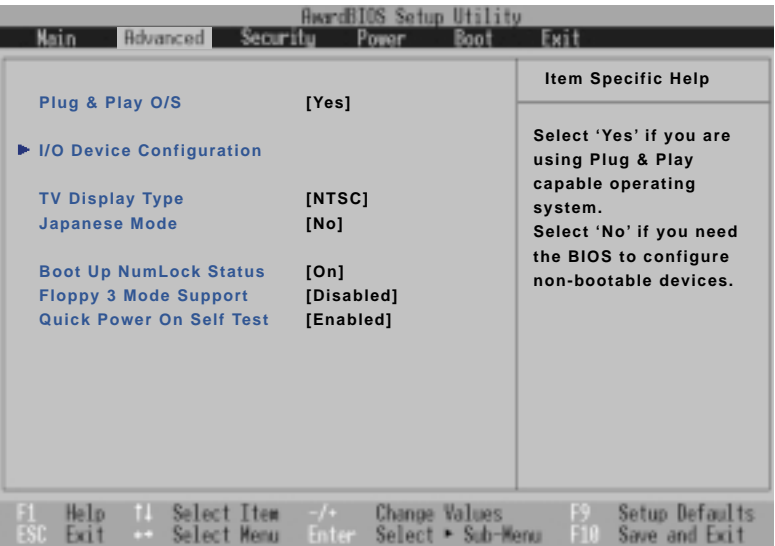

 $\overline{1}$ 

### **Plug & Play O/S [Yes]**

Questo campo indica al BIOS il tipo di sistema operativo installato in modo che possa gestire correttamente le informazioni per il Plug & Play. Come impostazione predefinita si suppone che il vostro sistema operativo sia compatibile Plug & Play, come i MS Windows 98/ME/2000. Le opzioni sono: [NO] [YES].

### **I/O Device Configuration (descritto più avanti)**

Premendo [Invio] su questo menu potrete configurare le porte seriali e la parallela. Consultate la sezione specifica più avanti in questo manuale.

### **TV Display Type [NTSC]**

Questa opzione configura il metodo di sincronizzazione della uscita TV. Il valore cambia secondo il territorio per il quale il dispositivo che andrete a collegare è stato progettato. Le configurazioni possibili sono: [NTSC] [PAL].

#### **Japanese Mode [NO]**

Questa opzione configura il metodo di sincronizzazione della uscita TV per i dispositivi progettati per i territori giapponesi che utilizzano standard come il J-NTSC. Le opzioni sono: [NO] [YES].
# **Boot Up NumLock Status [On]**

 $\overline{\phantom{a}}$ 

Specifica lo stato del [Bloc Num] all'accensione del sistema. Le configurazioni possibili sono: [On]  $[Off]$ .

# **Quick Power On Self Test [Enabled]**

Quando abilitato, il sistema non effettua alcuni controlli e completa il processo molto più velocemente. La modalità [Disabled] è utilizzata per controllare il sistema. Le configurazioni possibili sono: [Disabled] [Enabled].

 $\begin{array}{c} \hline \end{array}$ 

# **I/O Device Configuration (sub-menu)**

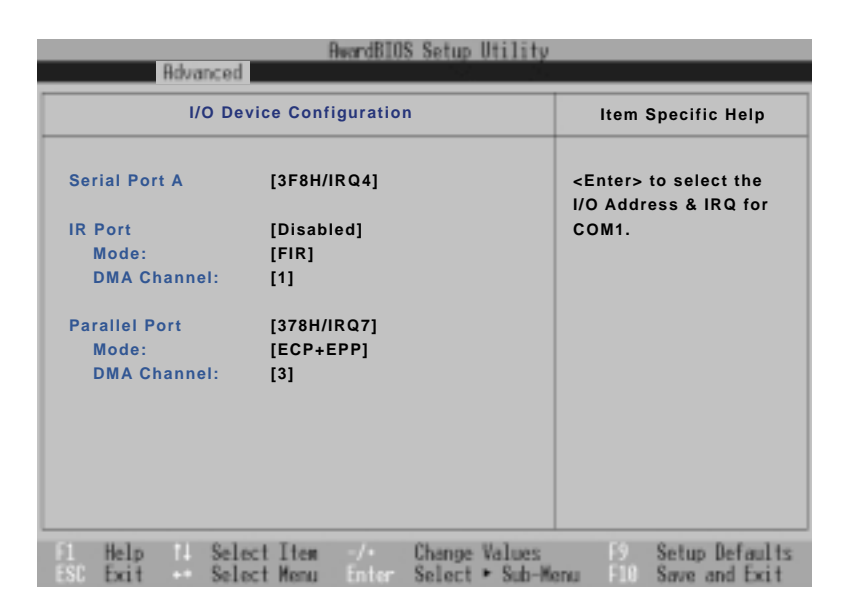

 $\overline{1}$ 

**NOTA: La presenza di sotto-menu in questo menu dipende da alcune impostazioni.**

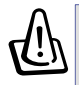

 $\overline{1}$ 

**ATTENZIONE! Cambiando gli indirizzi delle porte COM1, COM2 e LPT potreste causare dei conflitti con le altre periferiche.**

# **Serial Port A: [3F8H/IRQ4]**

Questo campo vi permette di configurare la porta seriale COM1. Le configurazioni possibili sono: [3F8H/IRQ4] [2F8H/IRQ3] [3E8H/IRQ4] [2E8H/IRQ3] [Disabled]

# **IR Port: [Disabled]**

Questo campo vi permette di configurare la porta seriale IR. Le configurazioni possibili sono: [Disabled] [User] [Auto].

#### **Mode: [FIR]**

Con questa opzione si ha la possibilità di scegliere fra gli standard di comunicazione SIR (Standard Infrared) e FIR (Fast Infrared). Le configurazioni possibili sono: [SIR] [FIR].

# **DMA Channel: [1]**

Questo campo vi permette di scegliere il canale di DMA utilizzato dalla porta IR. Le configurazioni possibili sono: [1] [3].

#### **Parallel port: [378H/IRQ7]**

 $\overline{1}$ 

Questo campo vi permette di configurare la porta parallela. Le configurazioni possibili sono: [378H/ IRQ7] [278H/IRQ5].

#### **Mode: [ECP+EPP]**

Questo campo vi permette di modificare lo standard per le trasmissioni utilizzato dalla porta parallela. Le configurazioni possibili sono: [Normal] [ECP] [EPP] [ECP+EPP].

**Modalità [ECP]:** La porta è compatibile sia hardware sia software con le vecchie porte parallele, quindi può essere utilizzata in modalità standard se non è richiesta la modalità ECP. Questa funzione permette di trasferire i dati sfruttando il canale DMA sia dal notebook alla periferiche sia viceversa, il che significa maggiori velocità di trasmissione.

**Modalità [EPP]:** Quando viene abilitata, le modalità standard e bidirezionale sono comunque disponibili. La modalità EPP lavora utilizzando un ciclo a due fasi. Prima, il notebook sceglie un registro contenente una serie di operazioni. Poi compie questa serie di operazioni di lettura e/o scrittura. Sono supportate quattro modalità: Address Write, Data Write, Address Read e Data Read. Tutte queste operazioni sono asincrone.

#### **DMA channel: [3]**

Questo campo vi permette di scegliere il canale di DMA utilizzato dalla porta parallela in modalità ECP. Le configurazioni possibili sono: [1] [3].

**NOTA: Dopo aver utilizzato i tasti indicati dalla legenda per operare le vostre selezioni, premete il tasto [Esc] per ritornare al Main menu.**

# **5. Configurare il BIOS**

# **Security Menu**

 $\overline{1}$ 

Il sistema di sicurezza avanzato del notebook vi permette di impostare una password per prevenire accessi non autorizzati alle risorse di sistema, ai dati e alla configurazione del BIOS. Questa sezione spiega ogni parametro di questo menu. Selezionando Security dal menu principale, otterrete questa schermata:

 $\overline{1}$ 

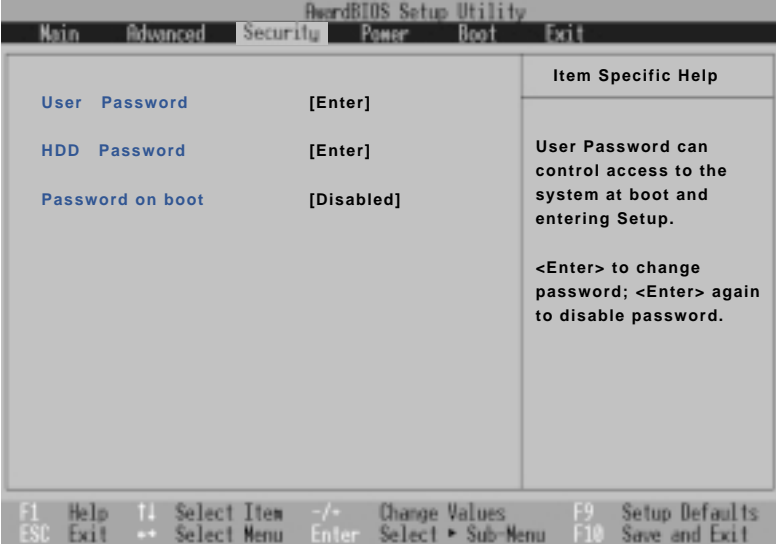

Il programma di setup del BIOS vi permette di impostare una password nel security menu. La password controlla l'accesso al BIOS e ad alcune opzioni di sicurezza durante l'avvio del sistema. La password non è case sensitive, ovvero non fa alcuna differenza se viene immessa utilizzando caratteri maiuscoli o minuscoli.

Il programma di setup del BIOS vi permette di impostare due differenti password: una per il supervisore e l'altra per l'utente. Quando sono disabilitate, ognuno può accedere a tutte le opzioni del BIOS. Quando sono abilitate, è necessario inserire la password del supervisore per accedere al sotto-menu Security del BIOS.

#### **User Passworld**

Questo campo vi permette di impostare la password dell'utente. Per immettere la password selezionate questo campo e premete [Invio].

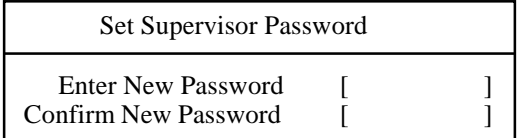

**76**

Inserite la password vicino a "Enter New Password" e premete [Invio]. Potete inserire fino a otto caratteri alfanumerici. I simboli e gli altri tasti sono ignorati. Per confermare la password, riscrivetela vicino a "Confirm New Password" e premete [Invio].

La password dell'utente è ora impostata. Questa password vi permette di ottenere il pieno accesso ai menu di setup del BIOS.

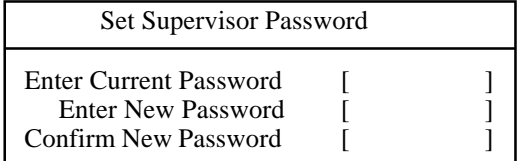

Per cambiare o cancellare questa password, selezionate questo campo e premete [Invio]. La finestra di dialogo apparirà con una linea in più che vi chiederà la password corrente. Inseritela e premete [Invio] due volte per cancellarla, oppure inseritene una nuova.

#### **HDD Password**

 $\overline{1}$ 

Questa opzione opera nello stesso modo del Set Password descritto sopra. La password dell'hard disk protegge tutte le partizioni del disco fisso in modo che sia necessaria una password per accedere ai dati. Se qualcun altro tenta di accedere al disco da un altro computer, gli apparirà una partizione non riconosciuta dal sistema operativo. Se questo disco verrà installato su un'altra macchina, verrà comunque richiesta la password.

#### **Password on boot: [Disabled]**

Questa opzione, per funzionare, richiede che sia selezionata una password utente. Quando abilitata, il sistema richiederà la password utente prima di eseguire il boot. Quando è [Always], il sistema richiederà la password anche uscendo dalla modalità suspend. Le opzioni disponibili sono: [Disabled] [Always] [On Boot].

# **Sommario dell'utilizzo della password**

È possibile applicare più password al vostro notebook. Di seguito illustriamo quali:

**On boot:** Il BIOS chiederà una password prima di eseguire il sistema operativo. Al terzo tentativo sbagliato sarà necessario riavviare il sistema.

**Hard Drive:** Il BIOS chiederà una password durante il boot del sistema. Al terzo tentativo sbagliato sarà necessario riavviare il sistema.

# **5. Configurare il BIOS**

# **Power menu**

Il menu Power del programma di Setup vi permette di abilitare e regolare manualmente alcune funzioni di gestione del risparmio energetico del vostro notebook, necessarie in sistemi senza APM o ACPI. In Windows 98 tutte queste funzioni, eccetto il "Suspend Mode", sono regolate tramite il sistema operativo. Abilitando queste funzioni, prolungherete la durata della vostra batteria. Per effettuare questi cambiamenti, selezionate il menu Power dal menu principale, apparirà la seguente schermata:

 $\overline{1}$ 

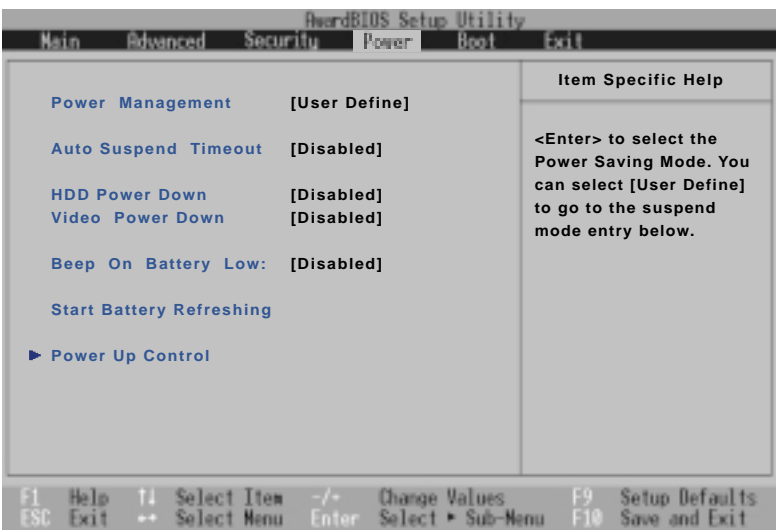

#### **Power Management [User Define]**

Per gestire il risparmio energetico, dovete abilitare questa funzione.

Se selezionate [Disabled], le funzioni di risparmio energetico non funzioneranno, indipendentemente dalle impostazioni dei campi successivi. L'opzione [User Define] vi permette di impostare le vostre scelte. [Max Saving] farà durare il più possibile la batteria a scapito delle prestazioni, i prossimi quattro campi saranno impostati con parametri predefiniti.

L'opzione [Min Saving] consente al sistema di ottenere le prestazioni massime risparmiando energia dove possibile, i prossimi quattro campi saranno impostati con parametri predefiniti.

Le opzioni disponibili sono: [User Define] [Disabled] [Min Saving] [Max Saving].

### **Auto Suspend Timeout [Disabled]**

 $\overline{1}$ 

Questa opzione è abilitata solo se il campo Power Savings è impostato su [User Define]. Questo campo determina il tempo di inattività necessario per entrare nella modalità a basso consumo suspend.Nella modalià Suspend molti componenti incluso lo schermo LCD vengono spenti e la CPU entra in uno stato di basso consumo. Se viene utilizzato l'APM, questa funzione viene da esso regolata. Le opzioni disponibili sono: [Disabled] [1-2Min] [2-3Min] [4-5Min] [8-9Min] [20Min] [30Min] [40Min] [1 Hour].

#### **Hard Disk Timeout [Disabled]**

Questo campo vi permette di specificare se spegnere il disco fisso o meno. Le opzioni disponibili sono: [Disabled] [Enabled].

#### **Video Power Down [Disabled]**

Questo campo vi permette di specificare il tempo di inattività necessario per spegnere lo schermo. Le opzioni disponibili sono: [Disabled] ] [1-2Min] [2-3Min] [4-5Min] [8-9Min] [20Min] [30Min] [40Min] [1 Hour].

#### **Beep On Battery Low [Disabled]**

Questo campo vi permette di specificare se attivare l'avviso sonoro di batteria scarica o meno. Le opzioni disponibili sono: [Disabled] [Enabled].

#### **Start Battery Refreshing**

Questa funzione avvia un programma che rimuove l'effetto memoria dalla batteria e le ricalibra. Nonostante che questo notebook utilizzi delle batterie agli Ioni di Litio e che quindi non sia incline all'effetto memoria, questo esiste comunque. Ricordate che ogni batteria ricaricabile supporta un limitato numero di cicli di carica a seconda della qualità e delle condizioni di utilizzo. **Rimuovete l'alimentatore prima di utilizzare questa funzione.**

#### **Power Up Control [descritto nella pagina successiva)**

# **Power Up Control (Sotto-menu)**

 $\overline{1}$ 

Il menu Power Up Control vi permette di specificare quali eventi possono accendere il notebook.

 $\overline{1}$ 

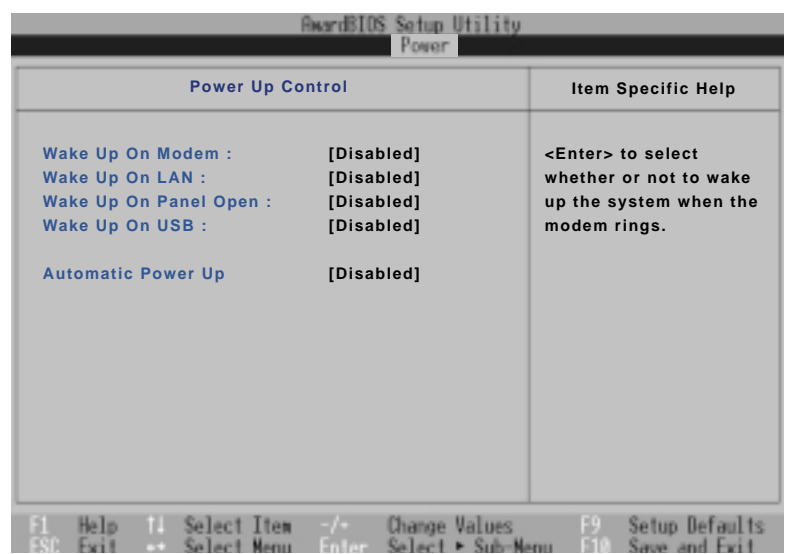

# **Wake Up On Modem: [Disabled]**

Questo campo vi permette di specificare se il notebook si deve accendere quando il modem rileva una chiamata. NOTA: Il computer non può ricevere o trasmettere dati fino a che il sistema non sia completamente in funzione. Quindi il collegamento potrebbe non essere possibile al primo tentativo. Le opzioni disponibili sono: [Disabled] [Enabled].

# **Wake Up On LAN: [Disabled]**

Questo campo vi permette di specificare se il notebook può essere acceso da un altro computer collegato alla rete tramite un segnale verso lo specifico indirizzo di rete. Le opzioni disponibili sono: [Disabled] [Enabled].

# **Wake Up On Panel Open: [Disabled]**

Questo campo vi permette di specificare se il notebook si deve accendere quando viene aperto lo schermo. Le opzioni disponibili sono: [Disabled] [Enabled].

# **Wake Up On USB: [Disabled]**

Questo campo vi permette di utilizzare i dispositivi USB per accendere il notebook. Le opzioni disponibili sono: [Disabled] [Enabled].

#### **Automatic Power Up: [Disabled]**

 $\overline{1}$ 

Questo campo vi permette di impostare l'accensione automatica. Potete configurare il sistema per accendersi ad una determinata ora del giorno selezionando [Everyday] oppure ad un'ora di un determinato giorno [By Date]. Le opzioni disponibili sono: [Disabled] [Everyday] [By Date].

#### **Everyday: Time (hh:mm:ss) Alarm**

Inserite l'orario (nel sistema a 24 ore) al quale desiderate che il notebook si accenda utilizzando il cursore e i numeri per inserire il valore. Per esempio 1:30PM sarà [13:30:00].

#### **By Date: Date of Month Alarm**

Inserite la data alla quale desiderate che il notebook si accenda ogni mese. Utilizzate il cursore e i numeri per inserire il valore.

#### **Time (hh:mm:ss) Alarm (alla data che avete impostato)**

Inserite l'orario (nel sistema a 24 ore) al quale desiderate che il notebook si accenda utilizzando il cursore e i numeri per inserire il valore. Per esempio 1:30PM sarà [13:30:00].

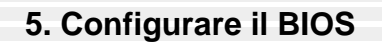

# **Boot menu**

 $\overline{1}$ 

Il Boot menu permette all'utente di specificare l'ordine che il notebook dovrà seguire per cercare il sistema operativo. Per effettuare variazioni, selezionate boot dal menu principale. Apparirà la seguente schermata:

 $\overline{1}$ 

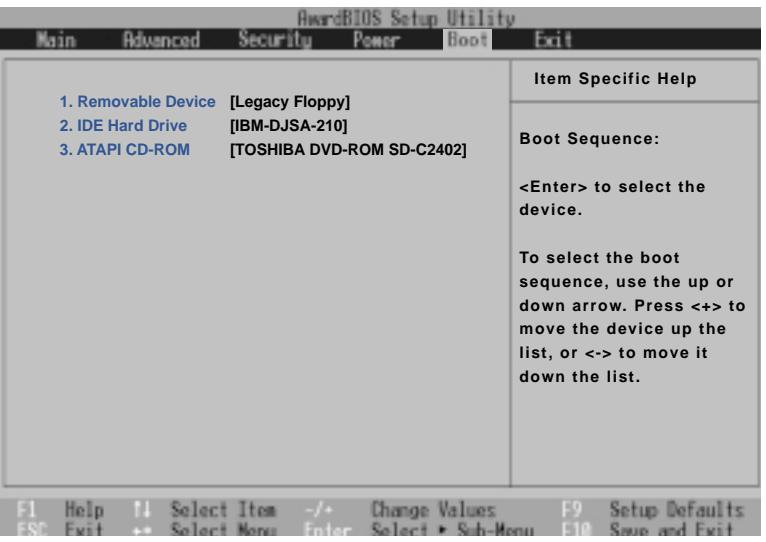

#### **Boot Device Sequence**

- **1. Removable Device**
- **2. IDE Hard Drive**
- **3. ATAPI CD-ROM**

Il menu Boot vi permette di scegliere fra tre dispositivi utilizzando le frecce su e giù. Col tasto [+] potete promuovere un dispositivo e col tasto [-] potete retrocedere un dispositivo promosso. Promozioni e retrocessioni cambiano la priorità utilizzata dal sistema per la ricerca del sistema operativo all'accensione. Spieghiamo i dispositivi elencati nella sequenza di boot:

**Removable Devices** si riferisce al lettore di dischetti presente nel sistema.

**Hard Drive** si riferisce al disco fisso.

**ATAPI CD-ROM** Drive si riferisce al lettore CD-ROM o DVD-ROM integrato.

# **Exit menu**

 $\overline{1}$ 

Una volta impostate tutte le vostre preferenze nei vari menu del programma di setup del BIOS, dovreste salvare le vostre modifiche ed uscire. Selezionando Exit dal menu principale vi apparirà la seguente schermata:

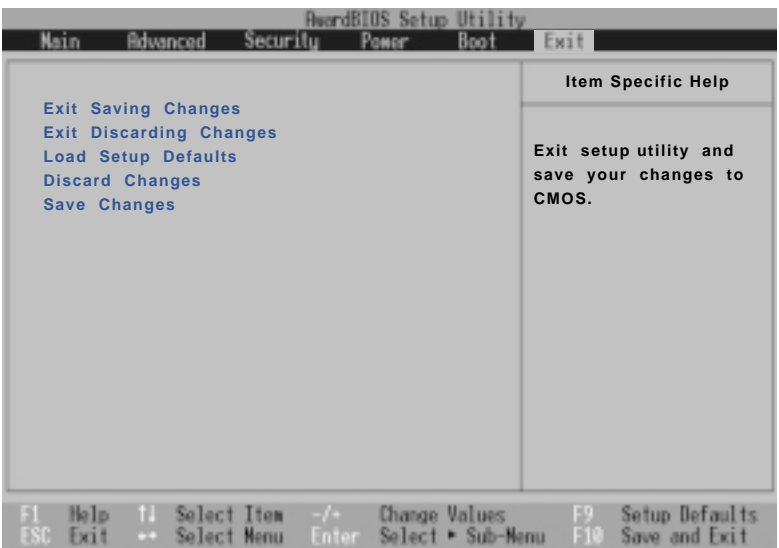

**NOTA: Premendo [Esc] non potrete uscire da questo menu. Dovete selezionare una delle opzioni disponibili nel menu Exit.**

#### **Exit Saving Changes**

Una volta effettuate tutte le vostre variazioni, scegliete questa opzione dal menu Exit per uscire dal programma salvando le impostazioni nella memoria CMOS. Questa memoria viene alimentata costantemente da una batteria integrata sulla scheda madre e rimane attiva anche quando il sistema è spento. Una volta selezionata vi verrà chiesto di confermarla, selezionate [Yes] per salvare i cambiamenti ed uscire.

#### **Exit Discarding Changes**

Usate questa opzione se volete uscire dal programma senza salvare le modifiche. Se avete modificato dei campi diversi da date, system time e password, il sistema richiederà una conferma prima di uscire.

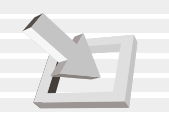

# **5. Configurare il BIOS**

### **Load Setup Defaults**

Questa opzione vi permette di caricare i parametri di default. Quando selezionate questo campo, o premete il tasto [F9], vi verrà chiesta la conferma. Selezionate [Yes] per riportare tutti i campi ai valori originali programmati nel BIOS. Potete quindi selezionare Exit Saving Changes o effettuare altre modifiche prima di salvare i dati sulla EEPROM.

#### **Discard Changes**

Questa opzione vi permette di cancellare le modifiche effettuate e di caricare le impostazioni in memoria. Una volta selezionato questo campo vi verrà chiesta una conferma, selezionando [Yes] tutti i valori saranno modificati.

# **Save Changes**

Questa opzione salva i dati che avete modificato senza uscire dal programma. Potete ritornare ai menu ed effettuare altre variazioni. Una volta selezionato questo campo vi verrà chiesta una conferma, selezionando [Yes] tutti i valori saranno modificati.

# **APPENDICI**

**Conformità del modem interno Glossario Informazioni sul proprietario**

# **Conformità del modem interno**

# **Protocolli e conformità**

Il modem integrato nel notebook è conforme agli standard JATE (Giappone), FCC (USA, Canada, Corea, Taiwan) e CTR21. È stato approvato in accordanza al Council Decision 98/482/EC per le connessioni singolo terminale pan-europee per le linee pubbliche PSTN. Comunque, date le differenze tra le linee PSTN delle differenti nazioni, questa approvazione non garantisce il corretto funzionamento in ogni punto telefonico di ogni network PSTN. In caso si verificassero dei problemi, contattare il fornitore.

 $\overline{1}$ 

#### **In generale**

Il 4 agosto 1998 è stata pubblicata l'European Council Decision riguardante il CTR 21 nell'Official Journal dell'EC. Il CTR 21 riguarda tutte le apparecchiature non vocali a composizione dei numeri DTMF progettati per essere collegati sulle linee PSTN (Public Switched Telephone Network).

Il CTR 21 (Common Technical Regulation) stabilisce i parametri degli apparecchi collegati alle linee telefoniche pubbliche analogiche (esclusi gli apparecchi vocali) funzionanti tramite segnale in multifrequenza a due toni.

#### **Dichiarazione di compatibilità di rete**

Dichiarazione dal produttore al Notified Body e al rivenditore: "Questa dichiarazione indicherà i network con cui l'apparecchio è stato progettato per lavorare e ogni network noto con cui l'apparecchio potrebbe avere difficoltà a lavorare".

#### **Dichiarazione di compatibilità di rete**

Dichiarazione dal produttore all'utente finale: "Questa dichiarazione indicherà la rete con cui l'apparecchio è stato progettato per lavorare e ogni rete nota con cui l'apparecchio potrebbe avere difficoltà a lavorare. Il produttore potrebbe anche associare una dichiarazione per rendere chiaro dove la compatibilità dipenda da impostazioni fisiche o software. Avviserà anche l'utente di contattare il rivenditore se desidererà utilizzare l'apparecchio in altri network".

Fino adesso il Notified Body del CETECOM ha emesso molte approvazioni pan-europee usando il CTR21. I risultati sono i primi modem europee che non necessitano certificati di approvazione in ogni stato europeo.

#### **Apparecchi non vocali**

Ne fanno parte segreterie telefoniche, modem, fax, compositori automatici e sistemi di allarme. Apparecchi in cui la qualità da capo a capo della voce è controllata (es. telefoni viva voce e in alcune nazioni anche telefoni senza filo) sono inclusi.

# **Questa tabella mostra le nazioni in cui è in vigore lo standard CTR 21**

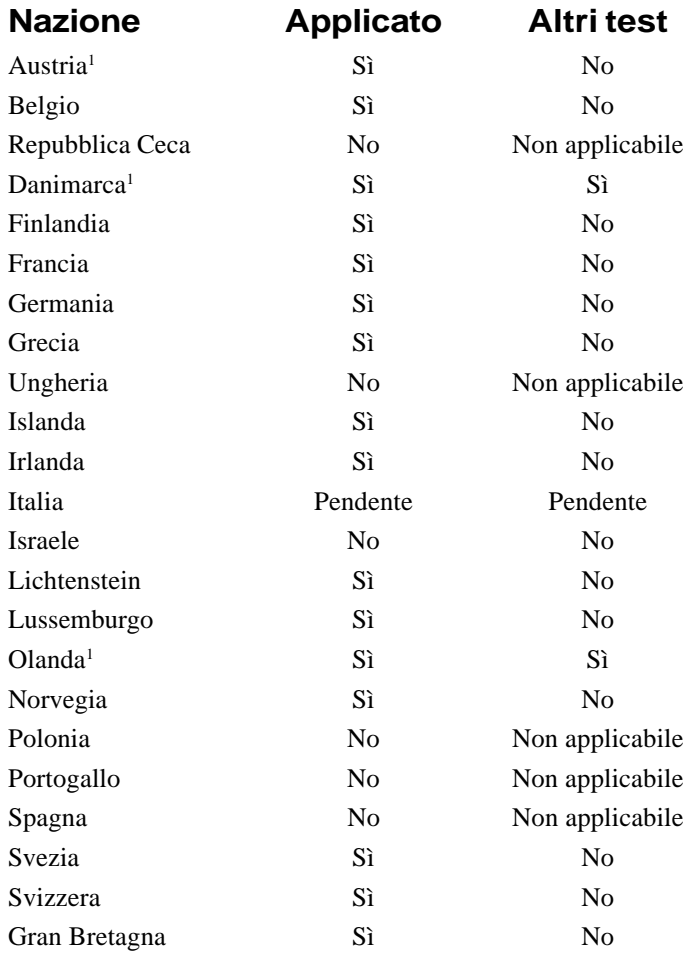

 $\overline{\phantom{a}}$ 

Queste informazioni sono copiate del CETECOM e sono fornite senza responsabilità. Per aggiornamenti a questa tabella, potete visitare http://www.cetecom.de/technologies/ctr\_21.html

<sup>1</sup> I requisiti nazionali sono soddisfatti solo se l'apparecchio può utilizzare la composizione ad impulsi (il costruttore potrebbe affermare nel manuale utente che l'apparecchio funziona solo utilizzando i toni DTMF, il che renderebbe ogni test addizionale superfluo).

In Olanda è richiesto un test aggiuntivo per il collegamento in serie e il supporto del caller ID.

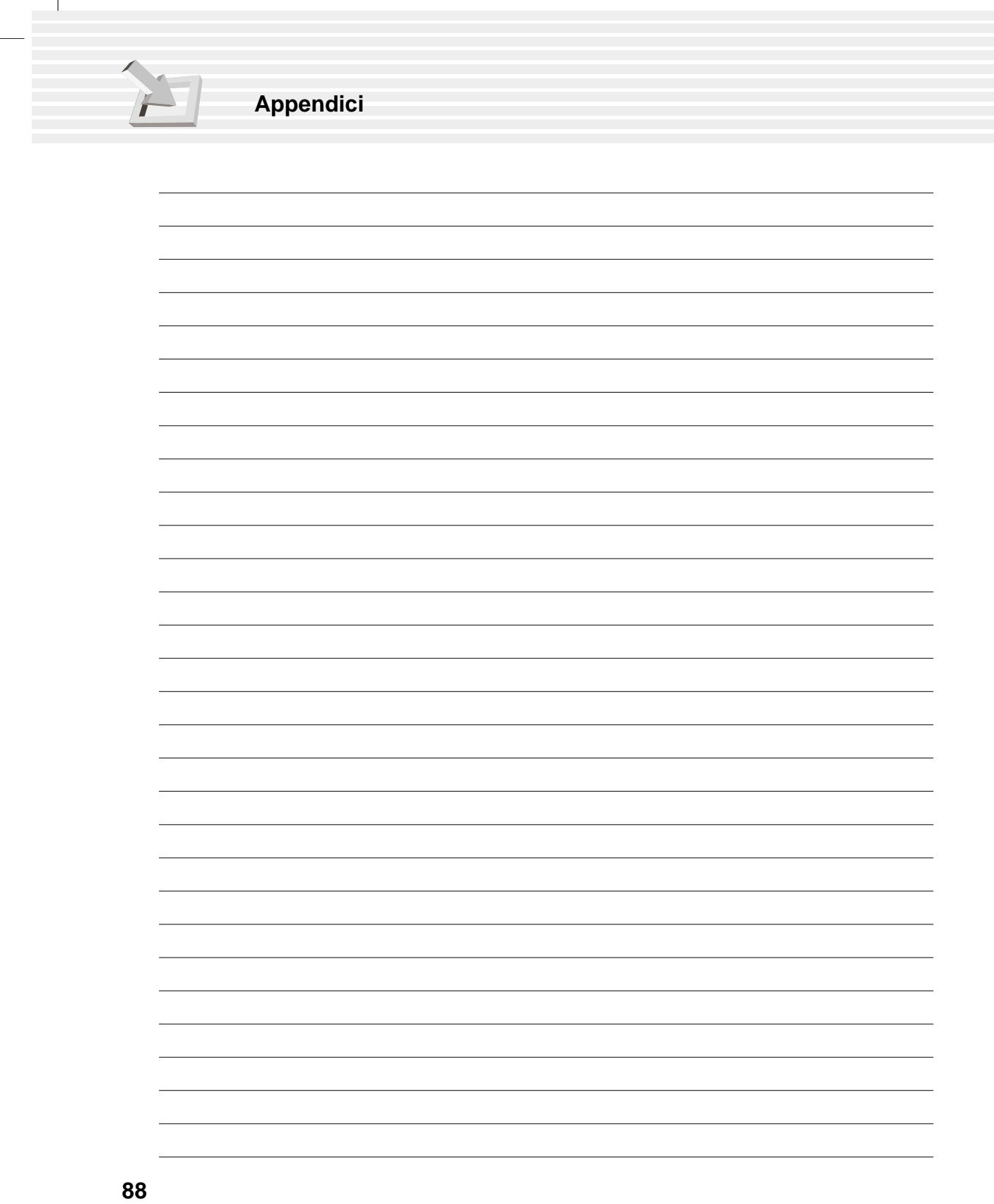

 $\overline{1}$ 

# **Glossario**

 $\overline{1}$ 

#### **ACPI (Advanced Configuration and Power management Interface)**

Standard moderno per ridurre il consumo energetico nei computer.

#### **AUTOEXEC.BAT**

L'AUTOEXEC.BAT è un file speciale eseguito automaticamente del DOS ogni volta che il computer viene acceso o resettato. Questo file contiene importanti informazioni che aiutano il sistema a configurarsi per lavorare con alcuni programmi o dispositivi. Windows 95 e successivi hanno i propri file di avvio e potrebbero ignorare parte del file AUTOEXEC.BAT.

#### **AWG (American Wire Gauge)**

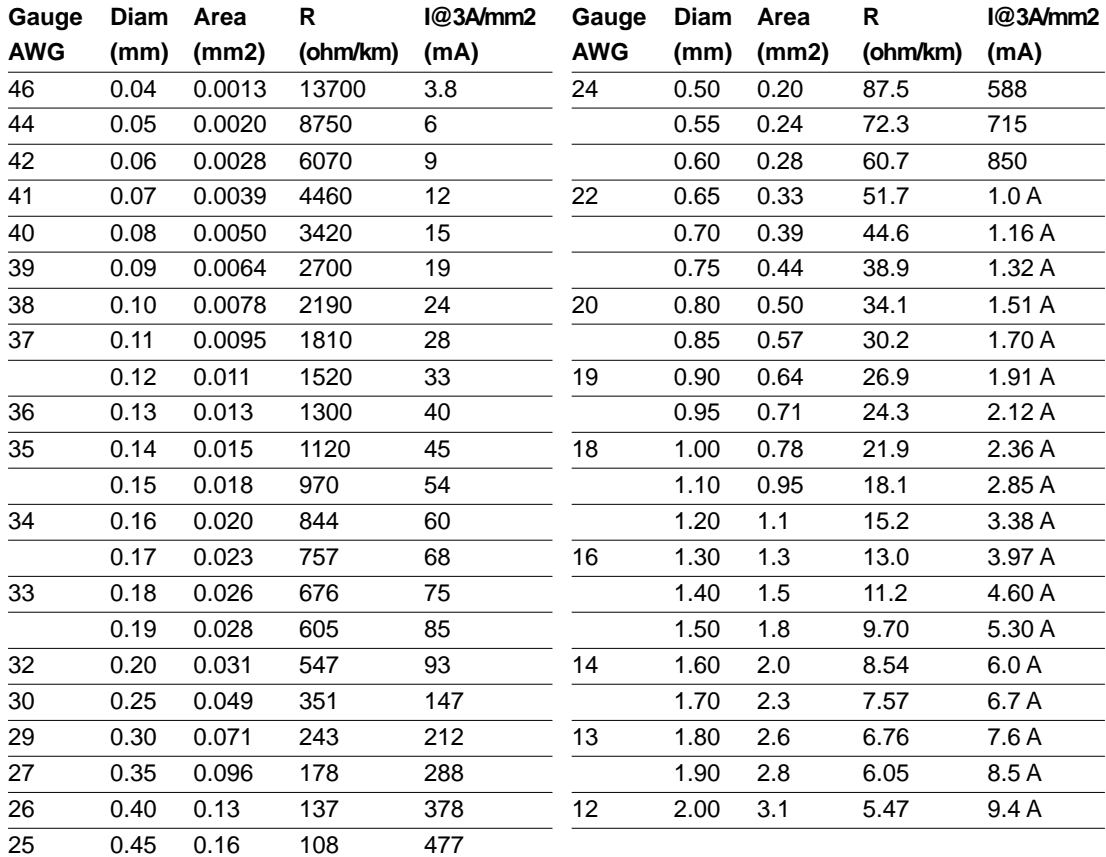

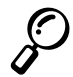

**NOTA: Questa tabella viene riportata solo come riferimento e non dove venir utilizzata come fonte per gli standard AWG perché potrebbe non essere aggiornata.**

# **BIOS (Basic Input/Output System)**

Il BIOS è una serie di parametri che regolano il trasferimento dei dati tra i componenti del computer, come la memoria, dischi e lo schermo. Le istruzioni del BIOS sono racchiuse nella memoria a sola lettura del computer. I parametri possono essere modificati tramite il programma di setup del BIOS. Il BIOS può essere aggiornat tramite un programma apposito che copia il BIOS nuovo nella EEPROM.

#### **Bit (Binary Digit)**

Rappresenta l'unità di dati più piccola usata dal computer. Un bit assume uno di questi due valori: 0 o 1.

#### **Boot**

Boot significa avviare il sistema operativo del computer caricandolo nella memoria di sistema.Quando il manuale vi chiede di fare il "boot", significa che dovete accendere il computer. "Reboot" significa riavviare il computer. In Windows 95 e successivi selezionando chiudi sessione e poi riavvia il sistema farete il reboot.

#### **Bus Master IDE**

Il PIO (Programmable I/O) mode IDE richiede al processore di sovraintendere al trasferimento dei dati dalle periferiche IDE e di aspettare eventi meccanici. Il Bus Master IDE invece trasferisce direttamente alla memoria senza rallentare il processore. Per supportare questo metodo occorrono sia il Bus master IDE driver sia un hard disk Bus master.

### **Byte (Binary Term)**

Un byte è un gruppo di otto bit continui. Il byte è utilizzato per rappresentare un singolo carattere alfanumerico, punteggiatura o altro simbolo.

# **Clock Throttling**

Funzione del chipset che permette di fermare e far ripartire il clock del processore ad un determinato ciclo. Il Clock Throttling è usato per la gestione del risparmio energetico, il controllo della temperatura e per ridurre la velocità del processore.

#### **COM Porta**

COM è il nome utilizzato per indicare le porte seriali del computer. Vi si possono collegare dispositivi di puntamento, modem e moduli infrarossi. Ogni porta COM è configurata per utilizzare un diverso IRQ e indirizzo di memoria.

# **CPU (Central Processing Unit)**

La CPU, chiamata anche processore, funziona come il "cervello" del computer. Interpreta ed esegue i comandi dei programmi e processa i dati salvati nella memoria.

#### **Disco di sistema**

Un disco di sistema contiene i file principali del sistema operativo e viene utilizzato per avviare il sistema.

#### **Driver**

Il driver è una serie di istruzioni che permette al sistema operativo di comunicare con dispositivi come la scheda video, la scheda audio, la scheda di rete, le stampanti e i modem.

#### **Hardware**

 $\overline{1}$ 

Hardware è un termine generale riferito ai componenti fisici del computer, incluse le periferiche come stampanti, modem e dispositivi di puntamento.

#### **IDE (Integrated Drive Electronies)**

I dispositivi IDE integrano i circuiti di controllo direttamente sul drive, eliminando il bisogno di schede separate (come nel caso dei dispositivi SCSI). L'ultra DMA/33 IDE è uno standard che permette di trasferire fino a 33 Mbyte/sec.

#### **LPT Porta (Line Printer Port)**

Nome logico riservato dal DOS per la porta parallela del computer. Ogni porta LPT è configurata per utilizzare un diverso IRQ e indirizzo di memoria.

#### **MMX**

È un set di 57 nuove istruzioni basate su una tecnica chiamata Single Instruction Multiple Data (SIMD), incorporata a partire dai processori Pentium PP/MT (P55C) e Pentium II. Le istruzioni MMX sono create per accelerare le applicazioni multimediali e le comunicazioni, come il video 3D, l'audio 3D e le video conferenze.

#### **North Bridge**

L'interfaccia tra la CPU e il Bus PCI, contiene anche i controller di memoria e cache.

#### **PCI Bus (Peripheral Component Interconnect local Bus)**

PCI bus è il termine che identifica il bus a 32 bit del computer. PCI è uno standard largamente utilizzato dai produttori di schede di espansione.

#### **Periferica**

Le periferiche sono dispositivi collegati al computer tramite le porte di I/O. Le periferiche permettono al computer di compiere illimitate varietà di funzioni.

#### **POST (Power On Self Test)**

Quando accendete il computer, verrà lanciato automaticamente il POST, una serie di test controllati via software. Il POST controlla la memoria di sistema, la scheda madre, lo schermo, la tastiera, il lettore di dischetti ed altri dispositivi.

#### **PS/2 Porta**

Le porte PS/2 sono basate sull'architettura IBM Micro Channel. Questo tipo di architettura trasferisce i dati attraverso un bus a 16 o a 32 bit. Sulle schede madri ATX può essere utilizzata una tastiera o un muse PS/2.

#### **RAM (Random Access Memory)**

Esistono diversi tipo di RAM, come la DRAM (Dynamic RAM), EDO DRAM ( Extended Data Output DRAM), SDRAM (Synchronous DRAM).

#### **ROM (Read Only Memory)**

La ROM è una memoria non volatile utilizzata per archiviare programmi permanenti (chiamati firmware) usati in alcuni componenti. La Flash ROM (o EEPROM) può essere riprogrammata (BIOS).

# **ROM (Read Only Memory)**

La ROM è una memoria non volatile utilizzata per archiviare programmi permanenti (chiamati firmware) usati in alcuni componenti. La Flash ROM (o EEPROM) può essere riprogrammata (BIOS).

 $\overline{1}$ 

#### **SCSI (Small Computer System Interface)**

Interfaccia parallela ad alta velocità definita con X3T9.2 dal comitato American National Standards Institute (ANSI) per collegare molte periferiche.

#### **SMB (System Management Bus)**

L'SMB è utilizzato per gestire le batterie intelligenti, leggendo le informazioni di configurazione e altre informazioni di sistema.

#### **SMI (System Management Interrupt)**

Un interruzione di sistema (interrupt) non mascherabile che causa l'ingresso nella modalità SMM. La funzione SMM include la gestione del risparmio energetico, il controller della tastiera USB, le funzioni di sicurezza, i tasti speciali e il controllo della temperatura.

#### **SMM (System Management Mode)**

Modalità in cui opera il sistema quando l'SMI è attivo.

#### **South Bridge**

L'interfaccia tra il bus PCI e il bus ISA, contiene anche alcuni dispositivi.

#### **UltraDMA/33**

È una nuova specifica per aumentare la velocità di trasferimento dei dispositivi IDE. A differenza del tradizionale PIO mode, che utilizza solo la il fronte di salita nei comandi IDE per trasferire i dati, l'UltraDMA/33 utilizza sia il fronte di salita, sia il fronte di discesa. Quindi la velocità di trasferimento è doppia rispetto al PIO mode 4 o UDMA 2 (16,6 Mbyte/s x 2 = 33 Mbyte/s).

#### **USB (Universal Serial Bus)**

Un nuovo standard di collegamente a 4 pin seriale che permette ai dispositivi Plug & Play collegati al computer come tastiere, mouse, joystick, scanner, stampanti e modem/ISDN di essere configurati automaticamente nel momento in cui vengono collegati senza il bisogno di installare drivers aggiuntivi o di riavviare il sistema. Con questo standard il tradizionale groviglio di cavi dietro al PC può essere eliminato.

# **Indice**

 $\overline{1}$ 

#### **A**

Accensione 29 Accensione, pulsante 19 Accessori di alimentazione veicolari/aerei 60 Alimentatore di corrente 53 Alimentazione, collegamento 28 Alimentazione, indicatore 18 Altoparlante 18 APM e ACPI 55 Attività, indicatore 31 Audio in (connettore) 19

#### **B**

Batteria 26 Batteria, sistema di alimentazione 53 BIOS 32 Bit I/O 70 Advanced Menu 72 Beep On Battery Low 79 BIOS Legend Bar 65 BIOS Menu Bar 65 BIOS Setup Program 64 Boot Menu 82 Boot Sequence 82 Cylinders 69 Discard Changes 84 DMA Channel 74, 75 Exit Discarding Changes 83 Exit Menu 83 Exit Saving Changes 83 Heads 69 IR Port 74 LBA Mode Control 70 Load Setup Defaults 84 Main Menu 67 Maximum Capacity 70 Multi-Sector Transfers 70 Parallel Port 75 Power Savings 78 Save Changes 84 Sectors 70

Security Menu 76 Serial Port A 74 Suspend Mode 79 System Date 67 System Time 67 Transfer Mode 70 Type 69 Ultra DMA Mode 70 Updating Your BIOS 62 Video Timeout 79 Blocco numeri 31 Blocco maiuscole 31

#### **C**

Canadian Department of Communications 2 CardBus 48 Carica, indicatore 18 Cavo UTP 51 CD, pulsanti 32 CD/DVD-ROM, lettore 20, 42 CDRH, regolamentazione 43 Collegamenti audio esterni 47 Collegamenti schermo esterno 47 Collegamento alla rete 51 Collegamento Mouse o Tastiera 41 Controlli automatici all'accensione (POST) 29 CTR21 4 Cuffie (connettore) 19

#### **D**

Definizioni Regionali 45 Disco Fisso 21 Dispositivo di puntamento 38 Docking, porta 22 DVD-ROM, informazioni sul lettore 44

#### **E**

Email, indicatore 18 Email, tasto di avvio 31 Espansione della memoria di sistema 57

#### **F**

Federal Communications Commission 2

#### **I**

I/O, configurazione dei dispositivi 74 Indicatori di stato 31

Indicatori LED 17 Indice 7 Informazioni Regionali sulla riproduzione 45 IR, comunicazione senza fili 52

#### **K**

 $\overline{1}$ 

Kensington, porta di sicurezza 21

#### **L**

Laser, sicurezza 43 LED, indicatori di stato 31

#### **M**

Macrovision 3 Manuale utente 12 Microfono 17 Microfono In (connettore) 19 Modem e collegamento alla rete 50 Modem interno, dichiarazione di conformità 86 Modem, porta 22 Monitor esterno, porta 22 Monitor out, esempio 47

#### **N**

Nordic, avvertenze 3

#### **P**

Parallela, porta 22 PC Card (PCMCIA) 48 Precauzioni 13 Porta veloce ad infrarossi 17 PS/2 Porta 20

#### **R**

Rete, porta 23 Riavvio del sistema 30 Risparmi energetico, modalità 55

#### **S**

Save-to-Disk, partizione 30 Schermo 17 Schermo, apertura 18 Seriale, porta 22 Sicurezza del notebook 59 Sommario degli stati a basso consumo 56 Spegnimento 30 Standby, modalità 56 Suspend, modalità 55

# **T**

Tasti di avvio rapido 17, 31 Tasti funzione colorati 33 Tasti Microsoft Windows 34 Tastiera 17 Tastierino numerico 34 Tasto di avvio Internet 31 Temperatura, controllo 57 Touchpad e pulsanti 17 Touchpad, cura 41 Touchpad, utilizzo 38 Trasporto, precauzioni 14 TV-Out, porta 22

 $\overline{1}$ 

### **U**

UL, informazioni sulla sicurezza 6 Upgrade del processore 57

#### **V**

Ventole di raffreddamento 19, 23

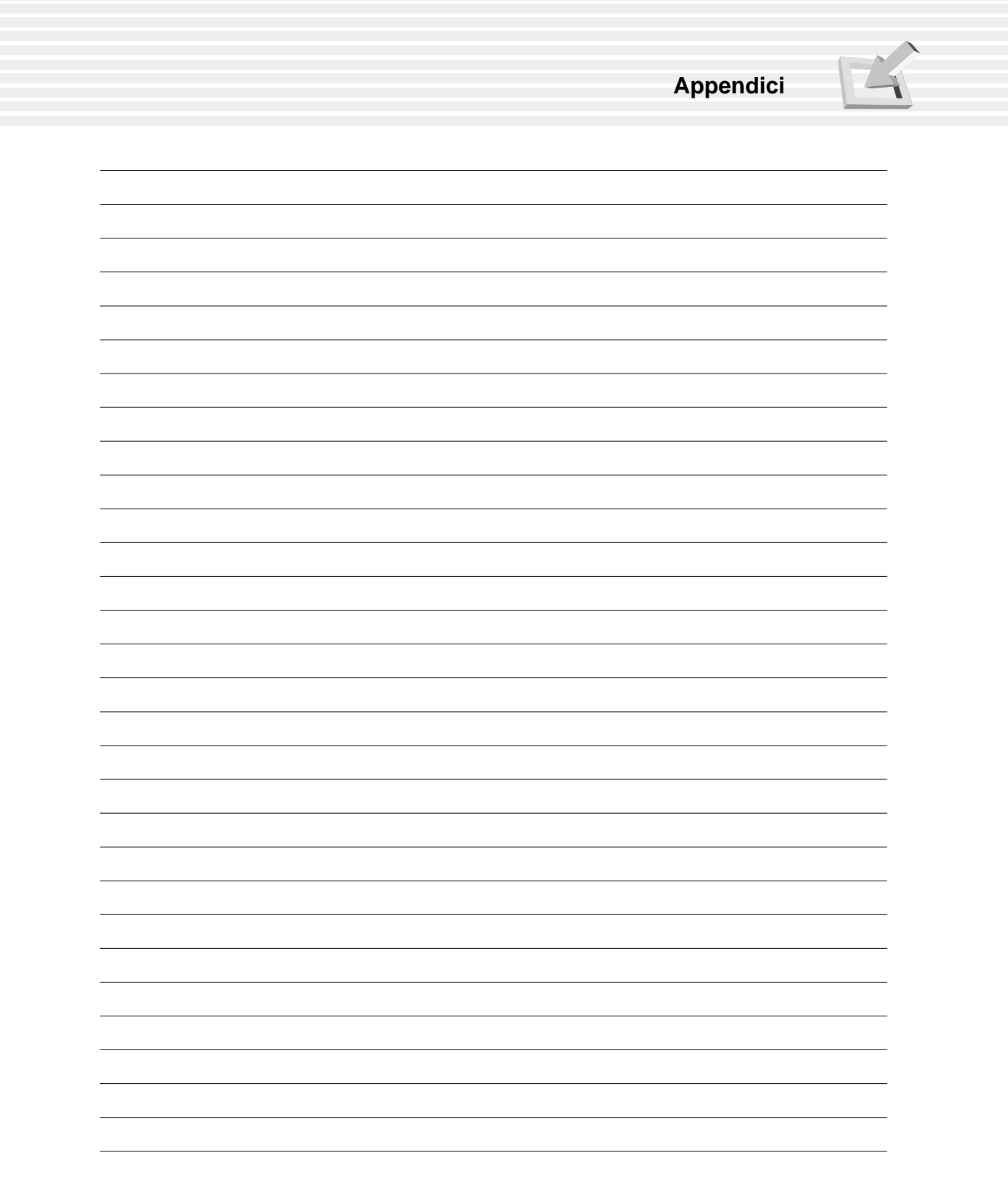

 $\overline{1}$ 

 $\mathbf{I}$ 

 $\overline{\phantom{a}}$ 

# **Informazioni del proprietario**

Questa pagina serve a registrare informazioni sul vostro notebook che vi potrebbero essere utili come riferimento in futuro o per il supporto tecnico. Se scrivete le password, tenete questo manuale in un posto sicuro.

 $\overline{1}$ 

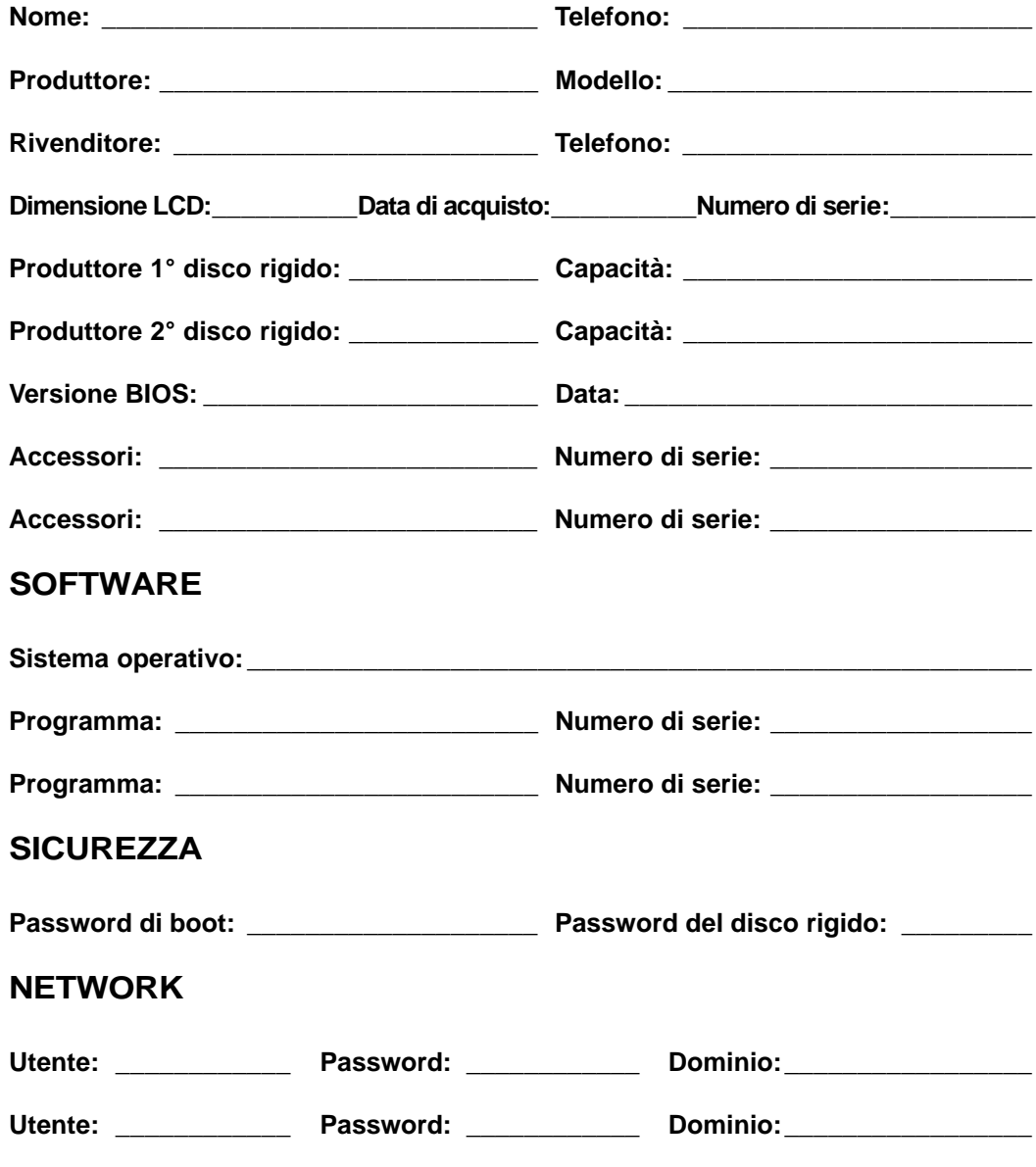

**96**